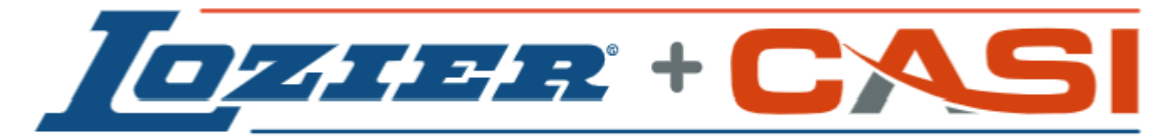

World Class Manufacturing + Cutting Edge Technology

# **FAST System User Manual for Operators for Walmart**

**Release Rev. A**

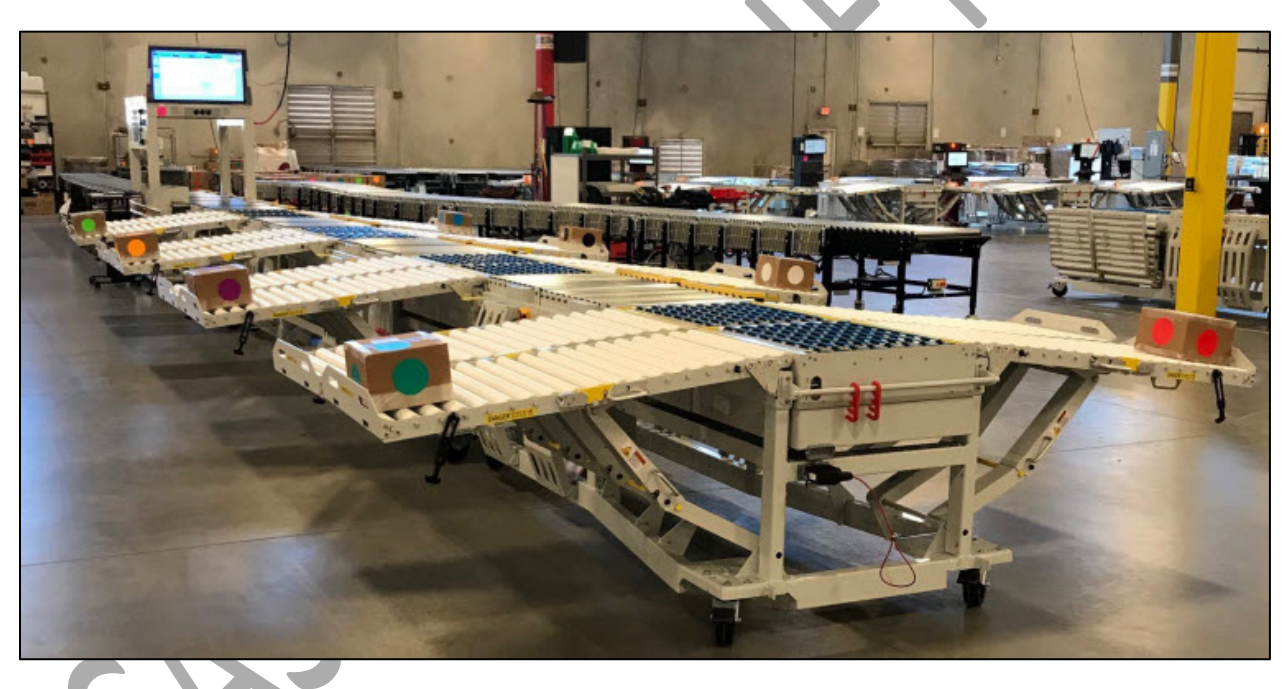

## **Contacts**

CASI (Cornerstone Automation Systems, LLC) (972) 346-2242

CASI Technical Support (800) 930-3788

For Standard Technical Support, call: M-F 8:00am – 5:00pm CDT

Or, fill out an [Online Technical Support Form](http://www.cornerstoneautosys.com/tech-support) and a Customer Service Representative will contact you.

CASI website [www.casiusa.com](http://www.casiusa.com/)

(800) 401-0304

Cornerstone Automation Systems, LLC 10601 Clarence Drive, Suite 100 Frisco, TX 75033-3808

The contents of this document may not, neither wholly nor in part, be reproduced or translated into another language or transmitted in any form or by any means, without the prior written consent of CASI (Cornerstone Automation Systems, LLC).

As we are constantly striving to improve our products, we reserve the right to make changes and updates to our product documentation.

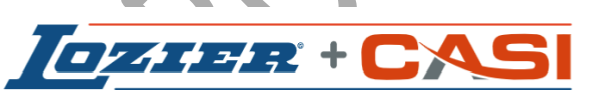

World Class Manufacturing + Cutting Edge Technology

© Copyright 2020 All Rights Reserved.

#### **Revision Log**

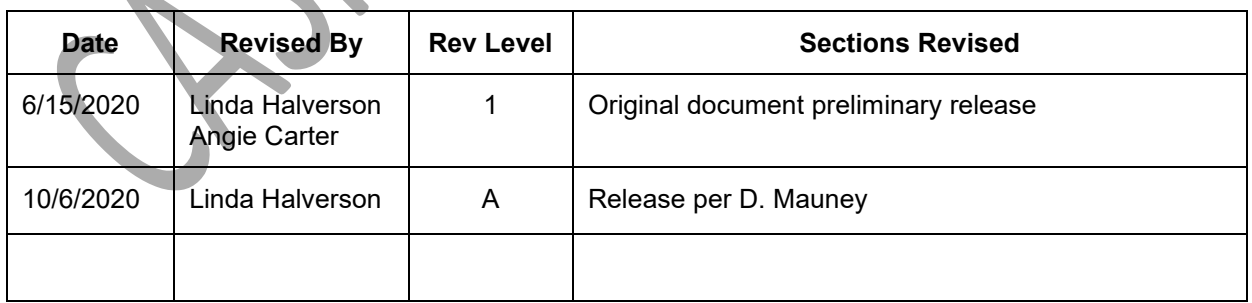

## **Table of Contents**

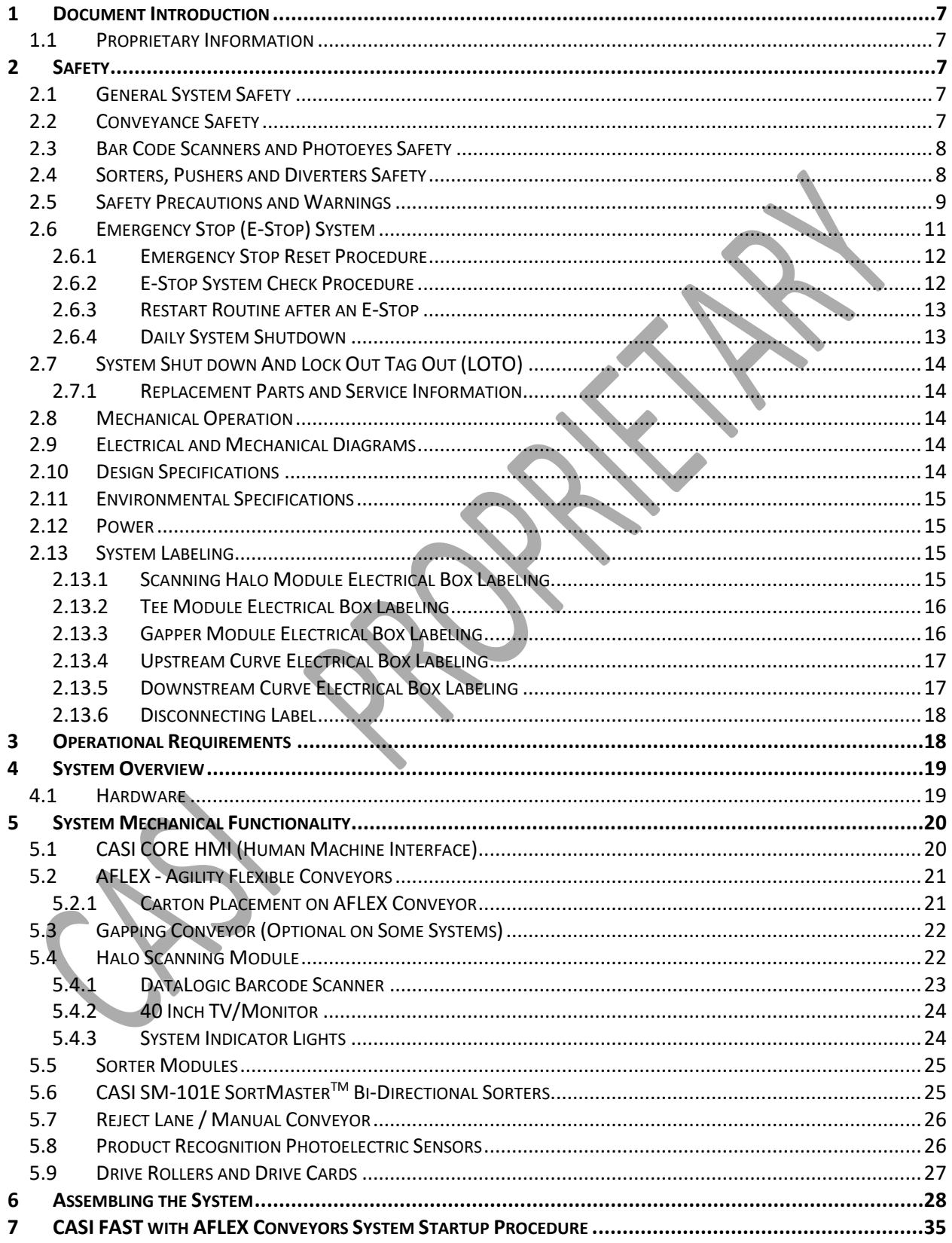

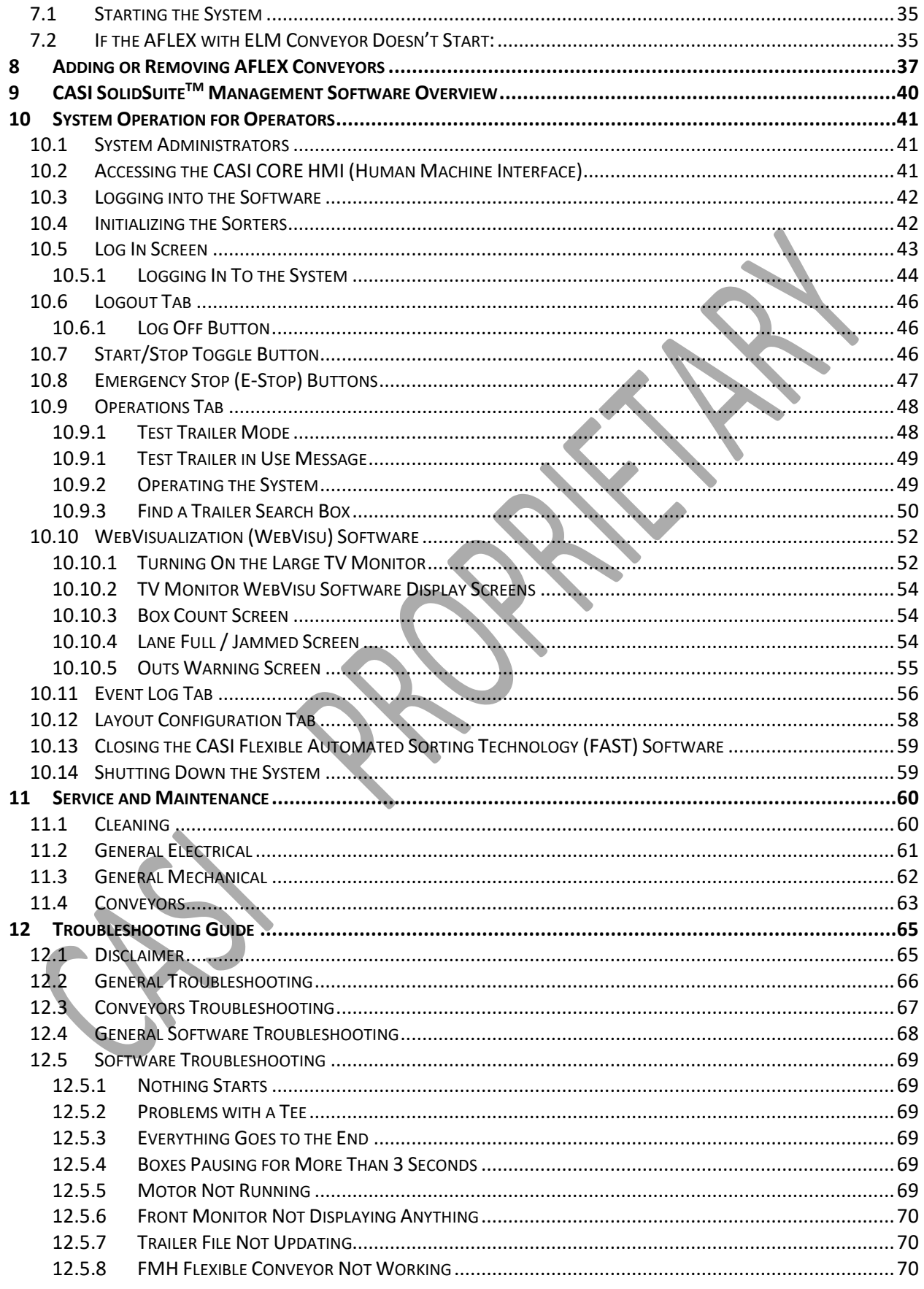

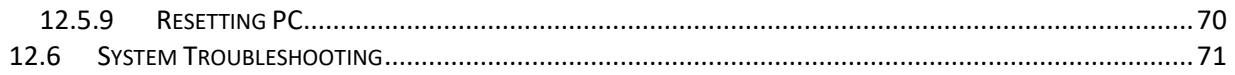

## **List of Tables**

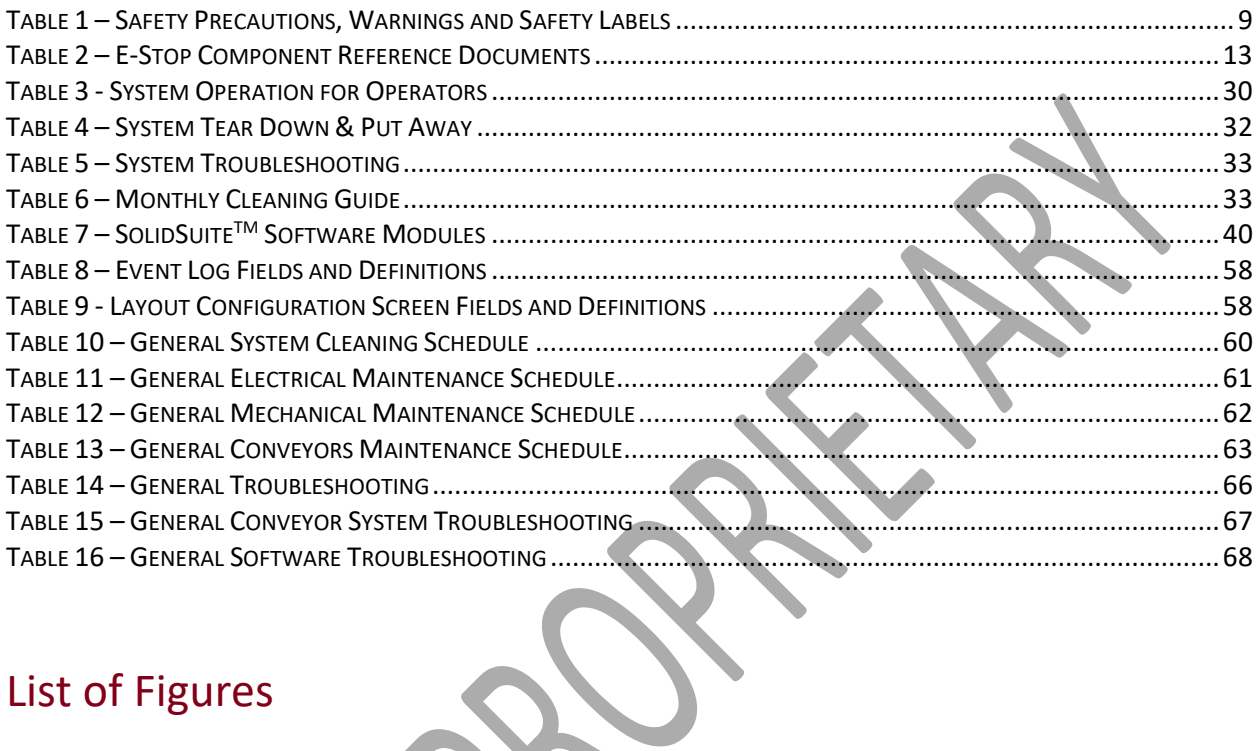

# List of Figures

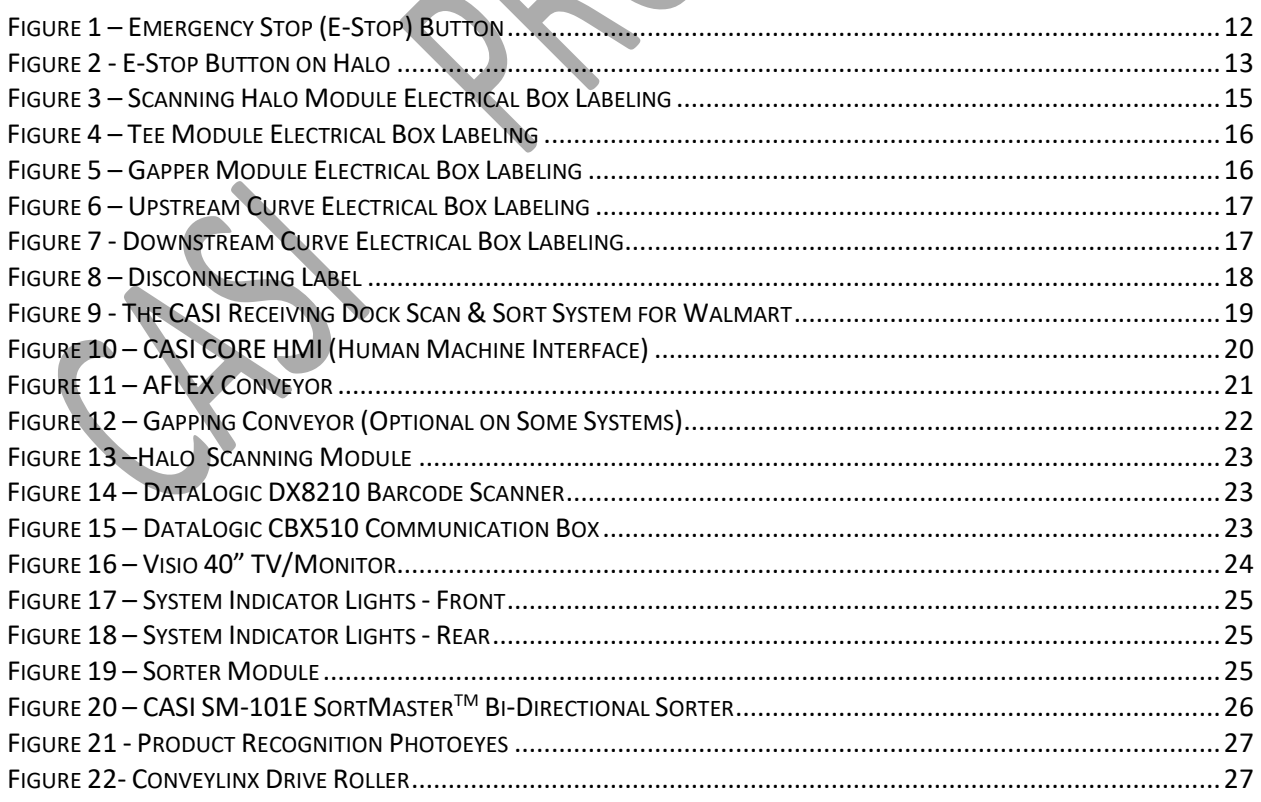

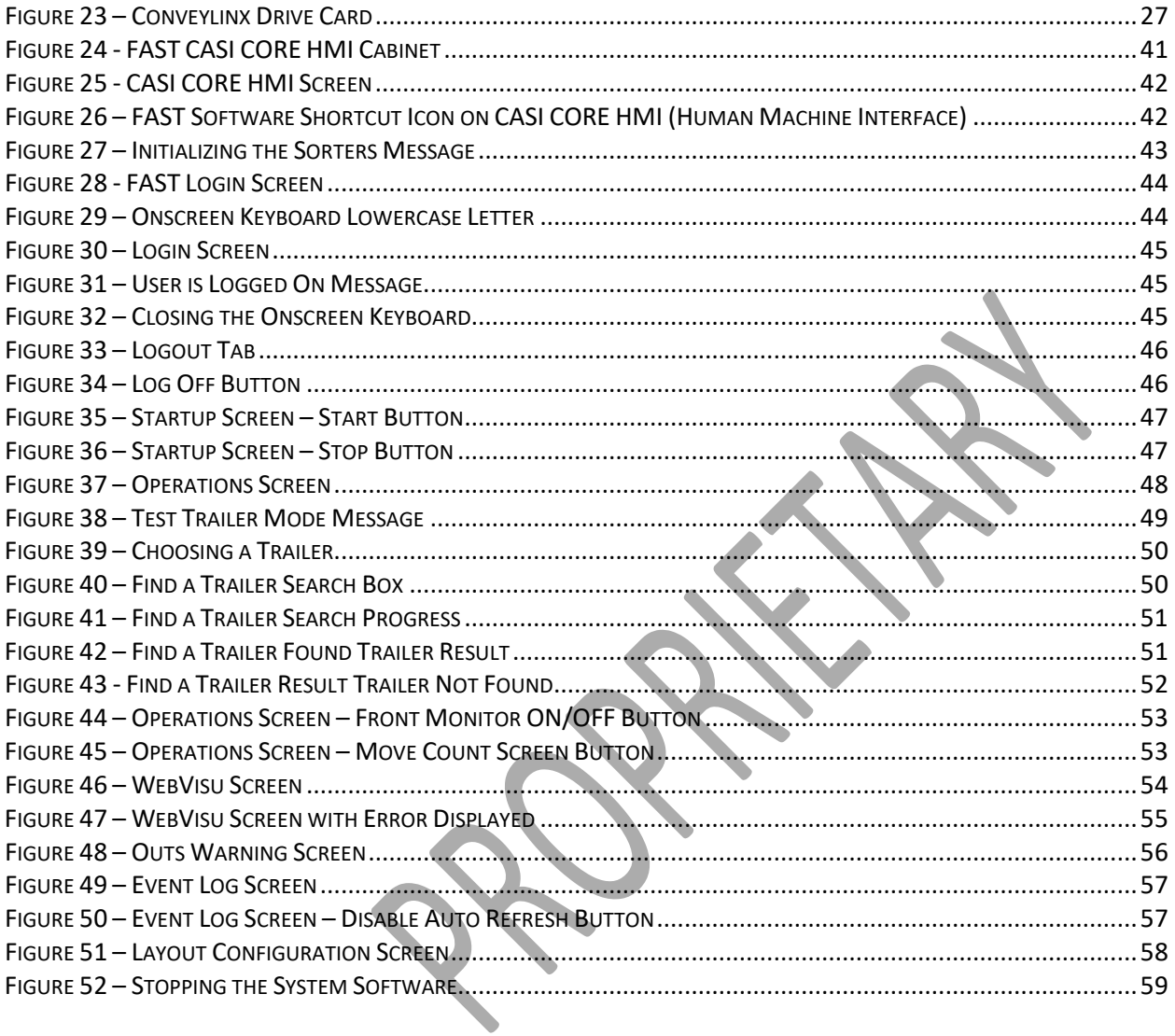

## <span id="page-6-0"></span>1 Document Introduction

This document is to be used as a technical guide and serves as a supplemental reference to the formalized training conducted by CASI (Cornerstone Automation Systems, LLC), or one of its designees. It is intended as a reference for system operations and basic troubleshooting.

#### <span id="page-6-1"></span>1.1 PROPRIETARY INFORMATION

This document and the information contained herein, including attachments, are proprietary to CASI (Cornerstone Automation Systems, LLC). It is not to be disclosed to competitors, third parties, vendors, or others without the prior written consent of an officer of CASI. All intellectual properties, concepts, trademarks and designs relating to this project and provided by CASI (Cornerstone Automation Systems, LLC) remain the property of CASI.

## <span id="page-6-2"></span>2 Safety

The system is equipped with a safety circuit provided by CASI. The safety circuit is separate from the controls circuit. The safety circuit is intended to remove air and power from all equipment regardless of the status of the Control System.

A series of pull cords, mushroom pushbuttons and/or interlocks are used to control the safety circuit. When the E-Stop is activated, the CASI CORE Controller will display and sound an E-Stop notification.

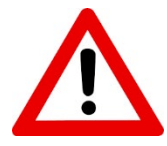

**WARNING:** Please review this document as well as all **Original Equipment Manufacturer's** or (*OEM***)** manuals supplied with this system and any other relevant manuals carefully to understand safe operating, troubleshooting and servicing procedures.

### <span id="page-6-3"></span>2.1 GENERAL SYSTEM SAFETY

- First and foremost, *NO* maintenance should ever be performed until the system has been properly powered down and **Lock-Out Tag-Out** (*LOTO*) procedures implemented. It is the end user's responsibility to establish LOTO procedures that meet their facility's safety requirements.
- Risk of electric shock, pinch point injury, system devices and components energizing and contacting personnel among other injuries could occur if the system is operated or maintenance work is performed in an unsafe manner. Care should be taken at all times when working with moving, rotating, and electrically energized machinery.
- All operation and maintenance should be performed by trained and competent individuals.

### <span id="page-6-4"></span>2.2 CONVEYANCE SAFETY

• After completion of conveyor installation and **BEFORE** operation, personnel operating the conveyor must be properly trained in its use. It is recommended these employees be walked through the proper sequence of starting and stopping the motor drive, shown where hazardous areas exist along the length of the conveyor (identified by safety labels attached to the conveyor frame and drive guards) and correct loading and unloading methods. Make sure that safety labels are legible and that personnel understand their meaning.

- Conveyor should **NEVER** be operated with any of the safety guards removed as physical harm could come to the user. All pinch points of the conveyor are guarded and also identified by safety labels attached in the guarded pinch point area. Instruct users to turn the conveyor off and notify the proper personnel should a guard be missing and the conveyoris running. Safety characteristics of the conveyor should **NEVER** be altered if such alterations would endanger personnel.
- Only qualified maintenance personnel should perform work on the conveyor. Should the unit require maintenance, disconnect conveyor motor drive from power source before attempting to adjust or repair conveyor. If guards were removed to perform the maintenance task, they must be replaced before attempting to operate conveyor. If guards are damaged and become unusable they must be replaced.
- Personnel should be alerted to the potential hazard of entanglement in conveyors caused by such items as long hair, loose clothing, and jewelry.

#### <span id="page-7-0"></span>2.3 BAR CODE SCANNERS AND PHOTOEYES SAFETY

Lasers are often used in these systems and devices. As a general safety practice, regardless of the laser's strength, avoid staring at the beam as one would with any very strong light source, such as the sun. Do not point laser beams at other people. Avoid any alignment where the laser beam hits the eye of an observer, even thru reflective surfaces such as mirrors, etc.

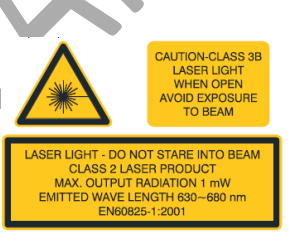

### <span id="page-7-1"></span>2.4 SORTERS, PUSHERS AND DIVERTERS SAFETY

- Just as with conveyors, personnel should be made aware of all potential hazards from entanglement, crush and pinch points.
- All power and air should be shut-off or disconnected before performing any maintenance or repairs.
- These systems should **NEVER** be operated with safety guards and devices removed, disabled or by-passed.

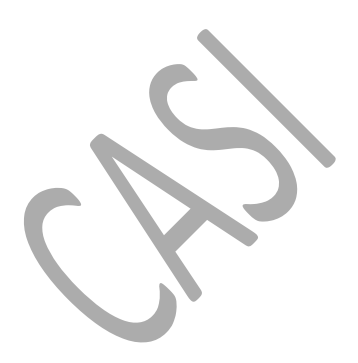

## <span id="page-8-0"></span>2.5 SAFETY PRECAUTIONS AND WARNINGS

#### **Table 1 – Safety Precautions, Warnings and Safety Labels**

<span id="page-8-1"></span>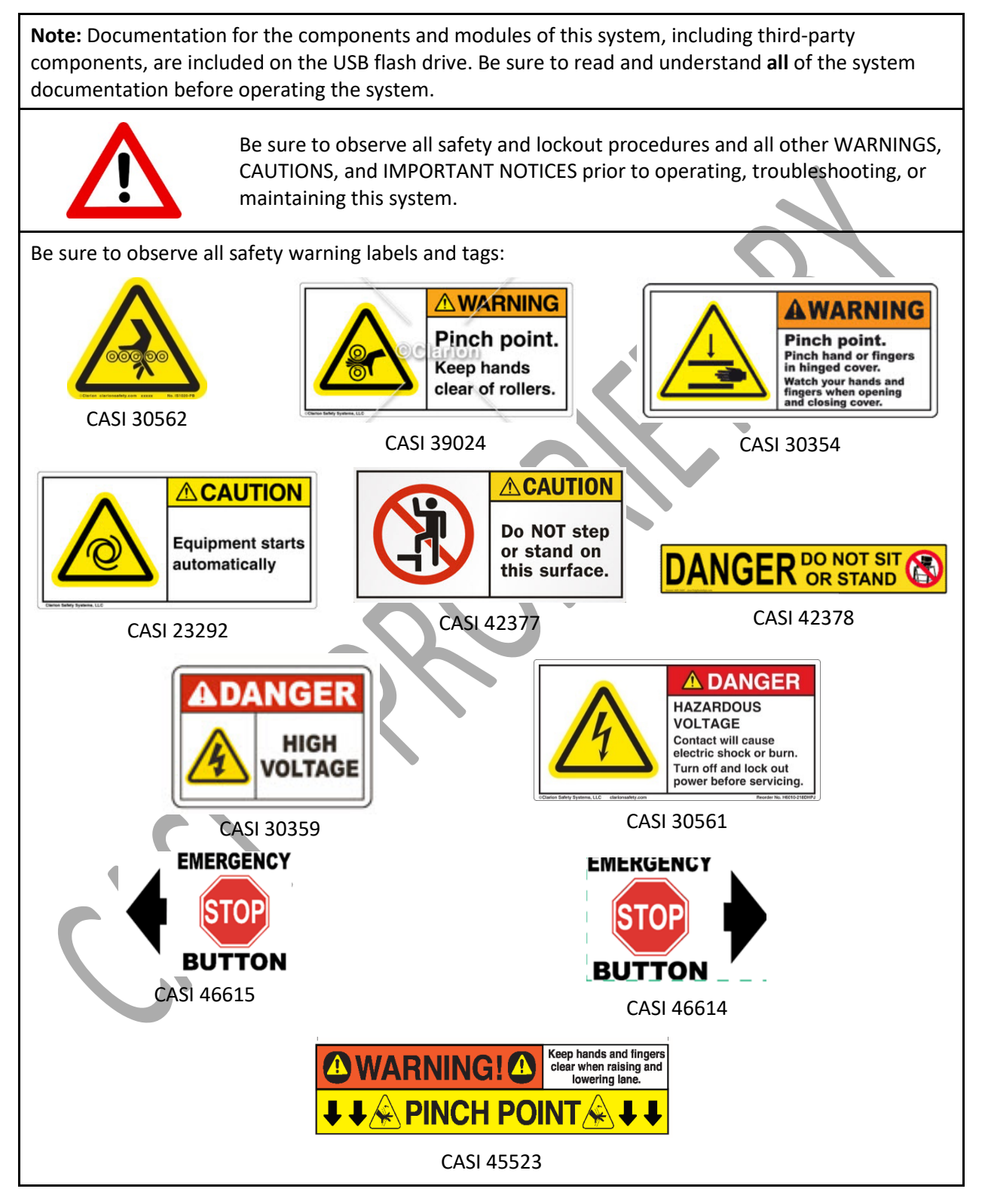

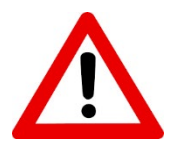

**IMPORTANT NOTICE:** It is the customer's responsibility to clone the hard drive and maintain data archives in the CASI CORE HMI.

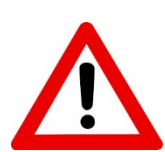

**IMPORTANT NOTICE:** Routinely backing up the system is a critical component to system maintenance. The CORE can be replaced, but the data on the hard drive could be lost if it is not backed up on a regular basis. It is the Customer's responsibility to establish and maintain a regular backup schedule.

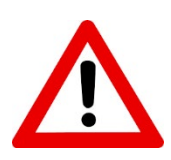

**IMPORTANT NOTICE:** Be sure to read and understand the entire [Safety](#page-6-2) section of this Users Guide. It include[s General System Safety,](#page-6-3) [Conveyance Safety,](#page-6-4) [Bar Code Scanners and](#page-7-0)  [Photoeyes Safety,](#page-7-0) [Sorters, Pushers and Diverters](#page-7-1) Safety, [Safety Precautions and Warnings,](#page-8-0) and the [Emergency Stop \(E-Stop\) System.](#page-10-1) 

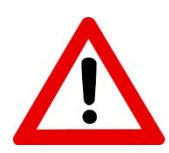

**WARNING:** Please review this document as well as all **Original Equipment Manufacturer's** or (*OEM***)** manuals supplied with this system and any other relevant manuals carefully to understand safe operating, troubleshooting and servicing procedures.

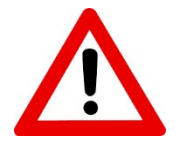

**IMPORTANT NOTICE**: If any of the system E-Stops are engaged, the entire System will be disabled.

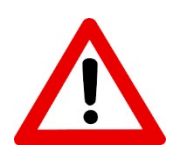

**WARNING:** Some larger systems have more than one E-Stop zone. If your system has more than one, be sure you know which E-Stop device is associated with each E-Stop zone.

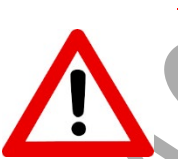

**WARNING:** Should the end-user (or one its designees) operate this system in a manner for which it is not designed (i.e. other than that outlined in the System Requirements Document provided by CASI) or change the system rate, process, physical dimensions/layout from original installation, such configuration could possibly lead to decreased reliability or possible injury.

**WARNING:** No maintenance should ever be performed until the system has been properly powered down and Lock Out Tag Out (LOTO) procedures implemented. It is the end user's responsibility to establish LOTO procedures that meet their facility's safety requirements.

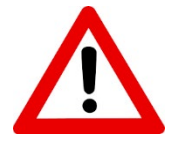

**IMPORTANT NOTICE:** Refer also to the OEM documentation for detailed operating instructions.

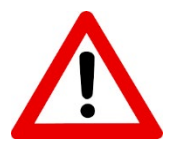

**CAUTION:** Do not turn the Motor Rollers unless the Motor Cable is unplugged. Failure to do so may damage the Motor Drive Card.

## **WARNINGS**

- 1. Turn electrical supply off and disconnect before servicing or performing any adjustments or machine maintenance.
- 2. Do not leave the machine running unmonitored.
- 3. Before starting the conveyors, be sure no tools, unwanted boxes, or other implements are on the conveyor belts.
- 4. Keep hands and loose clothing away from moving conveyor parts and rollers.
- 5. Never attempt to work on the machine while the machine is running.
- 6. Failure to comply with these warnings could result in severe personal injury and/or equipment damage.

<span id="page-10-1"></span>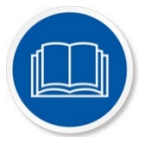

**NOTE:** For more detailed information on OEM (Original Equipment Manufacturer) components, refer to the OEM documentation in your System Documentation Binder and on the USB flash drive.

## <span id="page-10-0"></span>2.6 EMERGENCY STOP (E-STOP) SYSTEM

The **Emergency Stop (E-Stop) System** uses **Emergency Stop (E-Stop) Buttons**to activate the safety circuit. Pushing an E-Stop button causes system components, including drive rollers, drive cards, photoelectric sensors (photoeyes), and VFDs (Variable Frequency Drives) to halt. The E-Stop buttons also shut down all of the air dump valves and cause all pneumatic air to be exhausted from the system.

In the event an E-stop device is triggered, an announcement is made on the CASI CORE HMI (Human Machine Interface).

For immediate system shut down, push a red E-Stop button to completely turn off the system. **This function should only be used in an actual emergency.** After resolving the issue that triggered the necessity of the E-Stop, follow these steps for mechanical operation to resume.:

- 1. Turn the E-Stop button clockwise.
- 2. Press the Reset button on the CORE HMI.
- 3. Press the Start button on the CORE HMI.

A **Designated Person** should check the emergency stop (E-stop) buttons for proper operation, physical damage, button looseness, and excessive environmental contamination. This should take place on a periodic schedule determined by the user, based on the severity of the operating environment and the frequency of switch actuations. Adjust, repair, or replace components as needed. If inspection reveals contamination on the switch, thoroughly clean the switch and eliminate the cause of the contamination. Replace the switch and/or appropriate components when any parts or assemblies are damaged, broken, deformed, or badly worn; or if the electrical/mechanical specifications (for the environment and operating conditions) have been exceeded. **Always test the control system for proper functioning** under machine control conditions after performing maintenance, replacing the emergency stop device, or replacing any component of the device.

CASI recommends the end user conduct a risk assessment and risk reduction analysis (see ISO 12100 or ANSI B11.0) to determine the appropriate frequency for E-stop system checks. In lieu of the assessment and analysis, test each component before start of each production day. Refer to the E-Stop System Check Procedure for the process to check the E-stop system.

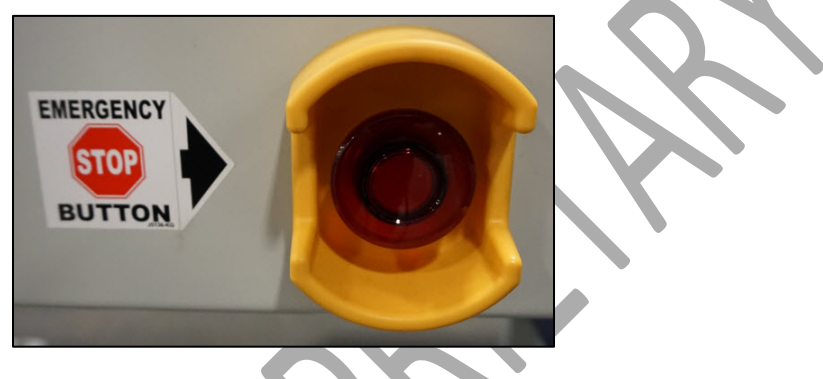

**Figure 1 – Emergency Stop (E-Stop) Button**

<span id="page-11-2"></span>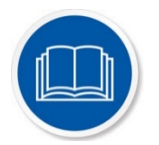

**NOTE:** For more detailed information on OEM (Original Equipment Manufacturer) components, refer to the OEM documentation on the USB flash drive.

### <span id="page-11-0"></span>2.6.1 EMERGENCY STOP RESET PROCEDURE

#### 2.6.1.1 General

When an emergency stop is pressed all power is removed from the system IO. This is accomplished by de-energizing the safety relay. The safety relay in turn opens its contacts. The opening of these contacts removes power from the PS100 boxes in the field. The PLC places the system into E-Stop Recovery mode. E-Stop recovery mode forces all sorters to an occupied state and controls the startup of the Manifest line in a way that allows it to empty out from head end to tail end.

The operator returns the system to normal operation by first resetting the pushbutton that was activated. The second step is to click on the "Emergency E-Stop Reset" icon on the CASI CORE HMI (Human Machine Interface). Activating this icon energizes the safety relay and begins the recovery process.

#### <span id="page-11-1"></span>2.6.2 E-STOP SYSTEM CHECK PROCEDURE

Follow these steps to check the Emergency Stop (E-Stop) system:

- 1. Press an E-Stop Button
- 2. Verify that **all** mechanical functionality stops through the entire system.
- 3. Reset the E-Stop by turning the red mushroom pushbutton clockwise.
- 4. Press the **Reset the E-Stop** button on the CORE HMI (Human Machine Interface)
- 5. Press the green **Start** button on the CORE HMI to restart the system.

For more detailed information on E-Stop components, refer to the reference documents in the following table, located on the USB flash drive.

<span id="page-12-2"></span>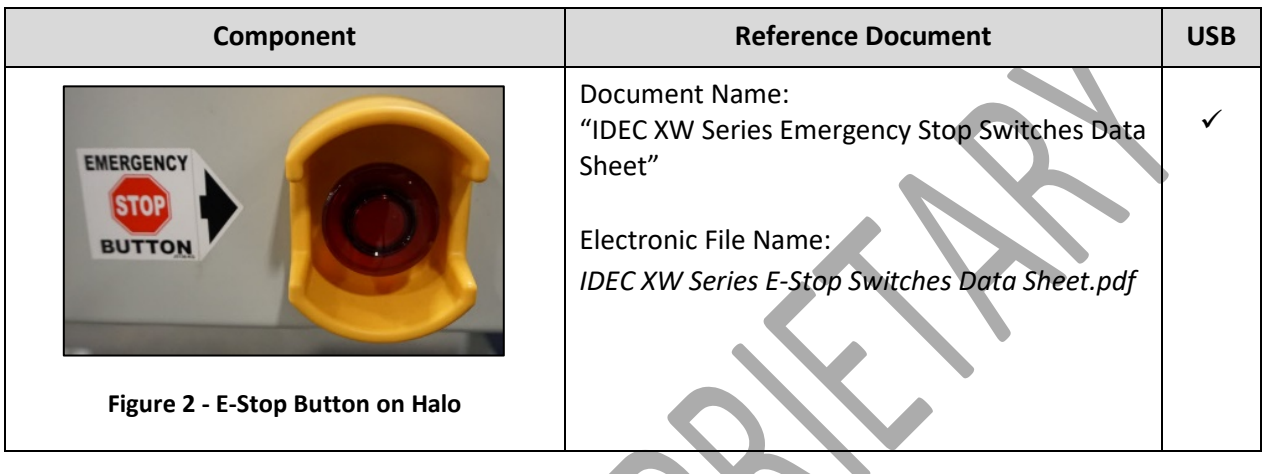

#### **Table 2 – E-Stop Component Reference Documents**

<span id="page-12-3"></span>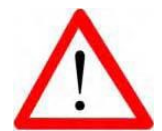

**IMPORTANT NOTICE:** Refer also to the OEM documentation for detailed functionality of the E-Stop Reset Buttor

#### <span id="page-12-0"></span>2.6.3 RESTART ROUTINE AFTER AN E-STOP

- 1. Resolve the issue that triggered the necessity of the E-Stop.
- 2. Reset the E-Stop device that was triggered.
- 3. Press the **Emergency E-Stop Reset** button on the CORE HMI.
- 4. Press the green **Start** Button on the CASI CORE HM.

#### <span id="page-12-1"></span>2.6.4 DAILY SYSTEM SHUTDOWN

- 1. Click the system's **STOP** button (preferred) on CASI CORE Main screen to stop all pieces of equipment on the system.
- 2. Click the **EXIT** icon on the SolidSuite™ interface.
- 3. Shut down CASI CORE HMI.
- 4. Power down (turn *OFF*) all associated equipment and/or turn *OFF* disconnects according to current plant procedures and practices.

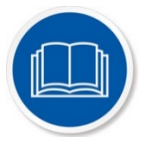

**NOTE:** For more detailed information on OEM (Original Equipment Manufacturer) components, refer to the OEM documentation on the USB flash drive.

## <span id="page-13-0"></span>2.7 SYSTEM SHUT DOWN AND LOCK OUT TAG OUT (LOTO)

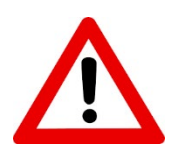

**WARNING:** No maintenance should ever be performed until the system has been properly powered down and Lock Out Tag Out (LOTO) procedures implemented. It is the end user's responsibility to establish LOTO procedures that meet their facility's safety requirements.

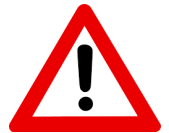

#### **WARNINGS**

- 1. Turn electrical supply off and disconnect before servicing or performing any adjustments or machine maintenance.
- 2. Do not leave the machine running unmonitored.
- 3. Before starting the conveyors, be sure no tools, unwanted boxes, or other implements are on the conveyor belts.
- 4. Keep hands and loose clothing away from moving conveyor parts and rollers.
- 5. Never attempt to work on the machine while the machine is running.
- 6. Failure to comply with these warnings could result in severe personal injury and/or equipment damage.

#### <span id="page-13-1"></span>2.7.1 REPLACEMENT PARTS AND SERVICE INFORMATION

For more information on replacement parts, refer to the *Spares List* included in your CASI System Documentation binder and on the USB flash drive.

#### <span id="page-13-2"></span>2.8 MECHANICAL OPERATION

**IMPORTANT** – Please read all [safety warnings](#page-8-0) before operating the conveyors or lasers.

This CASI receiving dock scan and sort system is powered by CASI's proprietary SolidSuite™ Management Software loaded on an industrial computer.

### <span id="page-13-3"></span>2.9 ELECTRICAL AND MECHANICAL DIAGRAMS

All electrical and mechanical diagrams are included in your CASI binder and on the USB flash drive.

#### <span id="page-13-4"></span>2.10 DESIGN SPECIFICATIONS

For more information on design specifications, refer to the documentation in System Documents, Section 1, located in your CASI binder and on the USB flash drive.

### <span id="page-14-0"></span>2.11 ENVIRONMENTAL SPECIFICATIONS

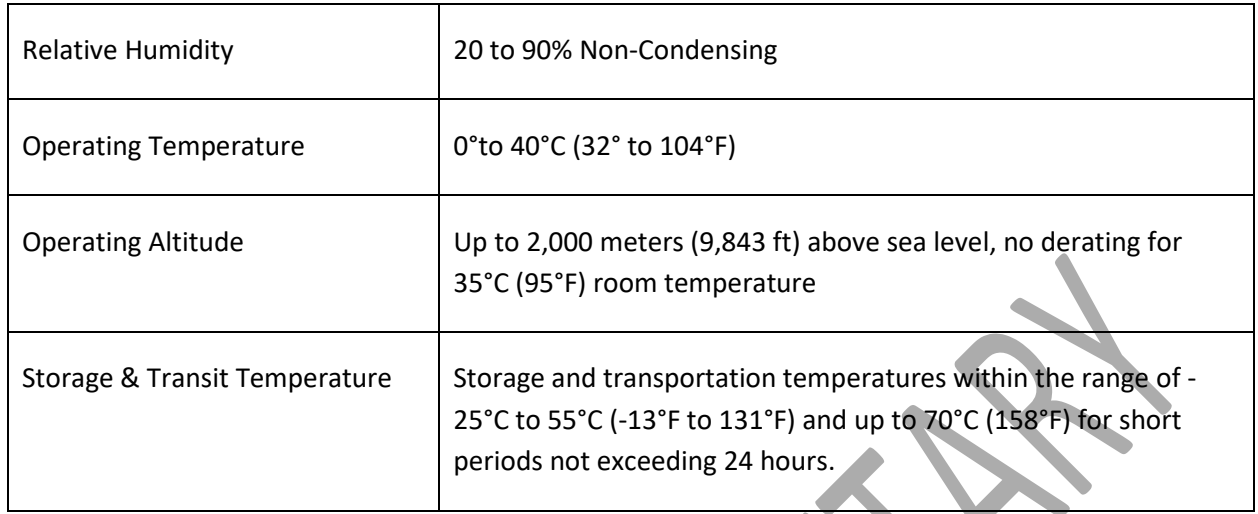

**NOTE: The floor must be solid and vibration free to ensure the system performance is not affected.**

#### <span id="page-14-1"></span>2.12 POWER

The production site will require the following externally provided power:

<span id="page-14-2"></span>• 120 VAC 30 amps 60 Hz

### 2.13 SYSTEM LABELING

The following labels are found on the electrical boxes of the modules.

#### <span id="page-14-3"></span>2.13.1 SCANNING HALO MODULE ELECTRICAL BOX LABELING

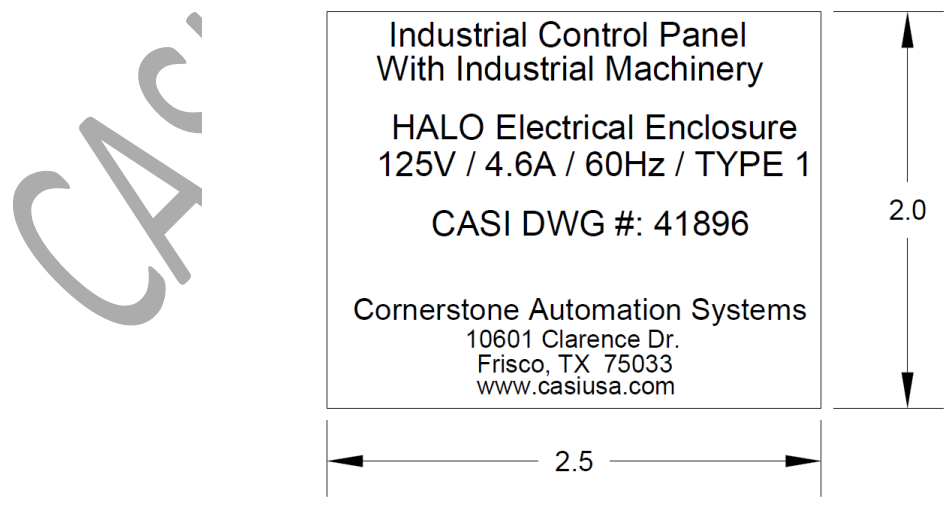

### <span id="page-14-4"></span>BLACK LETTERING ON WHITE BACKGROUND

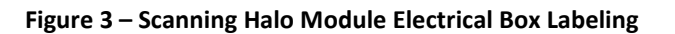

#### <span id="page-15-0"></span>2.13.2 TEE MODULE ELECTRICAL BOX LABELING

<span id="page-15-3"></span><span id="page-15-2"></span><span id="page-15-1"></span>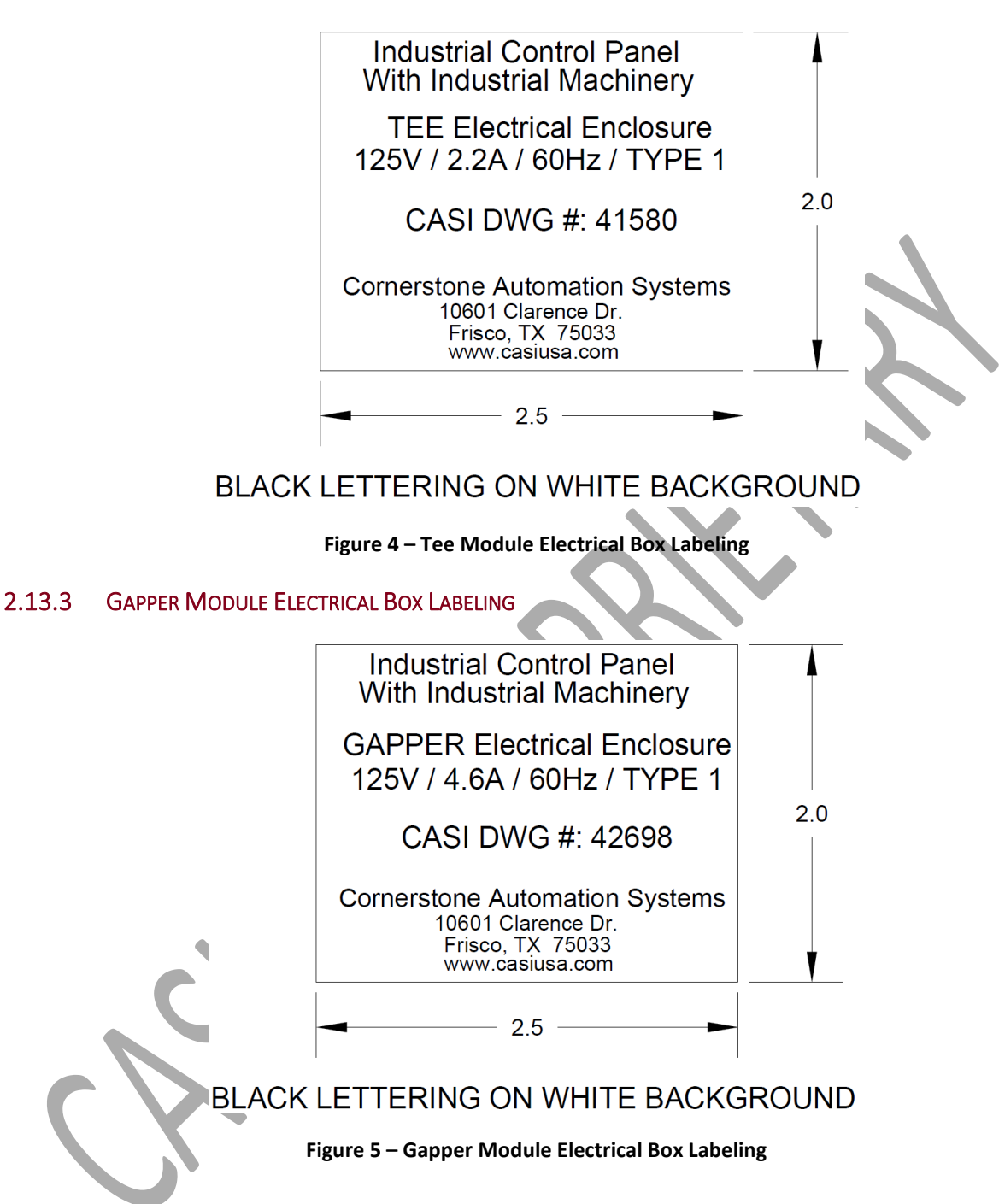

#### <span id="page-16-0"></span>2.13.4 UPSTREAM CURVE ELECTRICAL BOX LABELING

<span id="page-16-3"></span><span id="page-16-2"></span><span id="page-16-1"></span>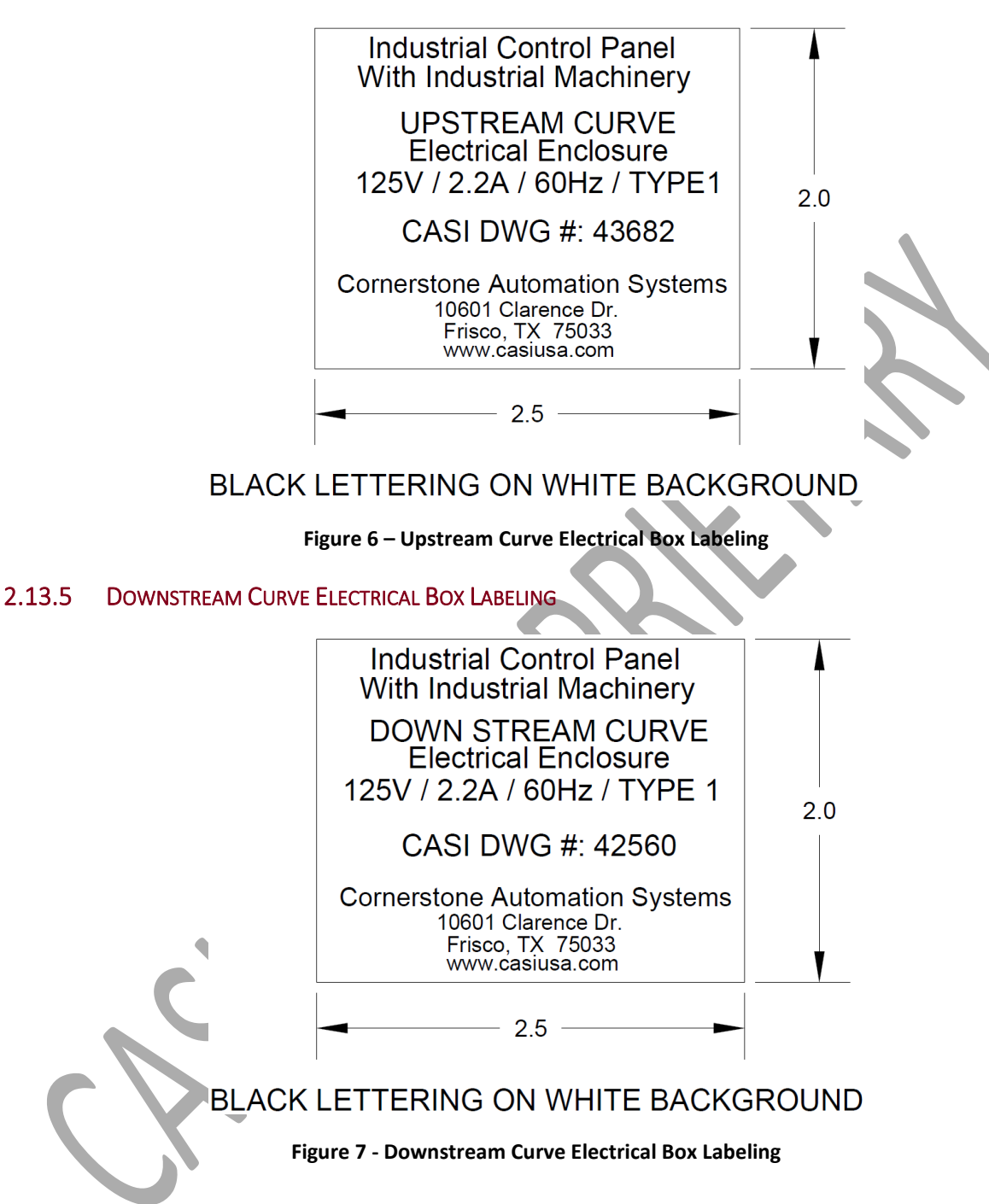

#### <span id="page-17-0"></span>2.13.6 DISCONNECTING LABEL

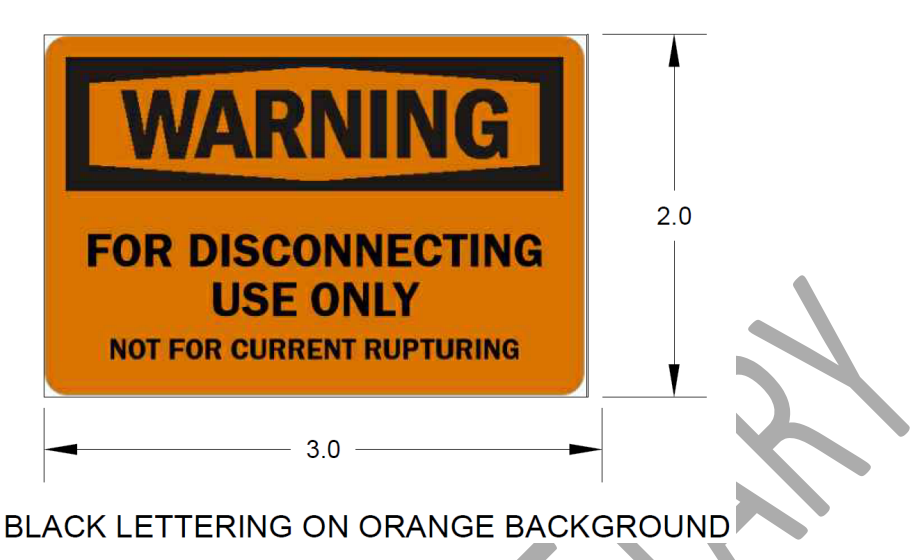

**Figure 8 – Disconnecting Label**

## <span id="page-17-2"></span><span id="page-17-1"></span>3 Operational Requirements

The following requirements **must be implemented** before and during equipment operations:

- Ensure all units are within specification.
- Ensure all inbound units are in the proper orientation for processing.
- Only use **Emergency Stop** (*E-Stop)* devices in cases of emergency.
- Use a soft stop to **STOP/HALT** the system in non-emergency scenarios.
- Always attend to operator alerts and system errors on all equipment and sub-systems.
- Ensure there are no jams or product on the CASI line at system start up.
- Perform all preventive maintenance as required and specified by CASI.
- Purchase spare parts before the delivery of the system to the site to allow for spares availability during installation and start up.

## <span id="page-18-0"></span>4 System Overview

This CASI system provides Walmart with a receiving dock scan and sort system to unload boxes from trucks (trailers), and sort them onto carts. This results in more accurate sorting, prioritizing out of stock items and quicker stocking of shelves. Cartons are sorted by department, category, or store aisle.

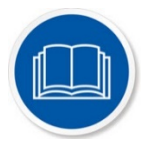

**NOTE:** To see the mechanical layout of the components in this system, please refer to the drawing *21983 – Walmart Mechanical Layout.pdf* located in your CASI System Documentation Binder and on the USB flash drive.

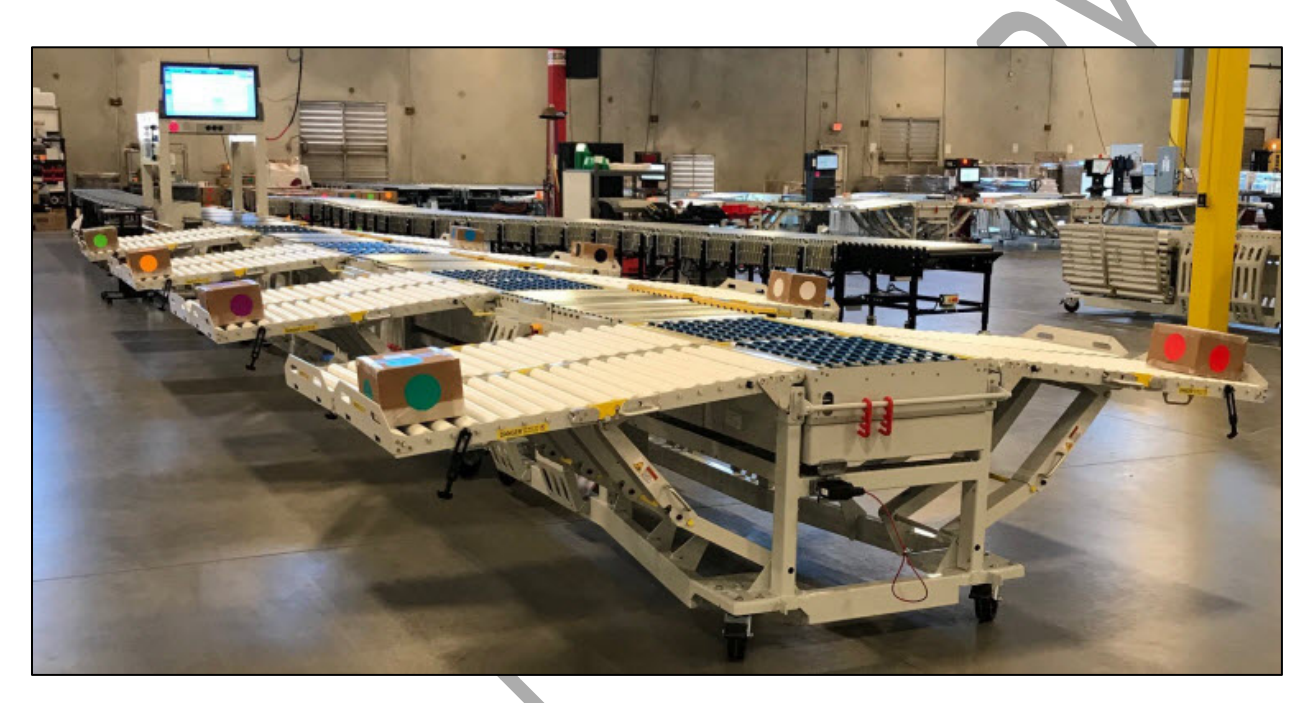

**Figure 9 - The CASI Receiving Dock Scan & Sort System for Walmart**

## <span id="page-18-2"></span><span id="page-18-1"></span>4.1 HARDWARE

The system as a whole is comprised of hardware and software, including the following:

- CASI CORE HMI (Human Machine Interface) an all-in-one computer and touch-screen monitor
	- o Flexible Automated Sorting Technology (FAST) Software
	- o WebVisu Software
- Flexible Conveyors (3)
- CASI Gapping Module
- CASI Halo Scanning Module
	- o DataLogic DX8210 Barcode Scanner
	- o DataLogic CBX510 Connection Box
	- o Visio 40-inch TV Monitor
	- o Emergency Stop (E-Stop) Buttons
- CASI Sorter Modules
	- o CASI SM-101E SortMasterTM Bi-Directional Sorters
- o CASI Gravity Wing-Type Conveyors
- CASI 24Vdc Conveyors (all Modules)
	- o Banner QS12 Series Photoelectric Sensors (photoeyes)
	- o Telemecanique Bar Sensors (photoeyes)
	- o Conveylinx ERSC Drive Cards
	- o Conveylinx Senergy Drive Rollers
	- o PULS QS20.241 Power Supply
	- o IDEC XW Series Emergency Stop (E-Stop) Buttons
- Reject Lane Wedge
- Reject Conveyor (Provided by Walmart)
- Topstock Carts (Provided by Walmart)

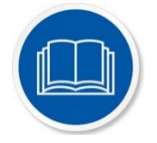

**NOTE:** For more specific information regarding CASI and third-party components, refer to the *Walmart 21983 FAST System Documentation USB Contents List*, located at the very front of your System Documentation Binder, and listed first on the USB flash drive.

## <span id="page-19-0"></span>5 System Mechanical Functionality

This section explains the mechanical functionality of the components of this system.

## <span id="page-19-1"></span>5.1 CASI CORE HMI (HUMAN MACHINE INTERFACE)

The CASI CORE HMI (Human Machine Interface) consists of an all-in-one computer and touch-screen monitor. It is mounted on the side of the Scanning Module, as shown in the following figure. The barcode scanner with communication box and CASI SM-101E SortMaster™ Bi-Directional Sorters communicate with the CASI Core HMI.

<span id="page-19-2"></span>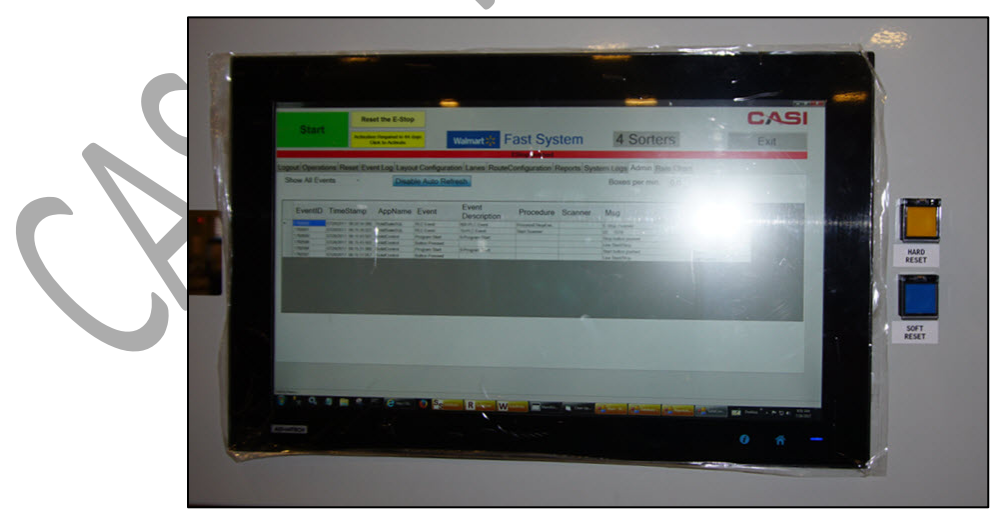

**Figure 10 – CASI CORE HMI (Human Machine Interface)**

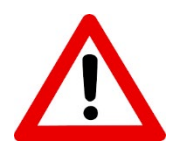

**IMPORTANT NOTICE:** It is the customer's responsibility to clone the hard drive and maintain data archives in the CASI CORE HMI.

## <span id="page-20-0"></span>5.2 AFLEX - AGILITY FLEXIBLE CONVEYORS

The AFLEX conveyors stretch from inside a truck to the front of the CASI system. The initial setup of the system includes one (1) flexible conveyor. Additional flexible conveyors are added to the system as the truck gets emptied.

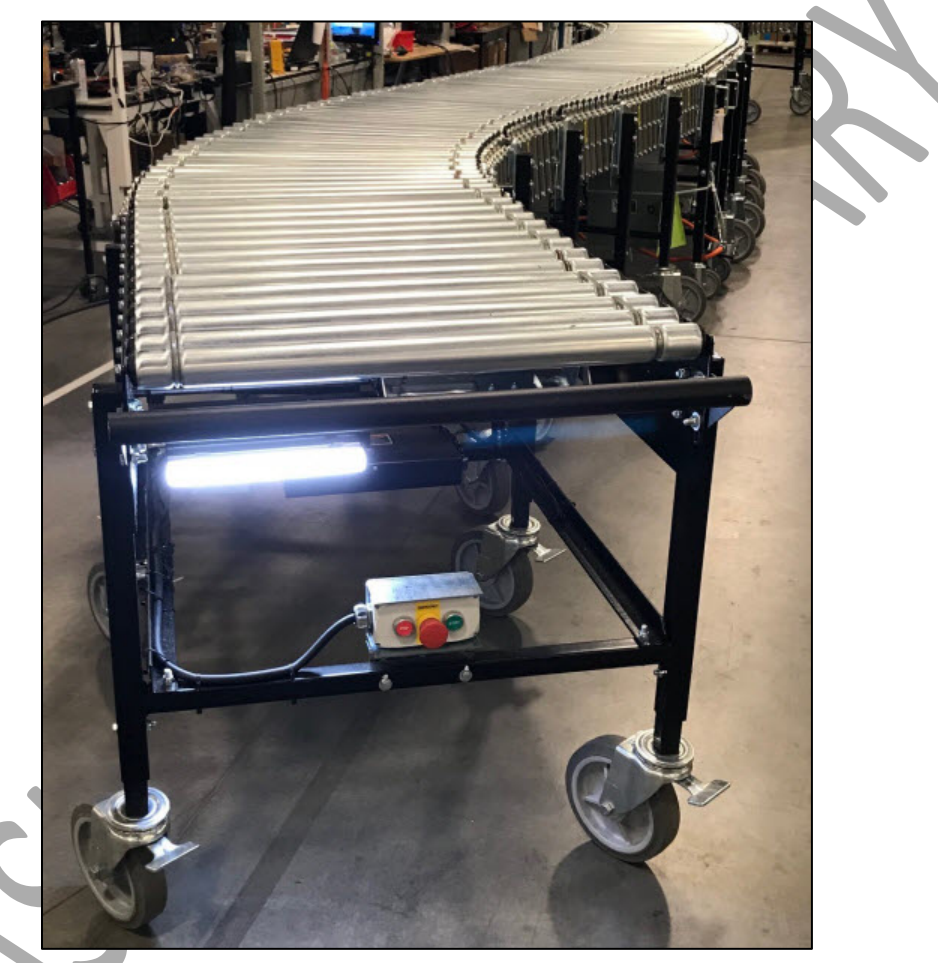

**Figure 11 – AFLEX Conveyor**

<span id="page-20-2"></span>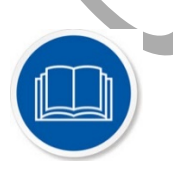

**NOTE:** For more detailed information on OEM (Original Equipment Manufacturer) components, refer to the OEM documentation on the USB flash drive.

#### <span id="page-20-1"></span>5.2.1 CARTON PLACEMENT ON AFLEX CONVEYOR

The Thrower places each item on the flex conveyor with the RDC label facing up. It is important to keep a consistent speed and quality of placement in order to have a successful unload. Going too fast will jam the machine and cause slowdowns. Going too slow will cause the unload to be ineffective.

**Note:** Items should have a flat bottom.

**Note:** Oversized items **must no**t be placed on the conveyor. Examples are swimming pools, grills, lawn mowers, furniture, etc.

**Note:** Items that are odd shaped or do not travel down the conveyor safely must not be placed on the conveyor. Examples are fishing poles, 5-gallon paint buckets, bagged dog food, bagged rice, weights, etc.

## <span id="page-21-0"></span>5.3 GAPPING CONVEYOR (OPTIONAL ON SOME SYSTEMS)

The flexible conveyor attaches to the CASI Gapping Conveyor, which puts space between boxes before they enter the CASI Halo Scanning Module.

*NOTE:* Not all systems have a Gapping Conveyor. On some systems, the flexible conveyor hooks directly to the truck side of the Halo Scanning Module.

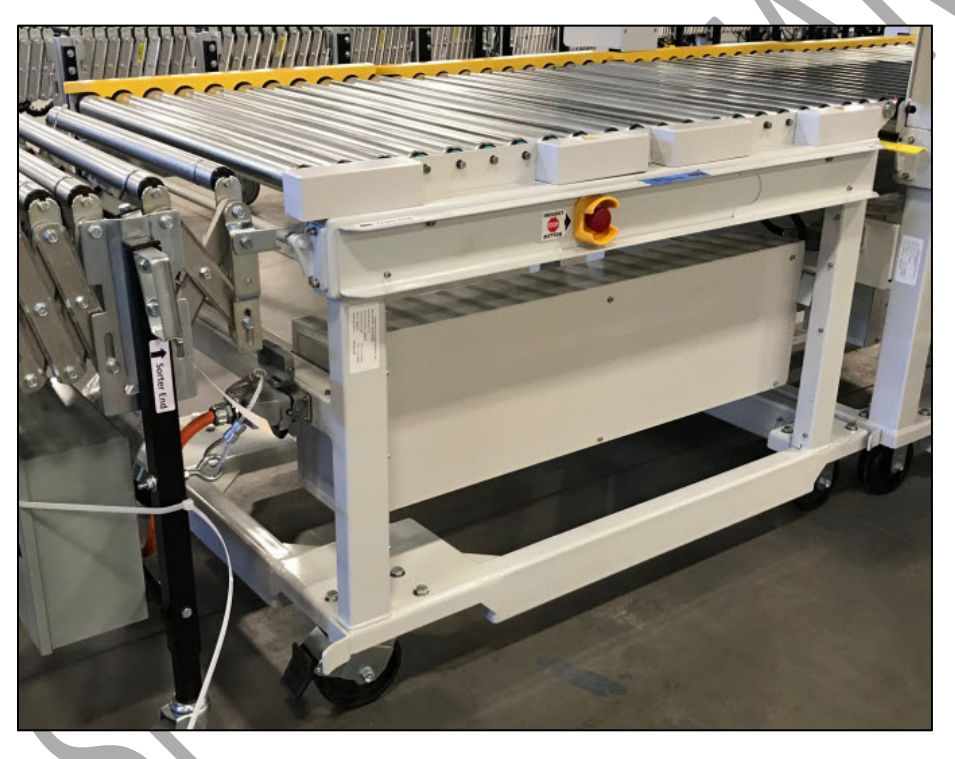

**Figure 12 – Gapping Conveyor (Optional on Some Systems)**

## <span id="page-21-2"></span><span id="page-21-1"></span>5.4 HALO SCANNING MODULE

A barcode scanner reads the RDC shipping label on the item to determine which lane to sort the item to.

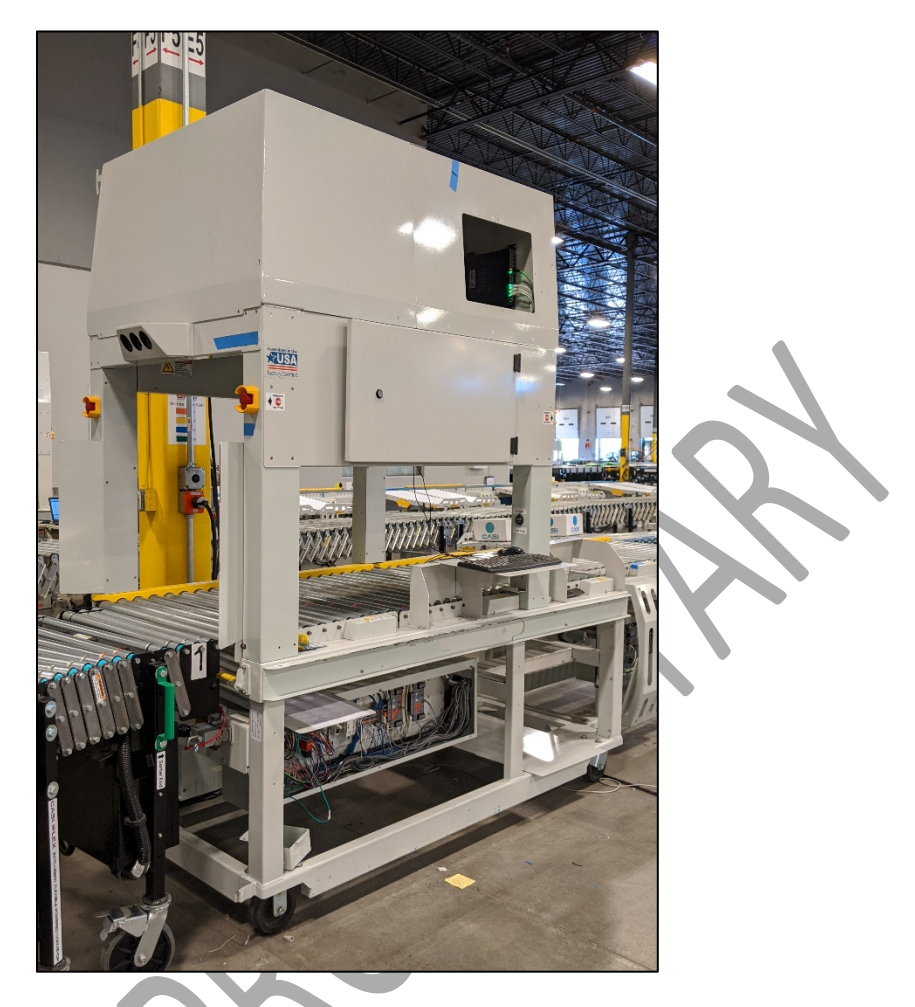

**Figure 13 –Halo Scanning Module**

## <span id="page-22-1"></span><span id="page-22-0"></span>5.4.1 DATALOGIC BARCODE SCANNER

The DataLogic DX8210 Barcode Scanner scans the barcode label on the top of the item and the CBX510 Communication Box relays the information to the CASI PLC.

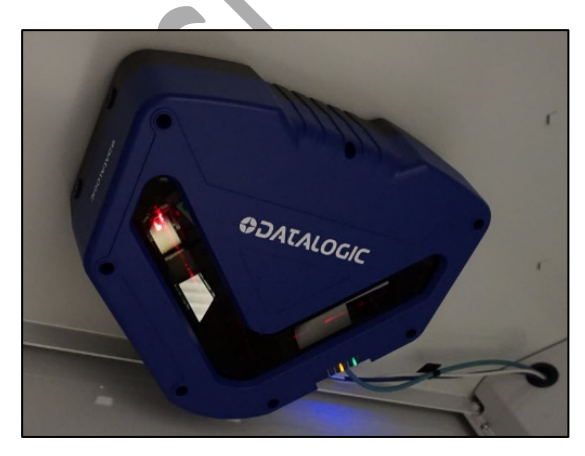

<span id="page-22-3"></span><span id="page-22-2"></span>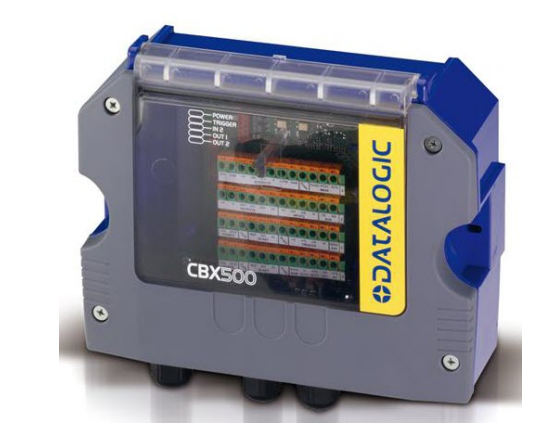

**Figure 14 – DataLogic DX8210 Barcode Scanner Figure 15 – DataLogic CBX510 Communication Box**

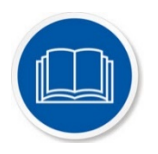

**NOTE:** For more detailed information on OEM (Original Equipment Manufacturer) components, refer to the OEM documentation in your System Documentation Binder and on the USB flash drive.

#### <span id="page-23-0"></span>5.4.2 40 INCH TV/MONITOR

The WebVisu screen is displayed on a large monitor. In the event of a lane full or jam, an error message will display on the screen.

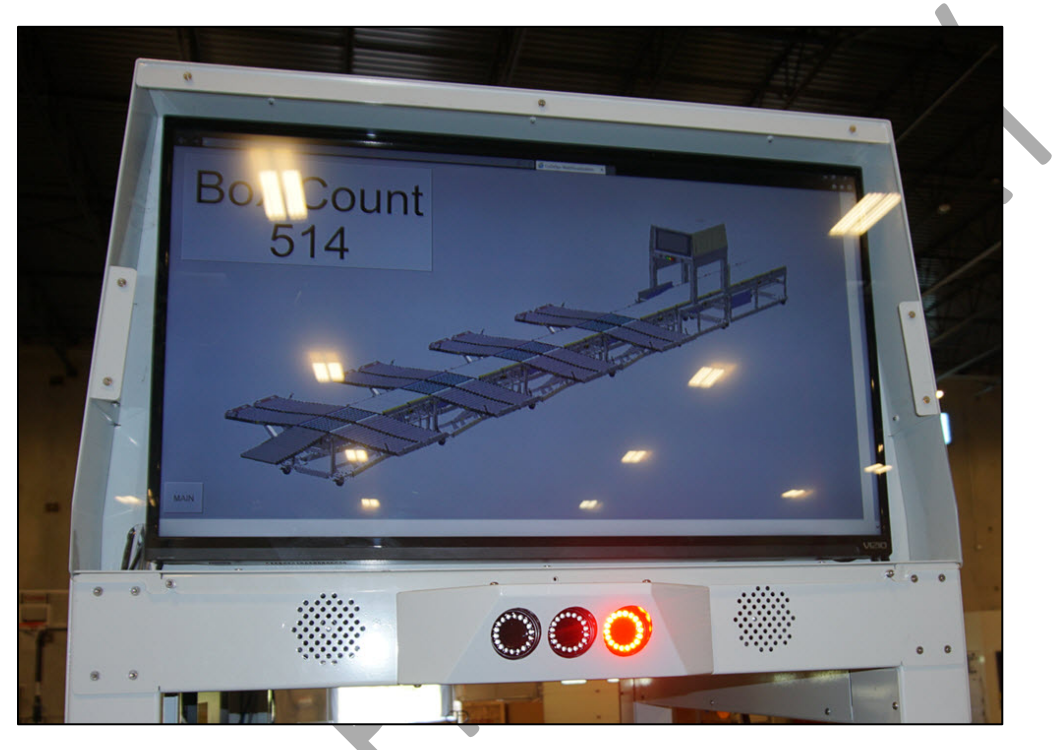

**Figure 16 – Visio 40" TV/Monitor**

#### <span id="page-23-2"></span><span id="page-23-1"></span>5.4.3 SYSTEM INDICATOR LIGHTS

There are a set of indicator lights on both the front and back of the Scanning Module. These red, yellow and green lights indicate the status of the system.

The colors have the following meanings:

1. Red – System has been-stopped by an E-stop (Emergency Stop) button

2. Yellow

- a. Flashing Lane full or system starting
- b. Steady Sorter or ZPA jam
- 3. Green System is running without error

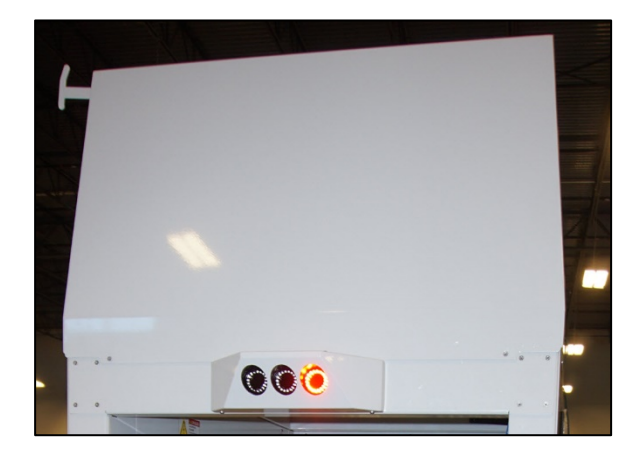

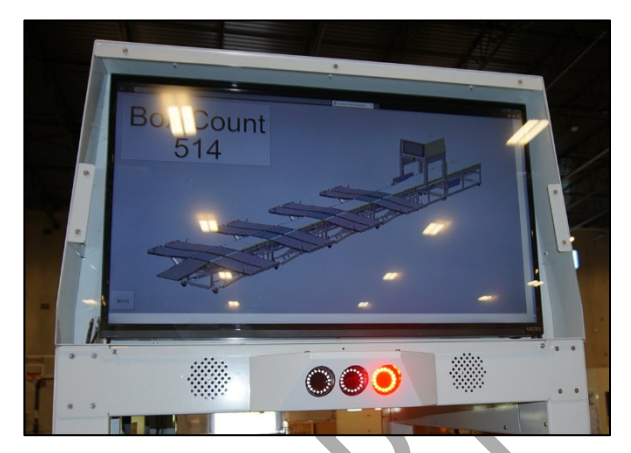

**Figure 17 – System Indicator Lights - Front Figure 18 – System Indicator Lights - Rear**

### <span id="page-24-3"></span><span id="page-24-2"></span><span id="page-24-0"></span>5.5 SORTER MODULES

The Sorter Modules sort cartons on both sides of the main line. Cartons are sorted by department, category, or store aisle.

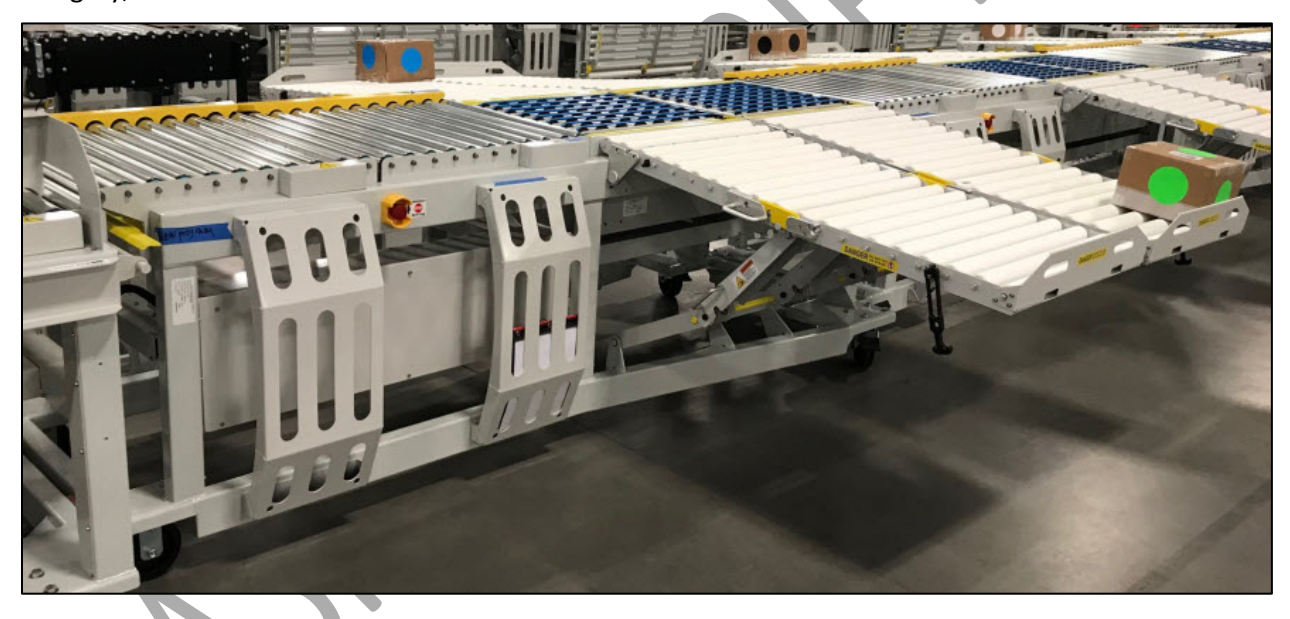

**Figure 19 – Sorter Module**

## <span id="page-24-4"></span><span id="page-24-1"></span>5.6 CASI SM-101E SORTMASTERTM BI-DIRECTIONAL SORTERS

CASI SM-101E SortMasterTM Bi-Directional Sorters are used in this system. These sorters route boxes from the main conveyor line onto the sorter conveyors.

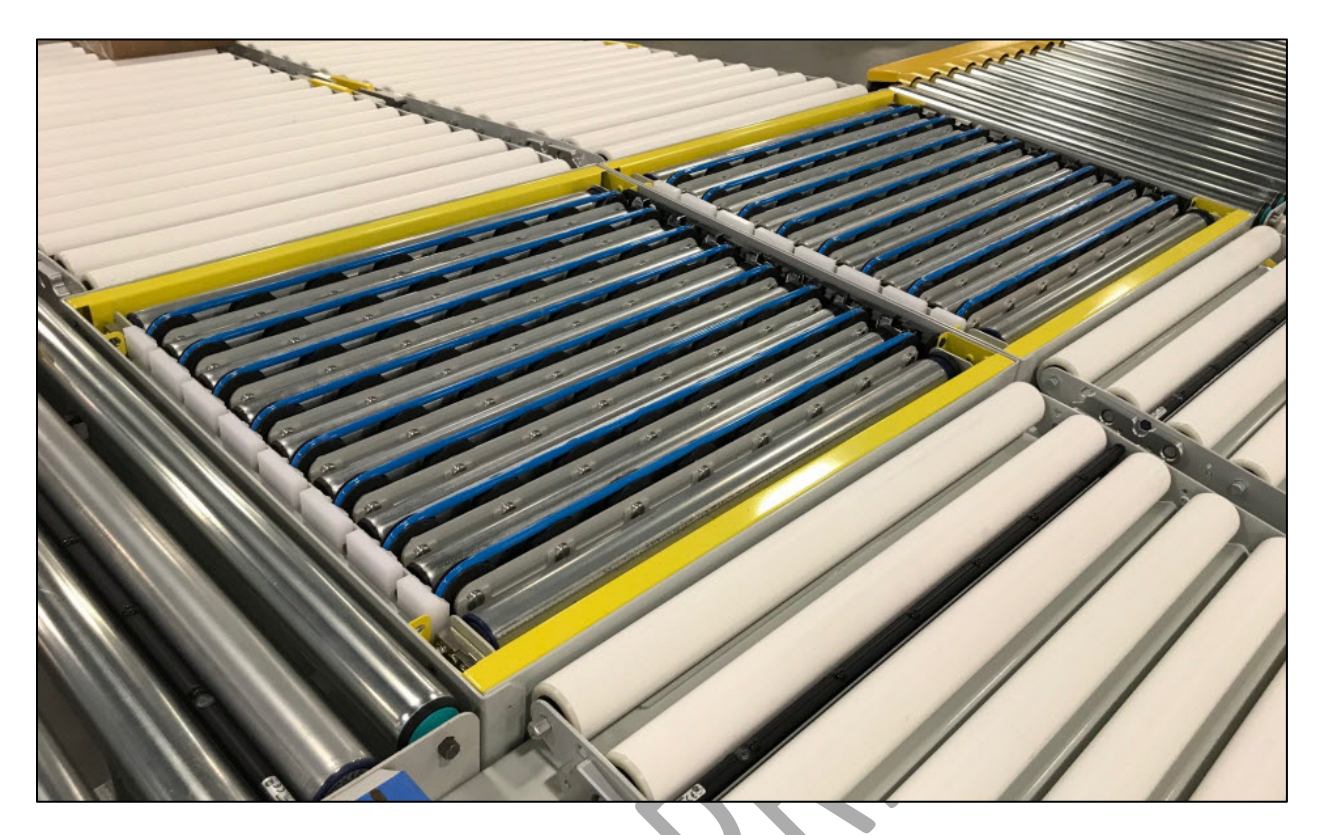

**Figure 20 – CASI SM-101E SortMasterTM Bi-Directional Sorter**

<span id="page-25-2"></span>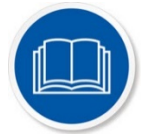

**NOTE:** For further information on the operation and maintenance of this CASI sorter, refer to the *"CASI SM-101E User Guide.pdf*", located in your System Documentation Binder and on the USB flash drive.

## <span id="page-25-0"></span>5.7 REJECT LANE / MANUAL CONVEYOR

The Reject Lane / Manual Conveyor is provided by Walmart and placed at the end of the system, behind the last Sorter Module.

## <span id="page-25-1"></span>5.8 PRODUCT RECOGNITION PHOTOELECTRIC SENSORS

Throughout the system, conveyors have product recognition photoeyes mounted beneath the conveyor rollers, as shown in the following figure. As a box passes over of them, the photoeyes trigger the drive rollers to start or stop that section of the conveyor.

Other product recognition photoeyes indicate when a sorter lane is full, which stops the system until boxes are removed from that lane. Once the photoeye is clear, normal system operation resumes.

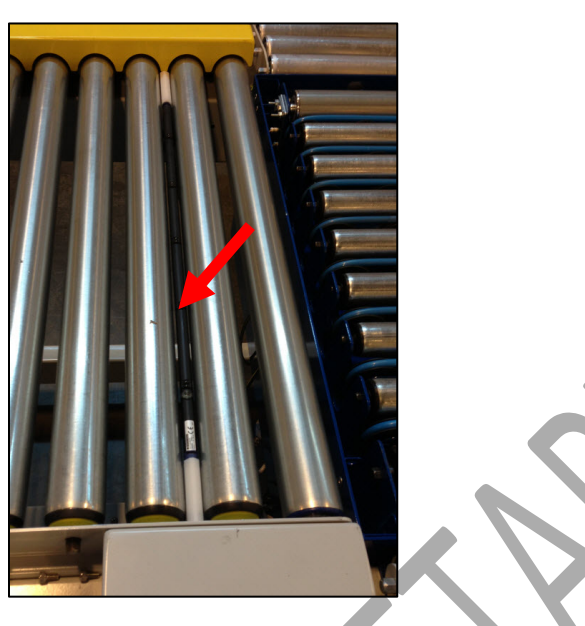

**Figure 21 - Product Recognition Photoeyes**

<span id="page-26-1"></span>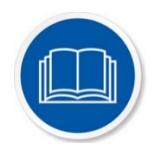

**NOTE:** For more detailed information on OEM (Original Equipment Manufacturer) components, refer to the OEM documentation in your System Documentation Binder and on the USB flash drive.

### <span id="page-26-0"></span>5.9 DRIVE ROLLERS AND DRIVE CARDS

The conveyors consist of idler rollers, drive rollers, and drive cards. There is one drive roller and drive card per section of conveyor. The drive roller is the first roller of each conveyor section. This drive roller pulls the idler rollers in that section of the conveyor.

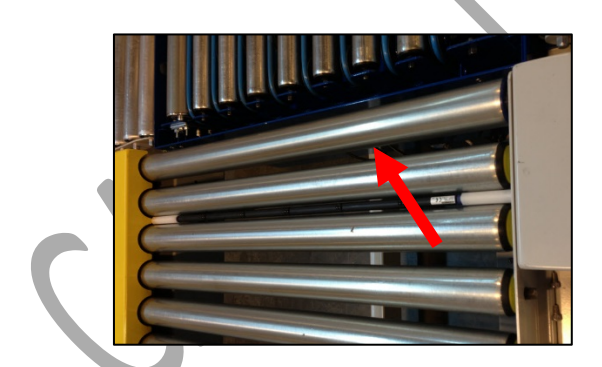

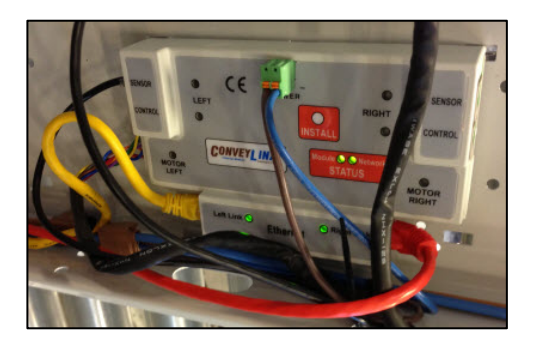

**Figure 22- Conveylinx Drive Roller Figure 23 – Conveylinx Drive Card**

<span id="page-26-2"></span>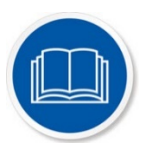

<span id="page-26-3"></span>**NOTE:** For more detailed information on OEM (Original Equipment Manufacturer) components, refer to the OEM documentation in your System Documentation Binder and on the USB flash drive.

## <span id="page-27-0"></span>6 Assembling the System

The following directions are used to assemble the system.

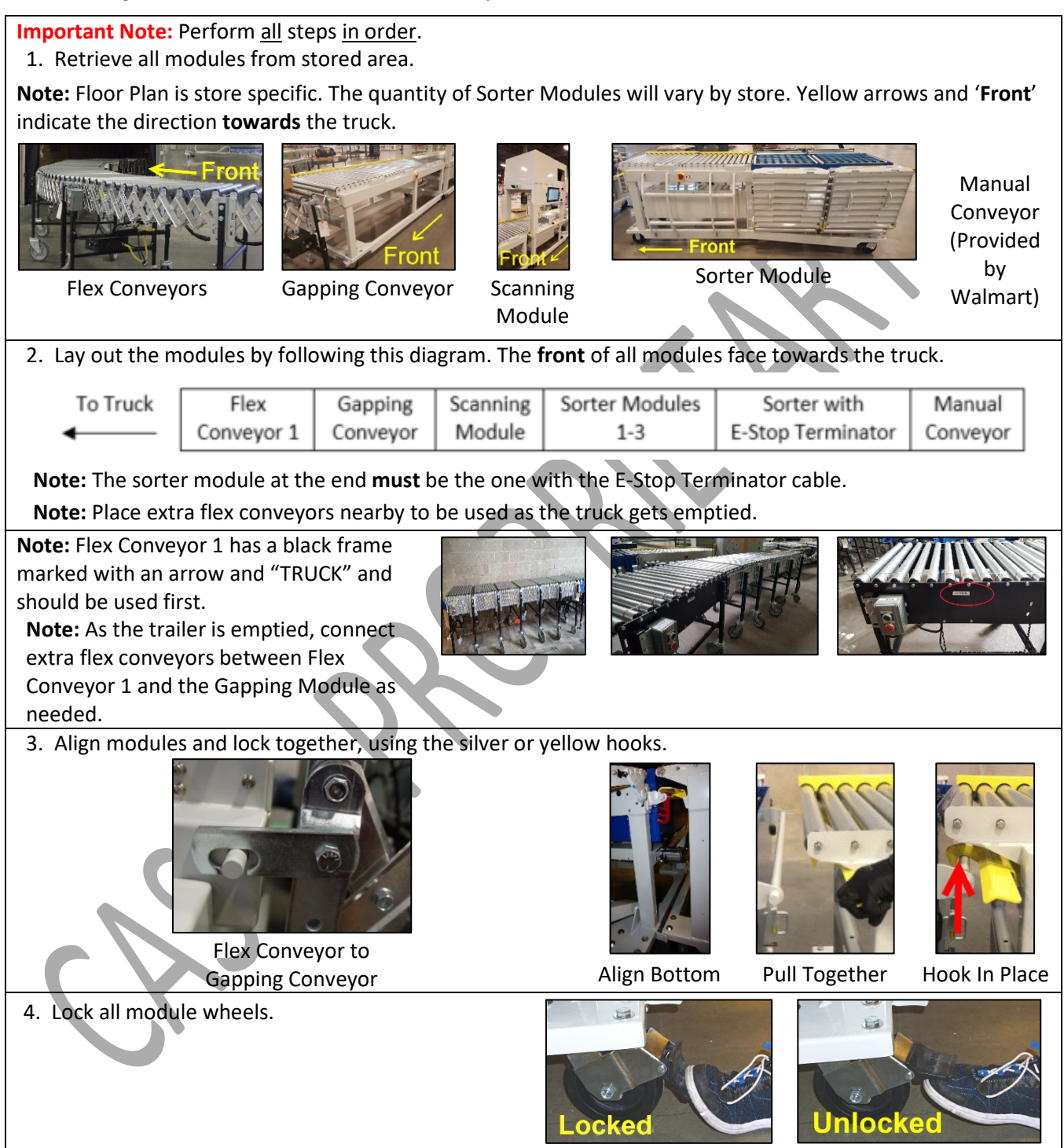

5. Connect cables between all modules and flex conveyors.

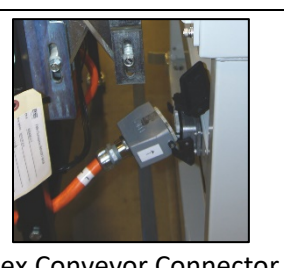

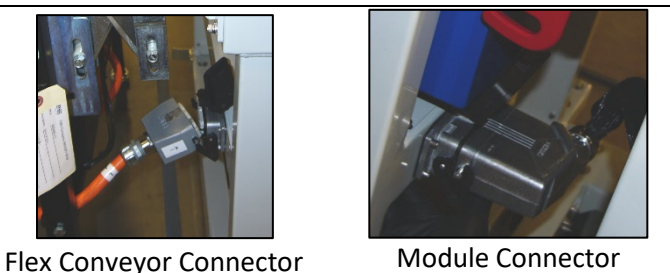

6. Plug overhead power cord (dropped from ceiling) into Scanning Module. **Important Note:** Do **NOT** plug into the power cord until all cables have been hooked together! 7. Press all **Start** buttons on the flex conveyors (there is one on both sides of each flex conveyor). The flex conveyors will not start until all Start buttons are pressed. **Note:** Pressing a **Stop** button on a flex conveyor will only stop all 3 flex conveyors – it will **not** stop the system. 8. Unfold wings from sorter modules. a. Lift the wing from side of sorter module. b. Unhook black easy-disconnect hook strap. c. Rotate wing around pivot pin until fully opened. 9. Position Topstock Carts (provided by Walmart) between the Sorter Modules. Position extra Topstock Carts as directed by your supervisor.

10. Proceed to the **System Operation for Operators** procedures.

#### **Table 3 - System Operation for Operators**

<span id="page-29-0"></span>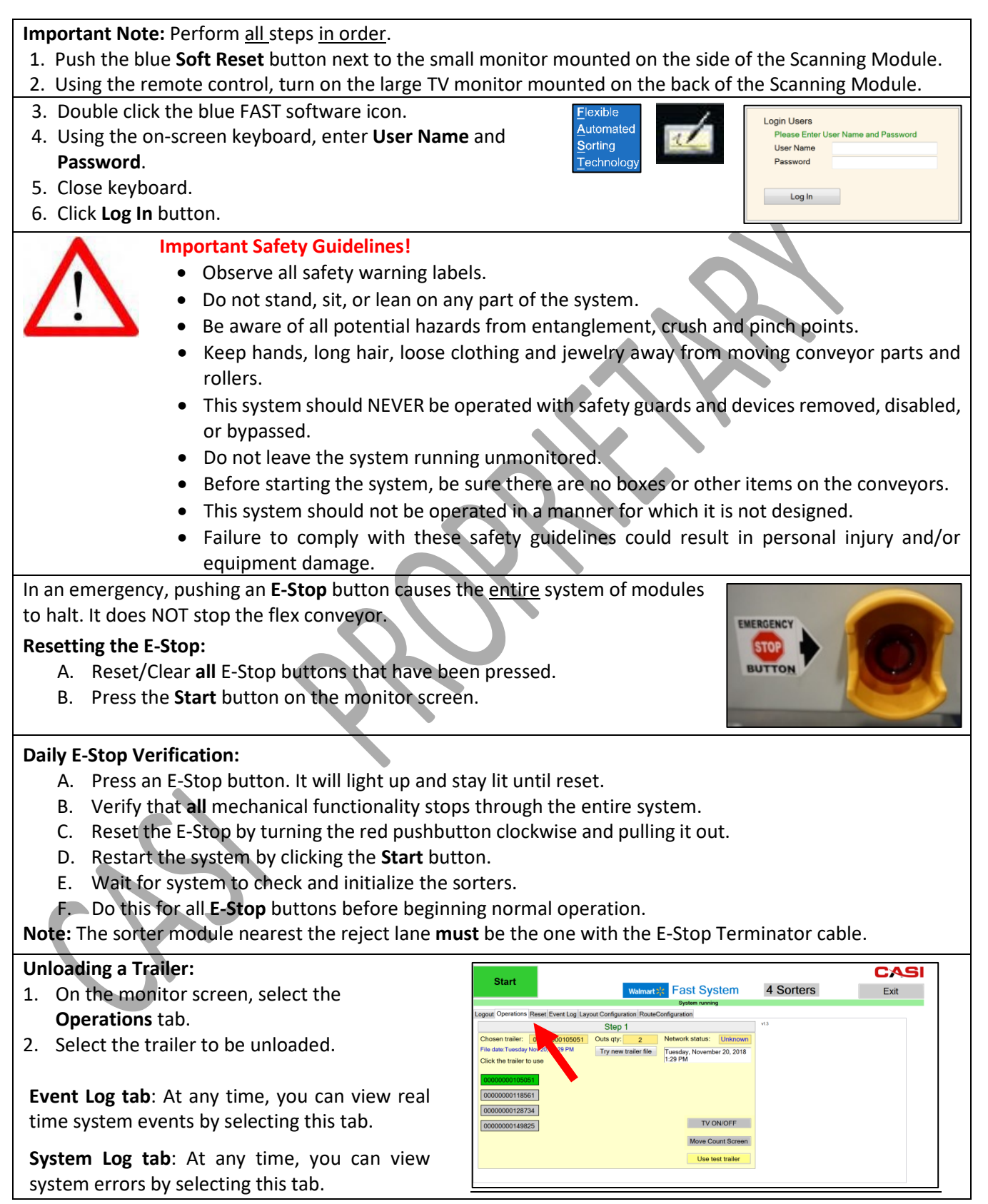

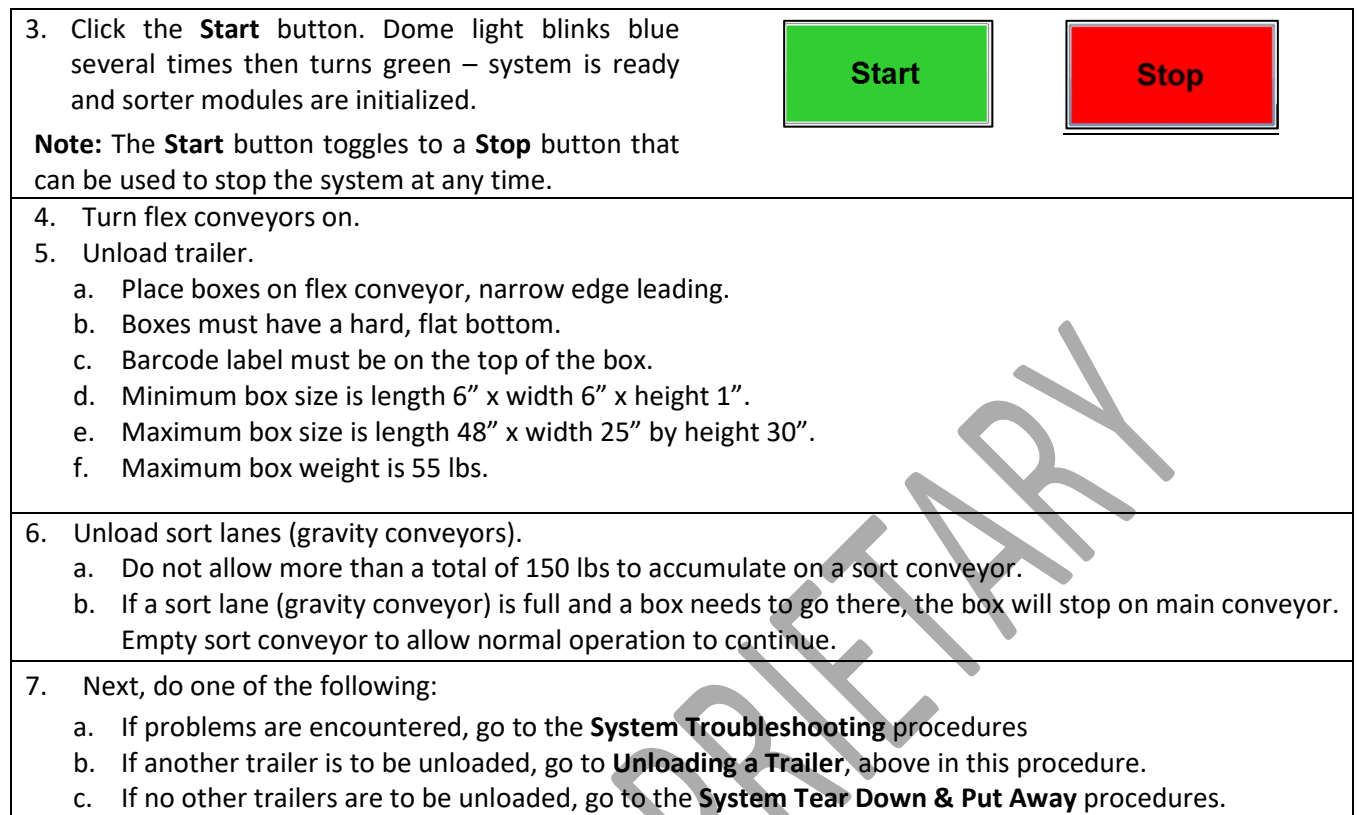

S

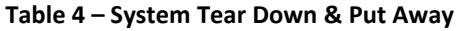

<span id="page-31-0"></span>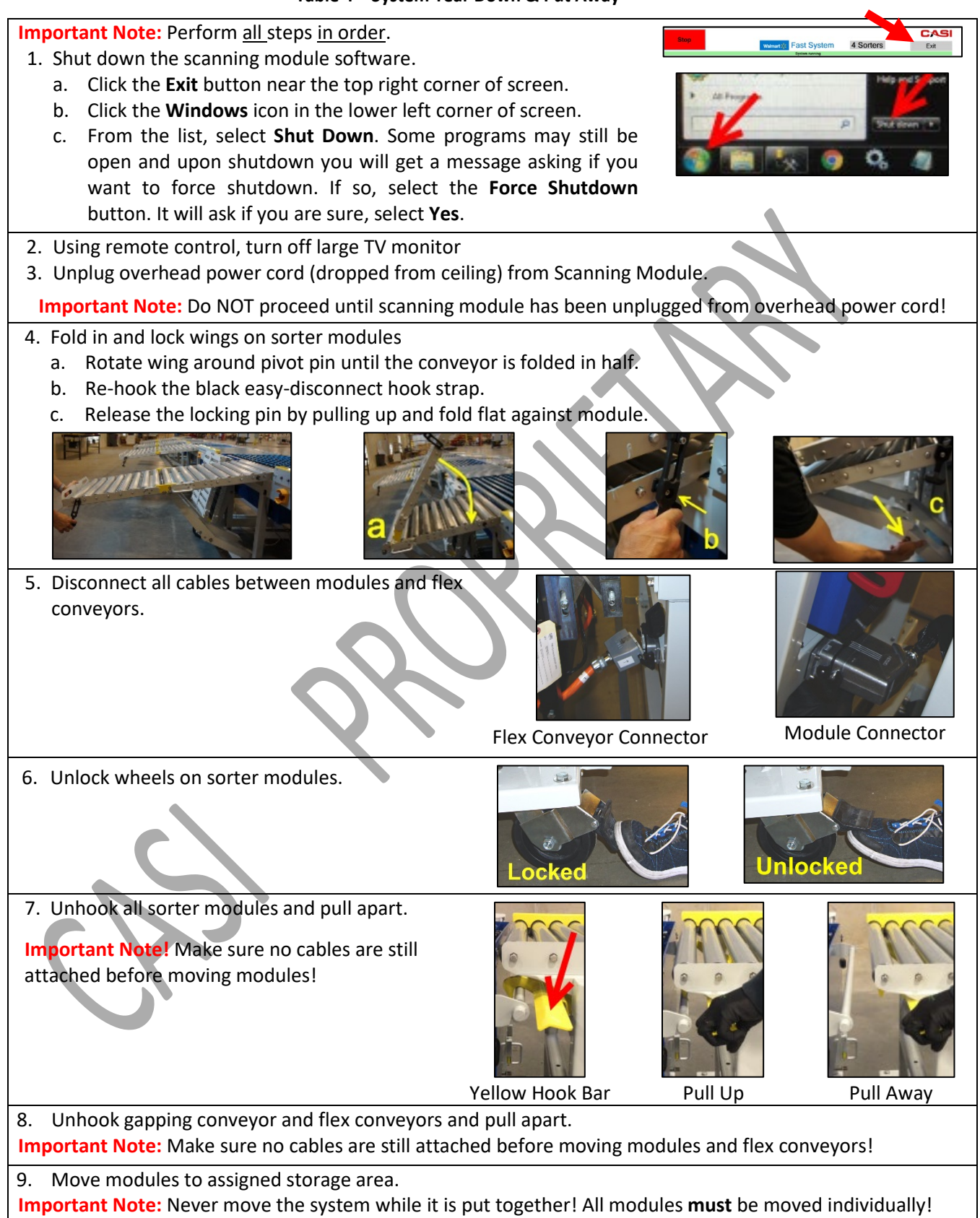

#### **Table 5 – System Troubleshooting**

- <span id="page-32-0"></span>1. If a box has stopped on a sorter module or sorter infeed (rollers) and the dome light is **yellow**:
	- a. Look on the screen and identify the location of the stopped box.
	- b. Remove the box and place in the appropriate location.
	- c. The system will start automatically. (You don't have to push start).
- 2. If a box has stopped on a sorter module and the dome light is **red**:
	- a. Check to see if E-stop button(s) are pressed.
	- b. If so, reset E-stop button.
	- c. Press **Start**.
- 3. If a box has stopped on a sorter module and the dome light is **green**:
	- a. Wait and observe, a lane is most likely full and the boxes will move once a lane is cleared.

#### **Resetting the Software**

- 1. Select the **Reset** tab.
- 2. Click the **Reset the System** button. On the popup message, **Are you sure?**, click **Yes**.
	- a. Pushing the Reset button will close and restart the system and **should only be done after all other troubleshooting efforts** have failed to solve the problem.
	- b. Remove all boxes before restarting system and wait several minutes for restart procedure to complete.

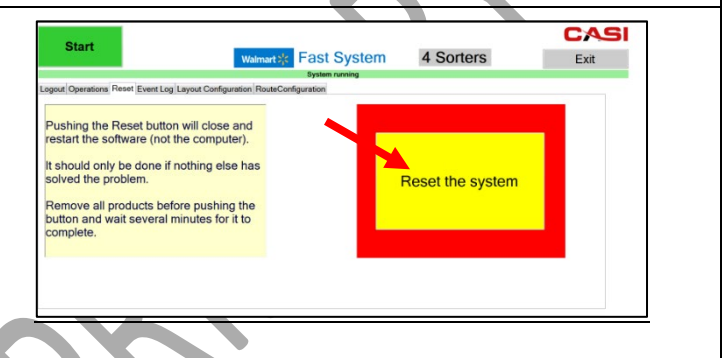

#### **Removing a Non-Functioning Sorter Module**

If a sorter module does not return to operation, follow these steps to remove it from the configuration:

- 1. Press the E-Stop button.
- 2. Remove the Sorter Module (Refer to System Tear Down & Put Away procedures).
- 3. Reset the E-Stop button. This triggers the system to rescan and may take 60 seconds or more.
- 4. The system is ready to resume operation. Press **Start** button.
- 5. Go back through the Daily E-Stop Verification System:
	- A. Press an E-Stop button. It will light up and stay lit until reset.
	- B. Verify that **all** mechanical functionality stops through the entire system.
	- C. Reset the E-Stop by turning the red pushbutton clockwise and pulling it out.
	- D. Restart the system by clicking the **Start** button.
	- E. Wait for system to check and initialize the sorters.
	- F. Do this for all **E-Stop** buttons before beginning normal operation.

<span id="page-32-1"></span>**Note:** If the non-functioning sorter module is the one closest to the reject lane, the E-Stop Terminator cable must be removed from that sorter module and then placed on the sorter module that will then be closest to the reject lane.

#### **Table 6 – Monthly Cleaning Guide**

Wipe down modules, including photoelectric sensor bars (photoeyes), rollers and all metal surfaces using approved cleaning cloth and cleaning solution, such as window cleaner. **Do not hose down modules!**

## <span id="page-34-0"></span>7 CASI FAST with AFLEX Conveyors System Startup Procedure

### <span id="page-34-1"></span>7.1 STARTING THE SYSTEM

1. After the system is set up and ready, press the **START** button on the HALO HMI

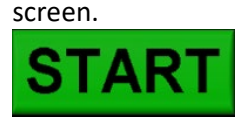

A **YELLOW** light will flash for 15 seconds.

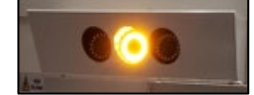

Conveyor rollers will start and stop according to the system initialization procedure.

The system will announce "**SYSTEM READY**".

A solid **GREEN** light displays on the front of the Halo module.

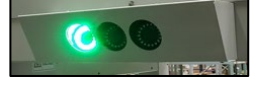

2. Press the **START** button on the AFLEX with

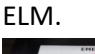

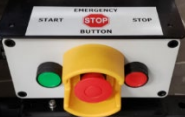

## <span id="page-34-2"></span>7.2 IF THE AFLEX WITH ELM CONVEYOR DOESN'T START:

- 3. Check the cable connections between the Halo and the AFLEX with ELM conveyor.
- 4. Release the E-Stop button on the front (truck end) AFLEX with ELM conveyor.
- 5. Press the **STOP** button on the HALO HMI screen.

# STOP

No lights are displayed on the front of the Halo module.

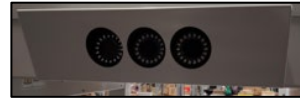

6. Press the **E-Stop** button on the Halo module.

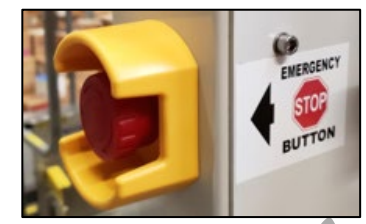

System will announce "**E-STOP PUSHED".** A solid **RED** light displays on the front of the Halo.

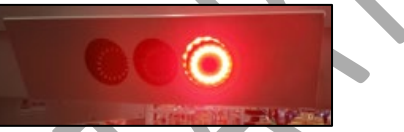

- 7. Clear any boxes remaining on the system.
- 8. Reset the **E-Stop** button on the Halo.

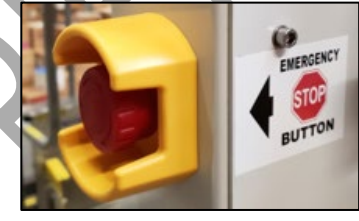

No lights are displayed.

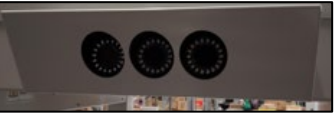

System will announce "**INITIALIZING SYSTEM".**

A **YELLOW** light will flash throughout this process (Approximately 60 seconds).

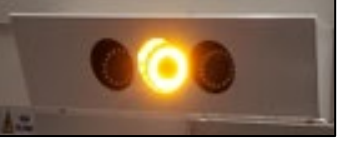

System will announce "**SYSTEM READY. CONFIGURATION COMPLETED."** No lights are displayed.

9. To Start the system, repeat **Steps 1 and 2**.
## 8 Adding or Removing AFLEX Conveyors

The AFLEX conveyors are positioned in this order, as shown. The system always includes the AFLEX with ELM conveyor at the truck end and may or may include the other 2 AFLEX conveyors.

**To Halo**

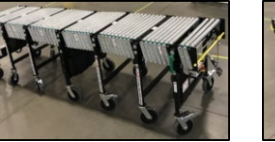

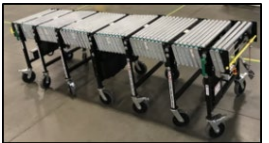

- 
- **To Truck**
- AFLEX Conveyor AFLEX Conveyor AFLEX with ELM

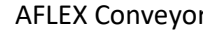

A solid **RED** light displays on the front of the Halo module.

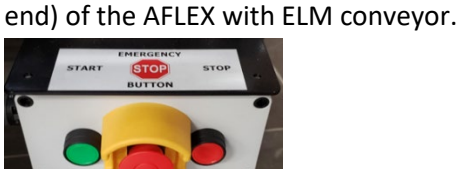

1. Press **STOP** button on the front (truck

2. A solid **GREEN** light displays on the front of the Halo module.

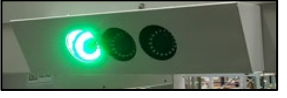

- 3. Wait until sorter line is empty.
- 4. A solid **GREEN** light displays on the front of the Halo module.

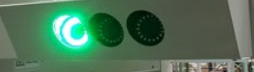

5. Press the **STOP** button on the HALO HMI screen.

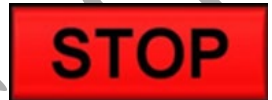

No lights are displayed on the front of the Halo module.

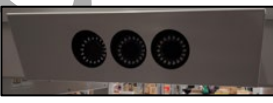

6. Press the **E-Stop** button on the Halo module.

- 7. Clear any boxes remaining on the system. 8. Add or Remove the next AFLEX conveyor. The system always includes the AFLEX with ELM conveyor at the truck end and may or may include the other 2 AFLEX conveyors.
- 9. Connect (both mechanically and electronically) the system modules and AFLEX conveyors.

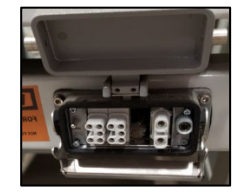

Halo, Sorters, Curve and Gapper **Connectors** 

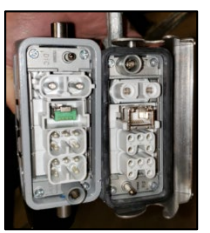

AFLEX Connectors

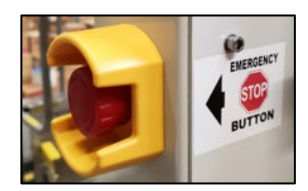

System will announce "**E-STOP PUSHED**".

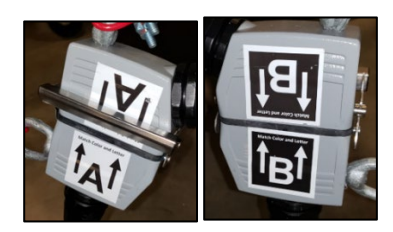

A Side and B Side

Lozier + CASI Walmart FAST System User Manual for Operators Rev. A Page 38 of 72

10. Reset any E-Stop buttons on the Halo module or any AFLEX conveyors.

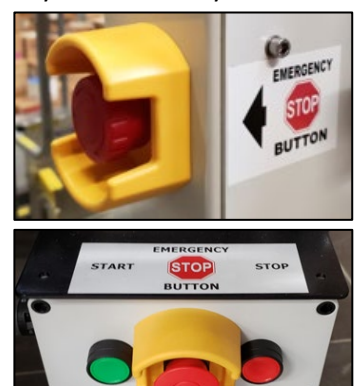

No lights are displayed on the front of the Halo module.

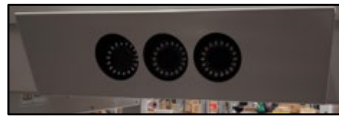

System will announce "**INITIALIZING SYSTEM".** A **YELLOW** light will flash throughout this process (Approximately 60 seconds).

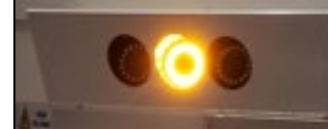

System will announce "**RECONFIGURATION IS COMPLETE."** No lights are displayed.

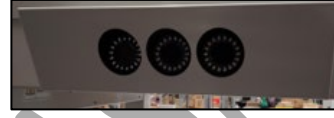

11. Check that the number of Sorters reported on the Halo HMI screen corresponds to the actual Sorter number connected to the system.

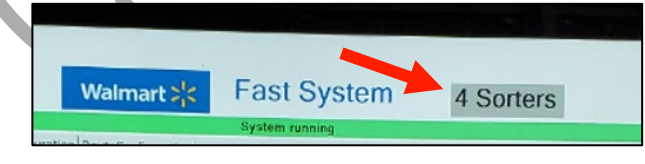

- 12. If number of sorters is incorrect, go back and repeat Steps 6 through 11.
- 13. If number of sorters is correct, press the **START** button on the HALO HMI screen.

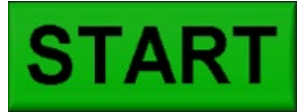

A **YELLOW** light will flash for 15 seconds.

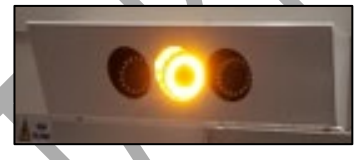

Conveyor rollers will start and stop according to the system initialization procedure.

The system will announce "**SYSTEM READY**".

A solid **GREEN** light displays on the front of the Halo module.

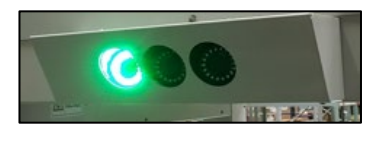

14. Press the **START** button on the AFLEX with ELM conveyor.

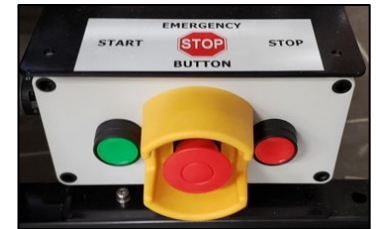

## 9 CASI SolidSuite™ Management Software Overview

The CASI SolidSuite™ Management Software is part of an advanced system that ships with each of our products. This system supports the CASI CORE HMI (Human Machine Interface) and controls component operation. The FAST (Flexible Automated Sorting Technology) software user interface is part of this proprietary SolidSuite™ software.

The CASI-SolidControl™ Management Software interfaces with a SQL database stored locally on the CASI Core Controller. The SQL database stores critical information gathered from each of the peripheral devices on the CASI system.

The SolidSuite™ Management Software for this system is run on the CASI CORE by SolidControl™. The module functions used within this system are listed in the following table.

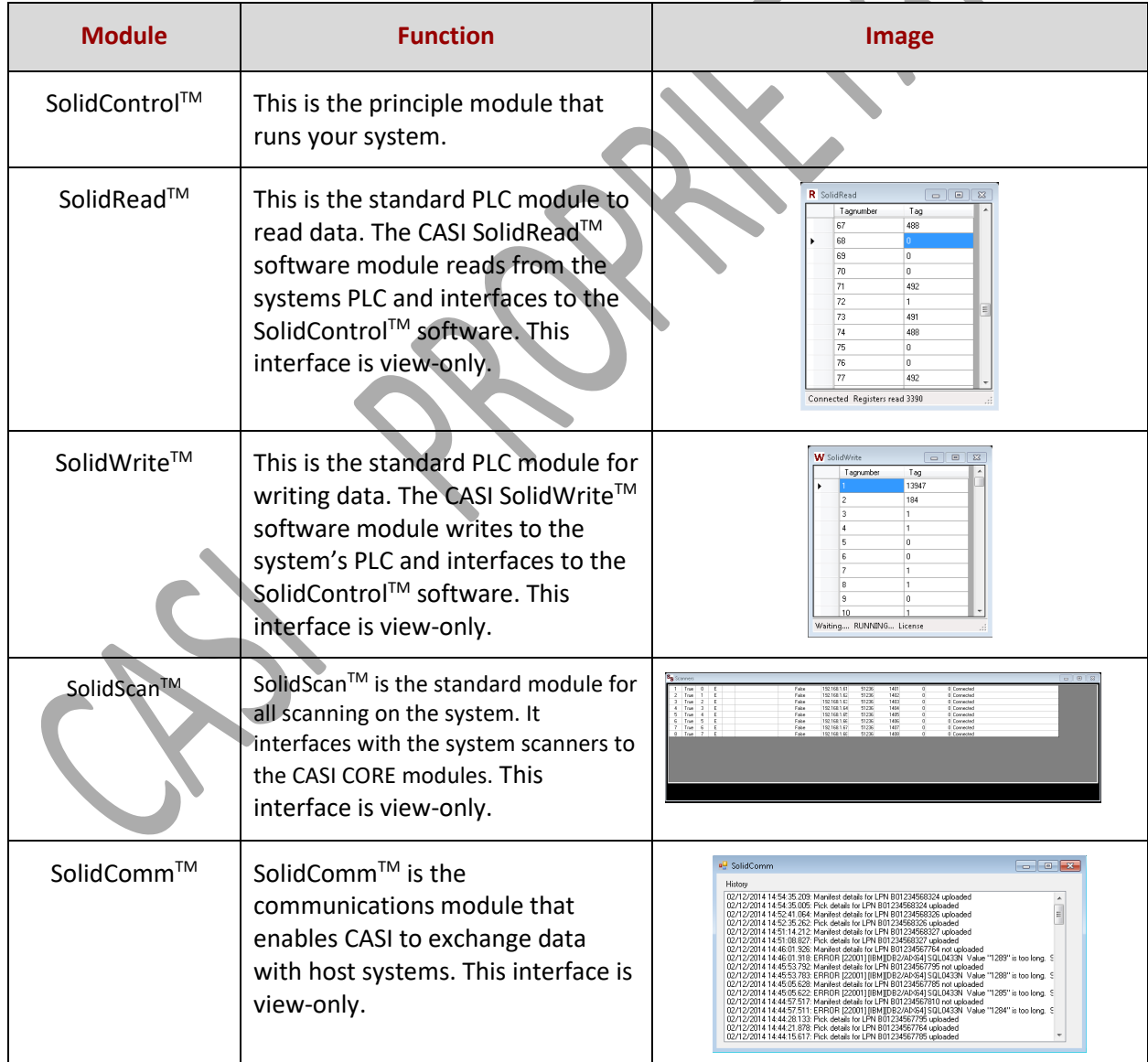

### **Table 7 – SolidSuiteTM Software Modules**

## 10 System Operation for Operators

CASI is providing to Walmart a Receiving Dock Scan & Sort System to unload and sort boxes from trucks (trailers) in their stores. CASI's FAST (Flexible Automated Sorting Technology) software allows users to easily operate, configure, and monitor the system. The FAST software user interface is part of CASI's proprietary SolidSuite™ software.

Control of the system is done by accessing the software user interface on the CASI CORE HMI (Human Machine Interface) on the side of the Scanning Halo Module. The CASI CORE HMI is an all-in-one computer and touch-screen monitor.

The following are the startup and shutdown procedures as well as operating instructions for the system for Operators.

### 10.1 SYSTEM ADMINISTRATORS

For complete system operation instructions, please refer to the CASI System Administrator's Software User Interface Instructions document included in your system documentation package

### 10.2 ACCESSING THE CASI CORE HMI (HUMAN MACHINE INTERFACE)

To access the CASI CORE HMI, follow these steps:

1. Unlock and open the door on the side of the Scanning Module.

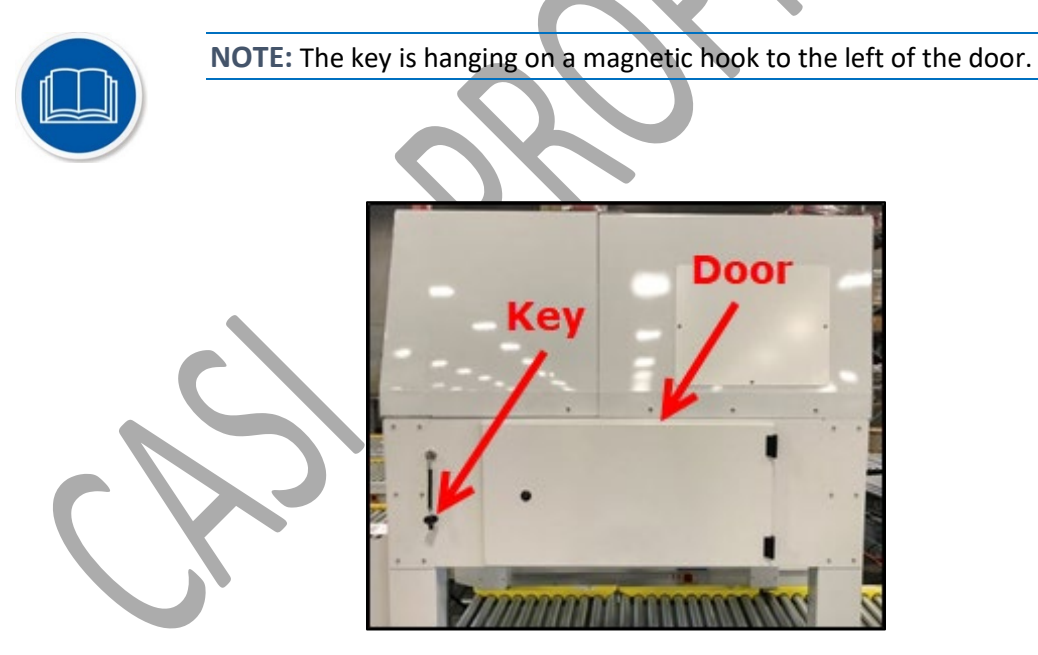

**Figure 24 - FAST CASI CORE HMI Cabinet**

Once the door has been unlocked, swing it all the way open so that it is aligned with the side of the module and out of the way.

2. Press the **Reset Computer** button to the right of the monitor screen.

a. A typical desktop displays.

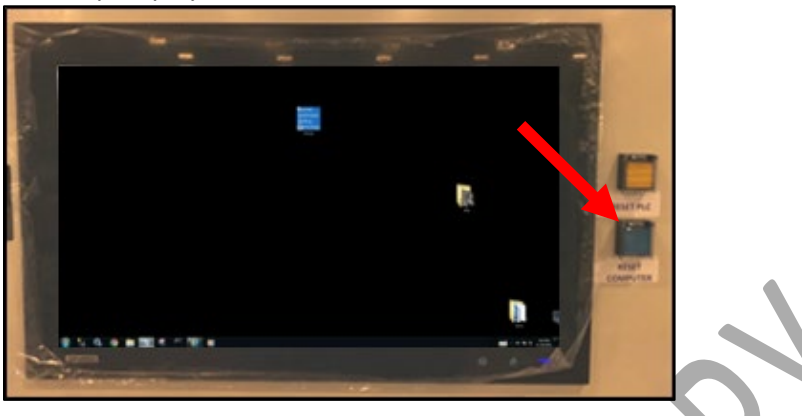

**Figure 25 - CASI CORE HMI Screen**

### 10.3 LOGGING INTO THE SOFTWARE

The CASI CORE HMI (Human Machine Interface) computer screen has an icon for starting the *Flexible Automated Sorting Technology (FAST)* software.

- 1. To open the software program, double-click the **FAST Icon**.
	- This will begin all the modules initiating operation of the CASI system.

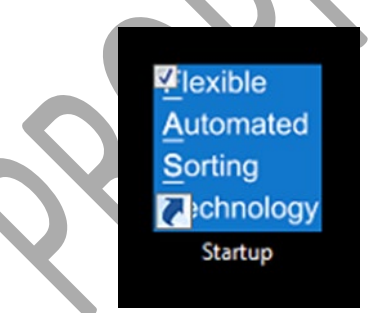

**Figure 26 – FAST Software Shortcut Icon on CASI CORE HMI (Human Machine Interface)**

2. The FAST software's user interface will appear on the CORE HMI monitor screen.

### 10.4 INITIALIZING THE SORTERS

When the software opens, it begins identifying the sorters on the system.

The following message displays. This may take a few minutes to complete.

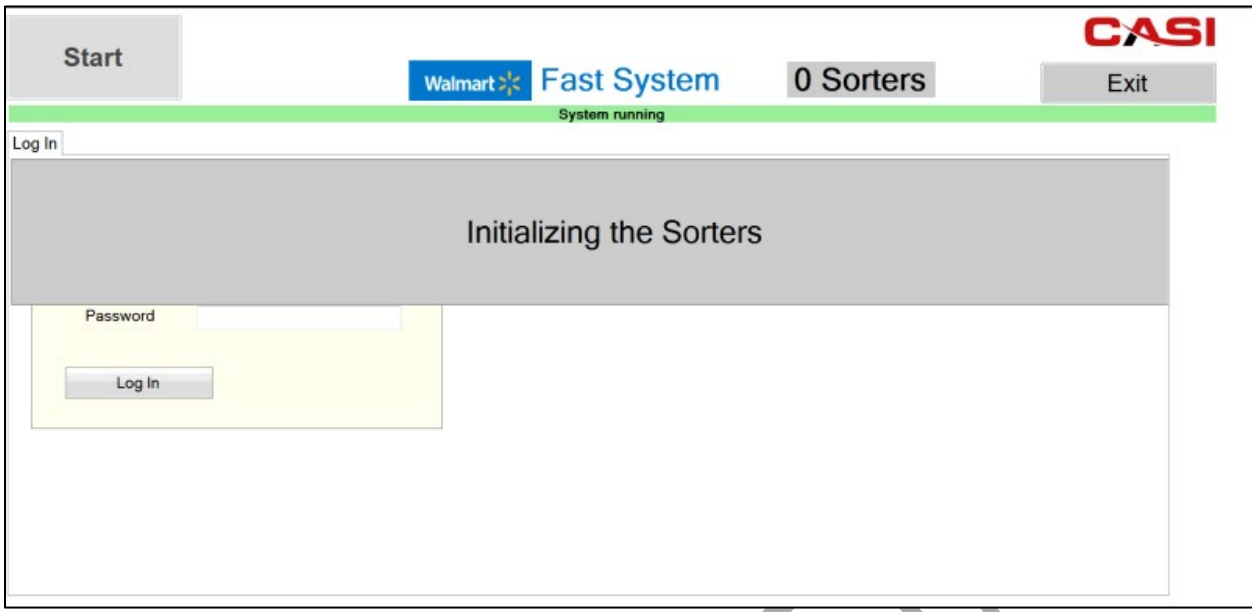

**Figure 27 – Initializing the Sorters Message**

## 10.5 LOG IN SCREEN

The Log In screen enables you to log into the system.

The interface you see after logging in will depend on the user access level assigned to you.

There are (2) two user access levels:

- 1. Operator is Level 2
- 2. System Administrator is Level 4

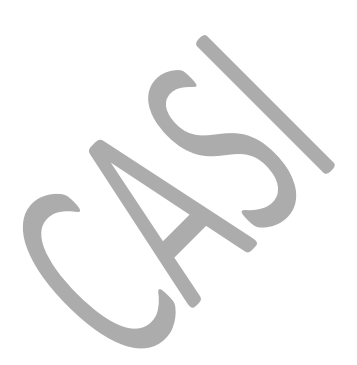

### 10.5.1 LOGGING IN TO THE SYSTEM

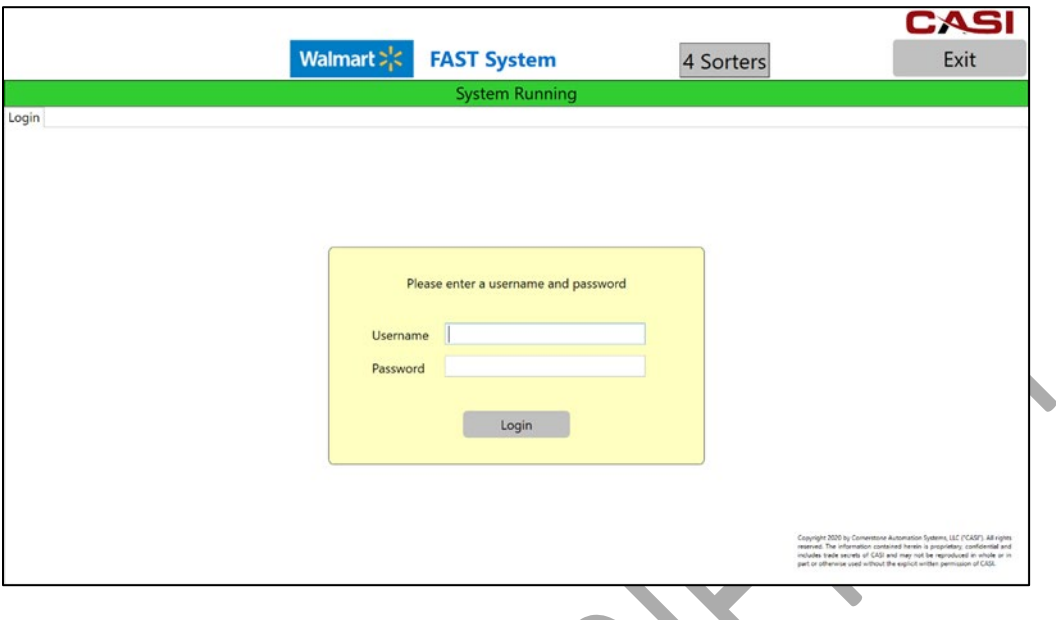

**Figure 28 - FAST Login Screen**

To log in to the CASI CORE HMI, follow these steps:

1. Click the **white box** next to *Username* to bring up the onscreen Keyboard.

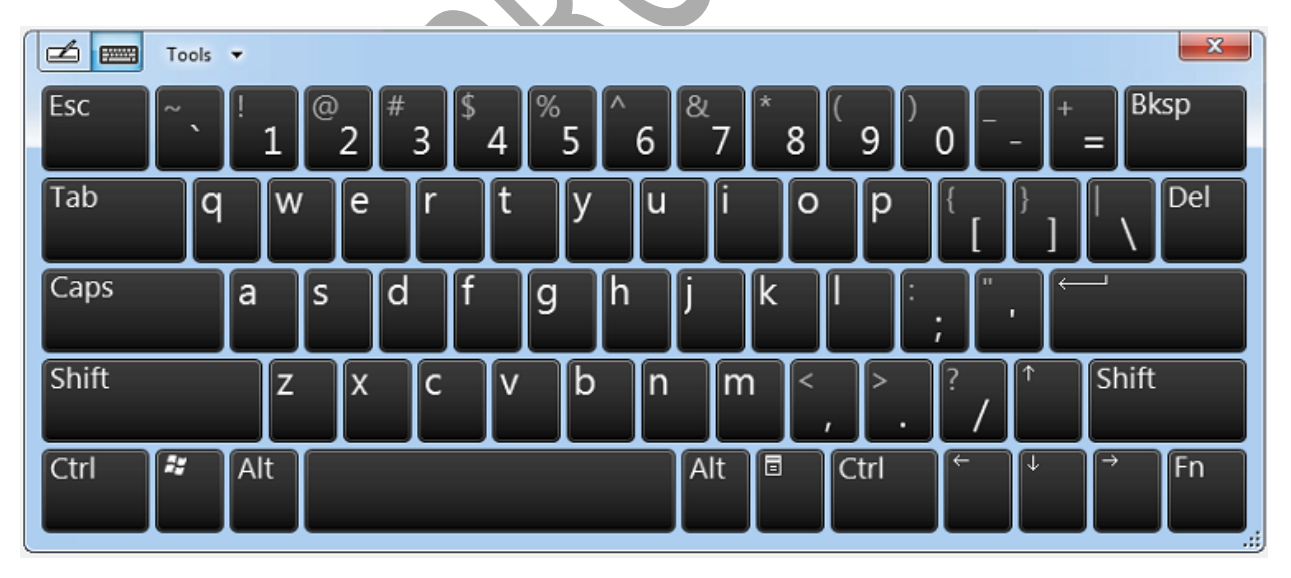

The onscreen keyboard displays.

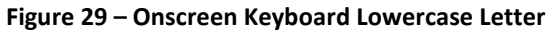

- 2. Enter **Username** and **Password**.
- 3. Click **Login** button.

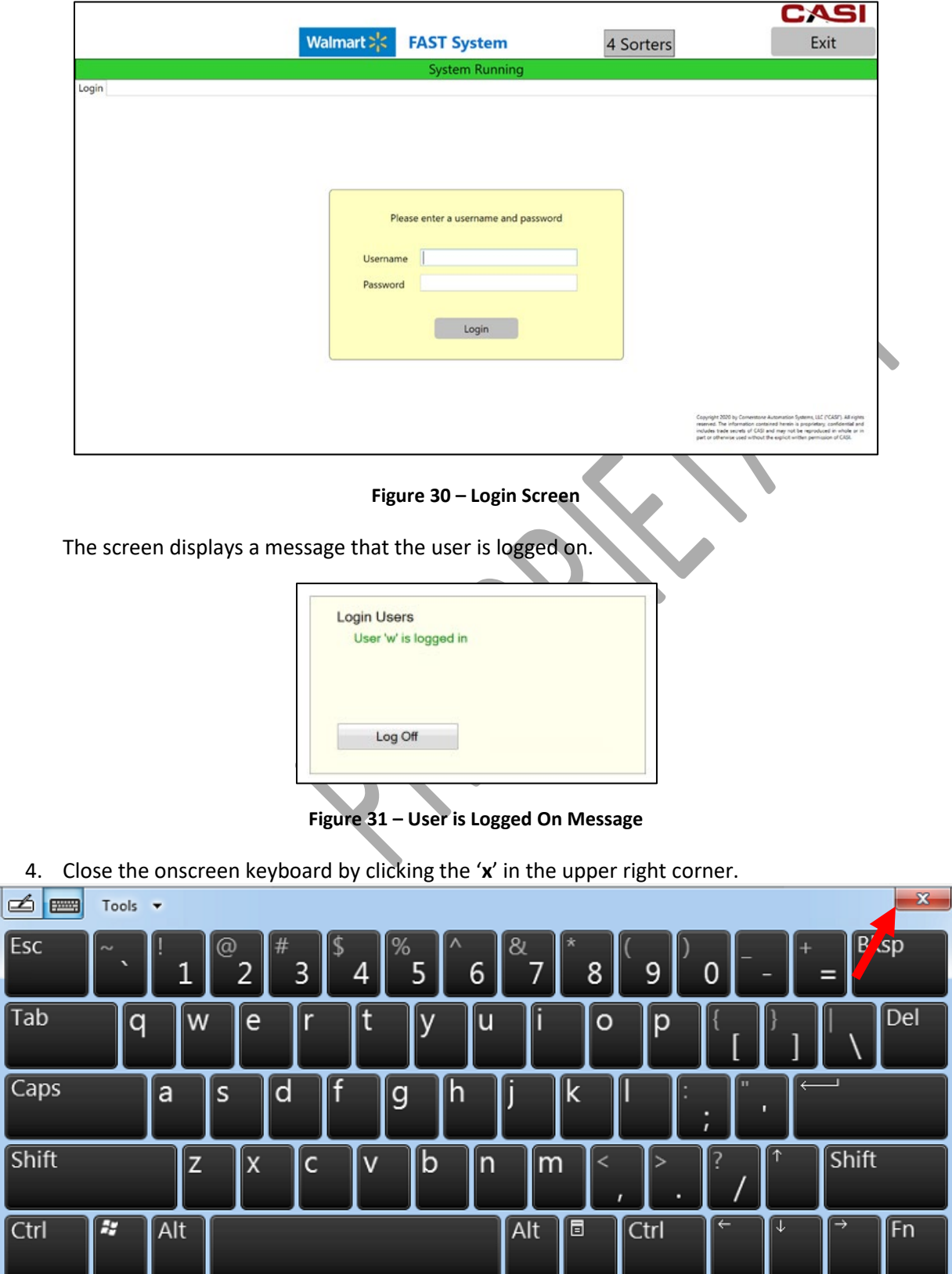

**Figure 32 – Closing the Onscreen Keyboard**

B

 $\overline{C}$ 

## 10.6 LOGOUT TAB

Use the **Logout** tab to log off.

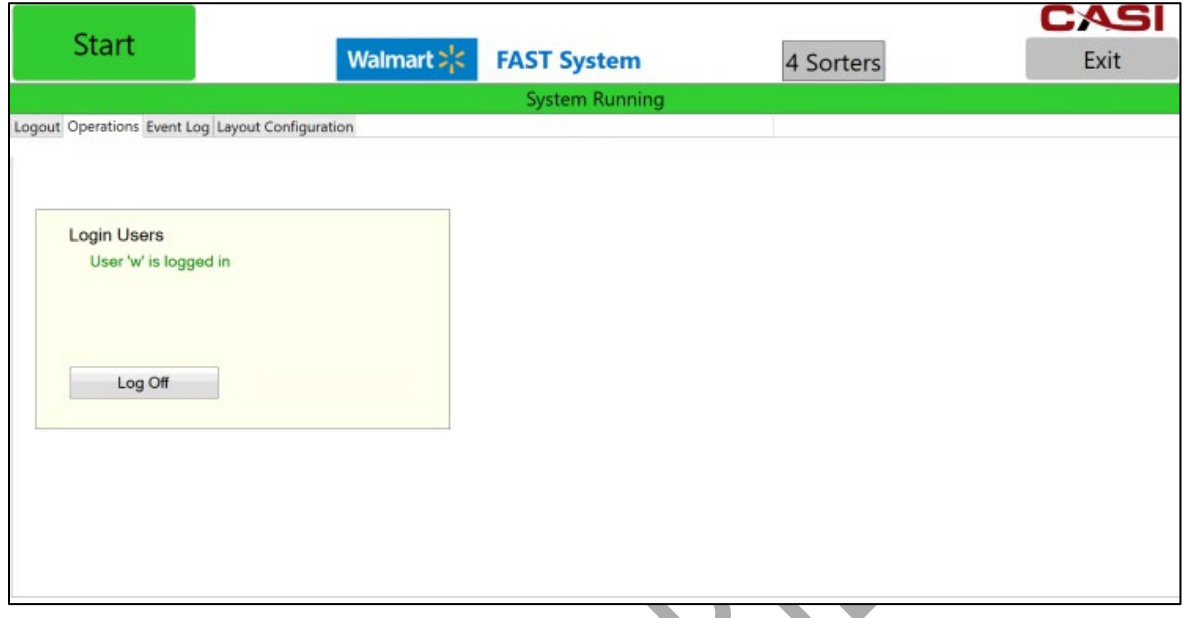

**Figure 33 – Logout Tab**

### 10.6.1 LOG OFF BUTTON

To log out of the FAST software,

1. Click the **Log Off** button located under the **Logout** tab.

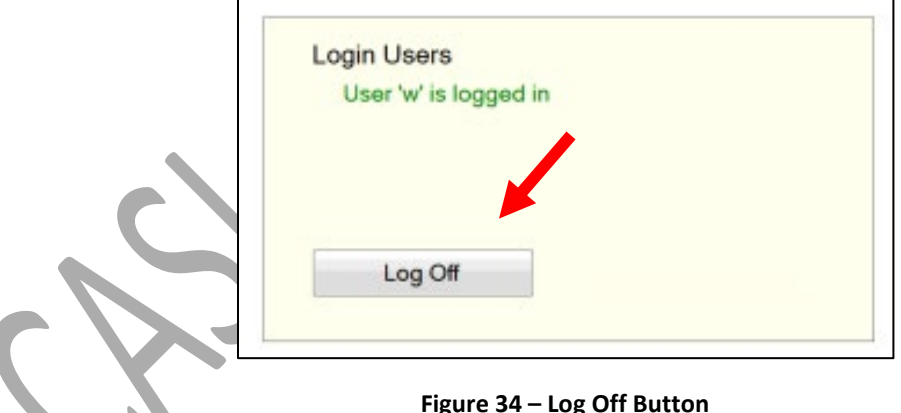

### 10.7 START/STOP TOGGLE BUTTON

The **Start** button toggles to a **Stop** button.

This *Stop* button can be used at any time to stop the system and is sometimes referred to as a "soft stop".

To restart the system after a soft stop, select the **Start** button on the touch screen (as long as no physical Emergency Stops (E-Stops) were engaged during the system halt).

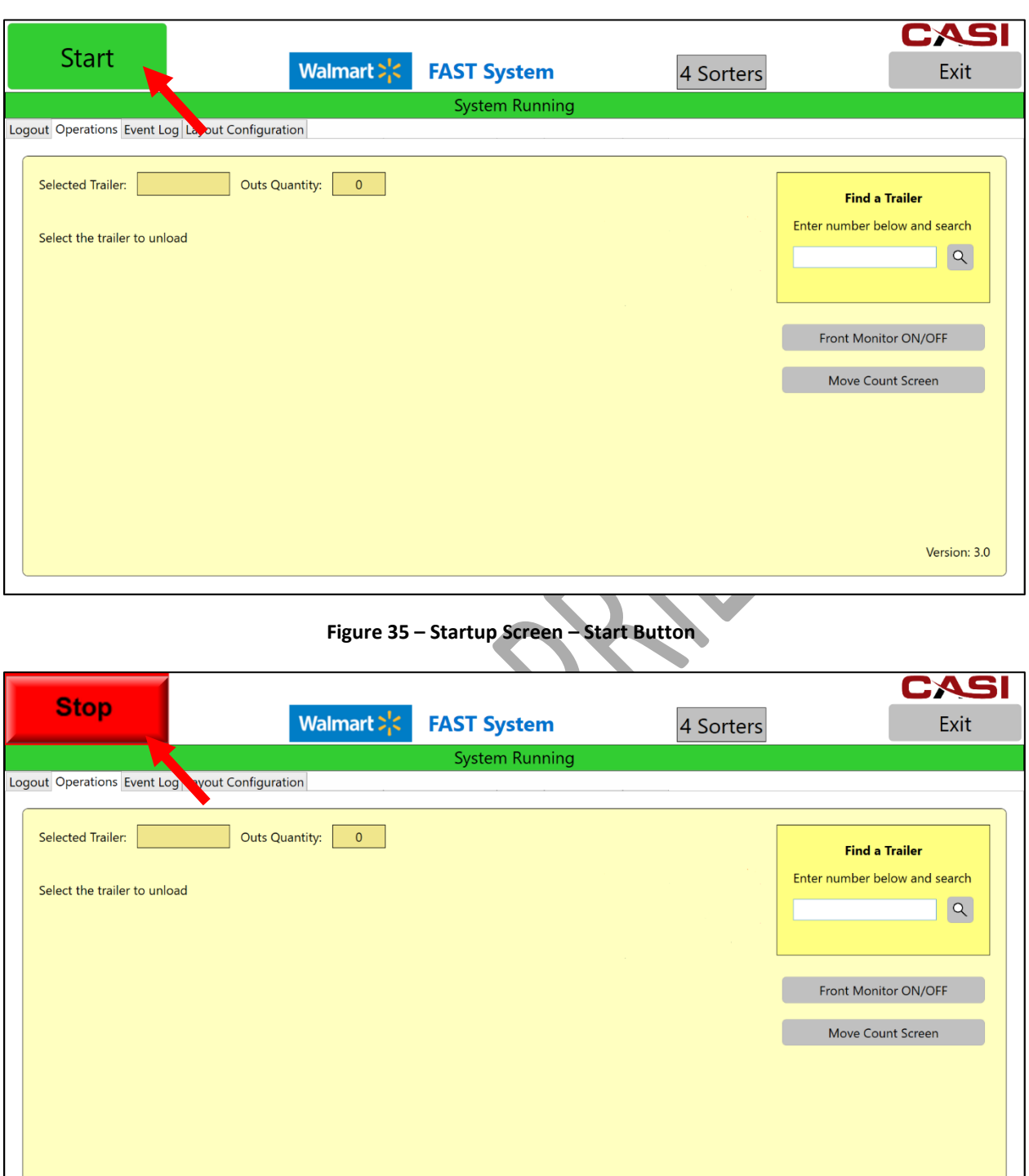

### **Figure 36 – Startup Screen – Stop Button**

## 10.8 EMERGENCY STOP (E-STOP) BUTTONS

Ensure all E-Stop buttons are reset throughout the system.

Version: 3.0

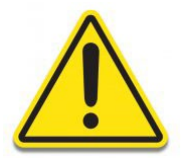

**WARNING:** If any of the system E-Stops are engaged, the entire System will be disabled.

## 10.9 OPERATIONS TAB

The **Operations** screen shows a list of available trucks (trailers) to be unloaded.

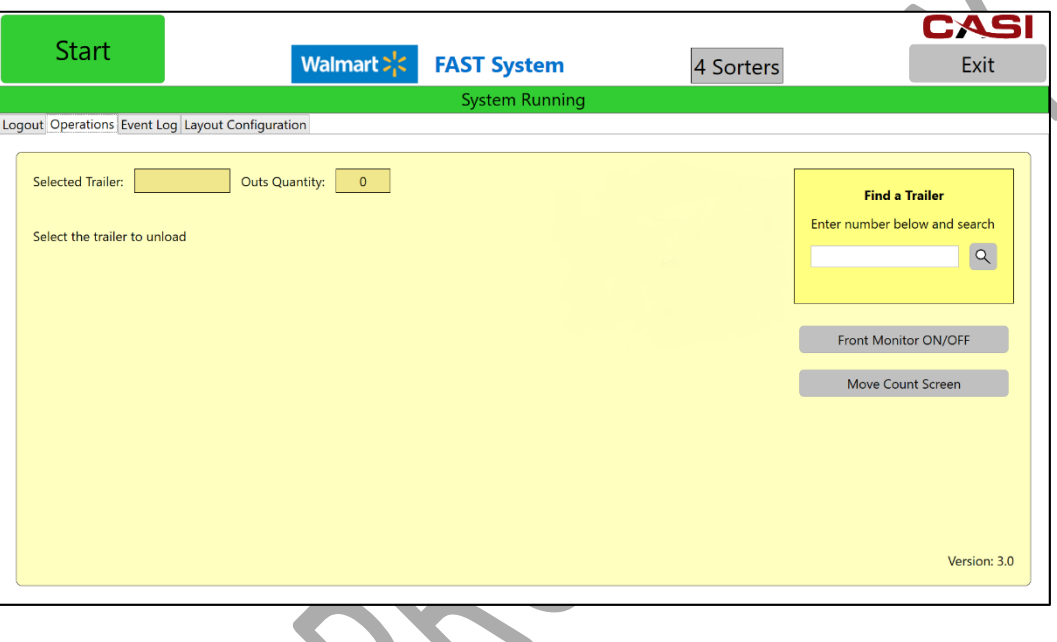

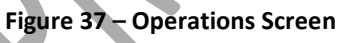

### 10.9.1 TEST TRAILER MODE

When a system is first commissioned, the first step is to use a test trailer and run test boxes that have matching barcodes, so that the system can be tested before production use.

This button may also be used during maintenance of the system.

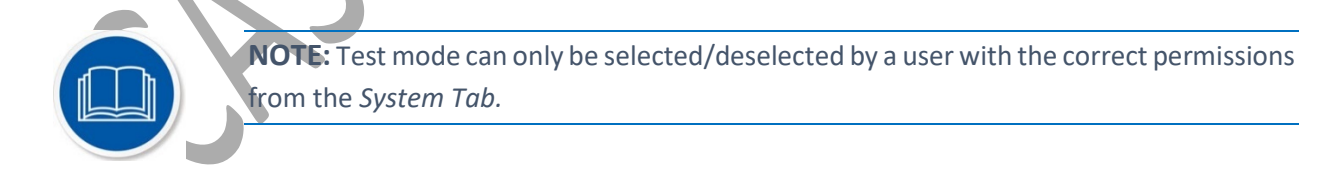

During the testing of a new system, the **Test trailer in use** message will show on the screen.

Operate the system as normal in *Test Trailer Mode* to ensure proper set up of the system.

Once the Test Mode is complete a user with the correct permissions level must reset the settings on the *System Tab* for normal operation.

### 10.9.1 TEST TRAILER IN USE MESSAGE

During the testing of a new system, the **Test Mode Activated** message will show on the screen. Follow operation steps to Test Trailer.

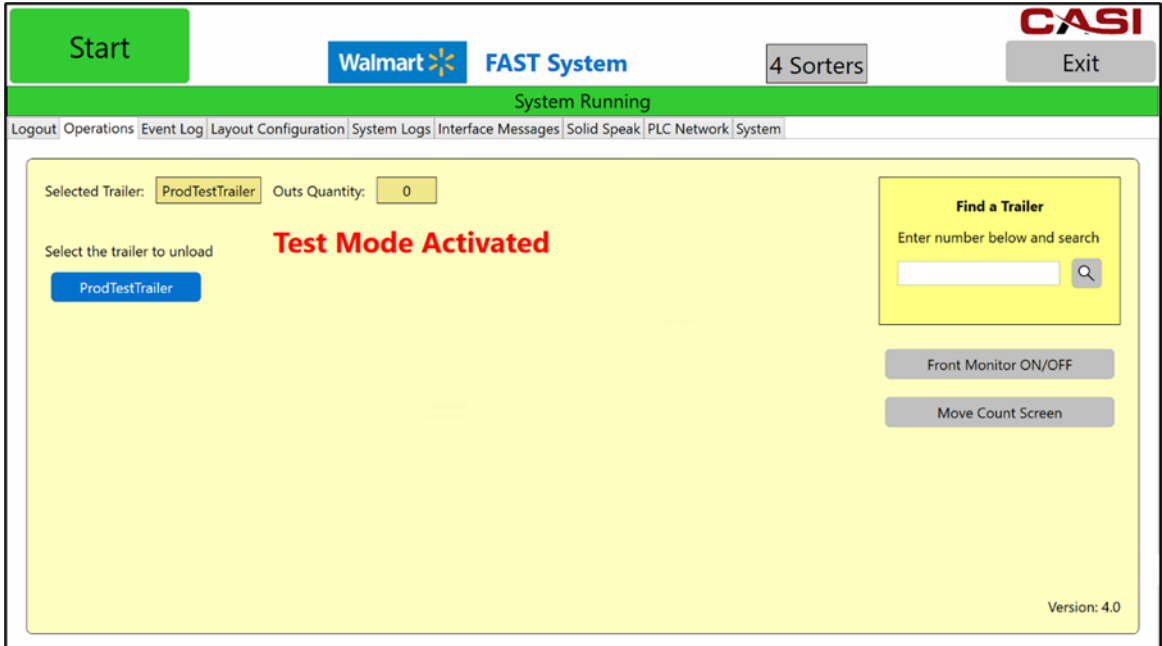

**Figure 38 – Test Trailer Mode Message**

### 10.9.2 OPERATING THE SYSTEM

Follow these steps for Operation:

- 1. Choose a **Trailer** from those listed.
	- a. The selected trailer number will be listed in the *Chosen trailer* textbox.
- 2. Click the **Start** button.

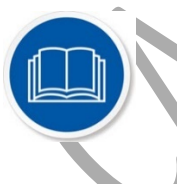

**NOTE:** If you do not see a trailer list, click the **Find a Trailer** search box. Please see [Find](#page-49-0)  [a Trailer Search Box](#page-49-0)**Error! Reference source not found.** for more information.

<span id="page-49-0"></span>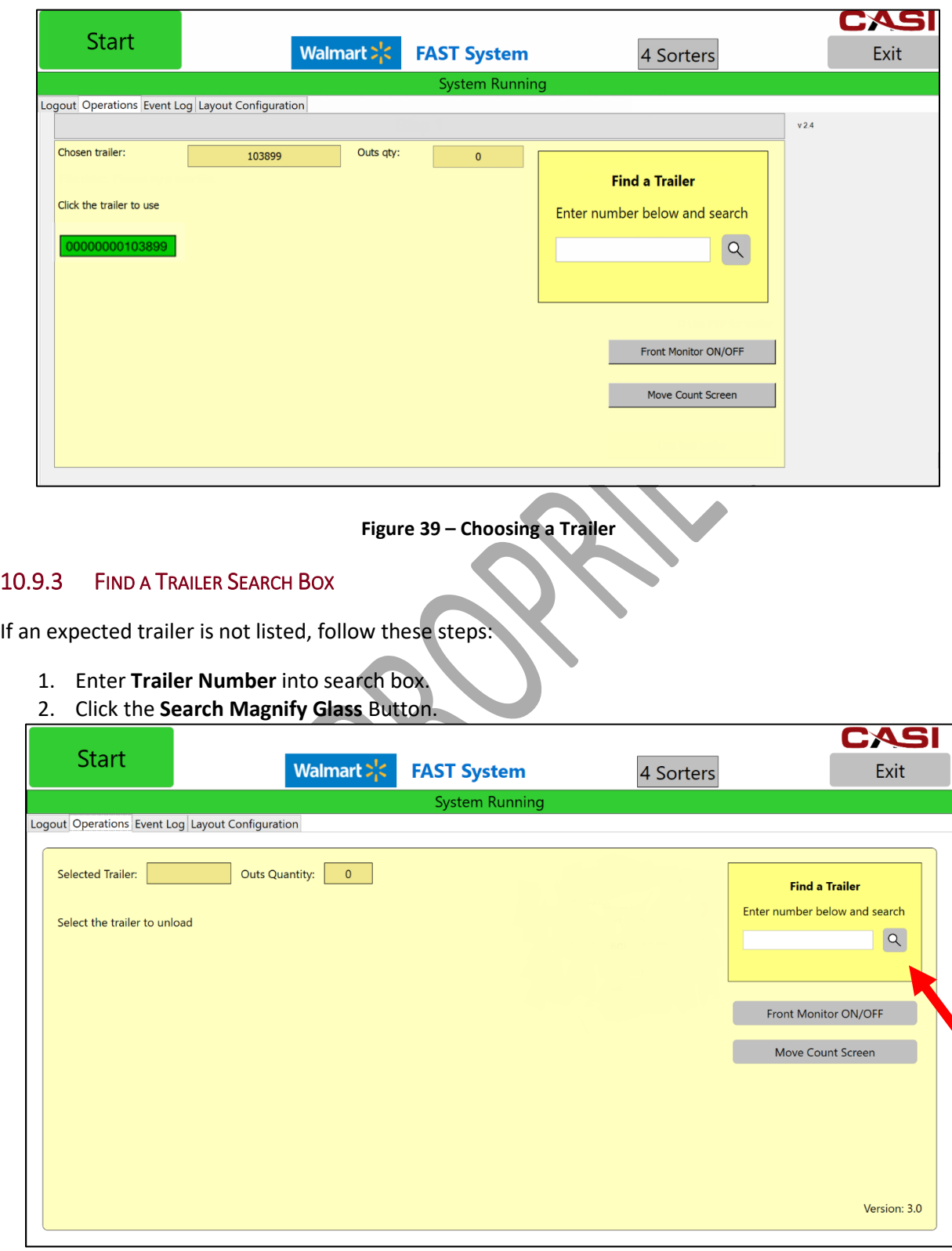

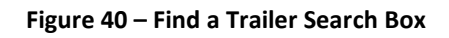

3. The system will indicate that it is searching.

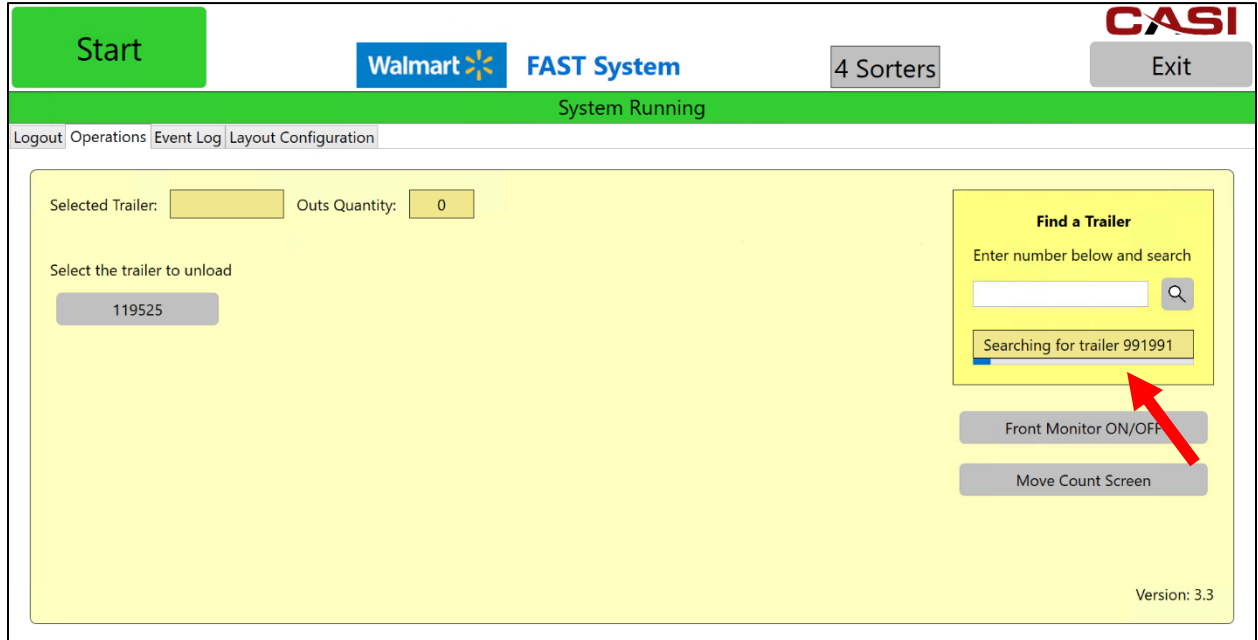

**Figure 41 – Find a Trailer Search Progress**

- 4. The system will display a found result in the *Find a Trailer* Box.
- 5. Select the **trailer** from the *Select to Upload* list.
- 6. Click the **Start** button.

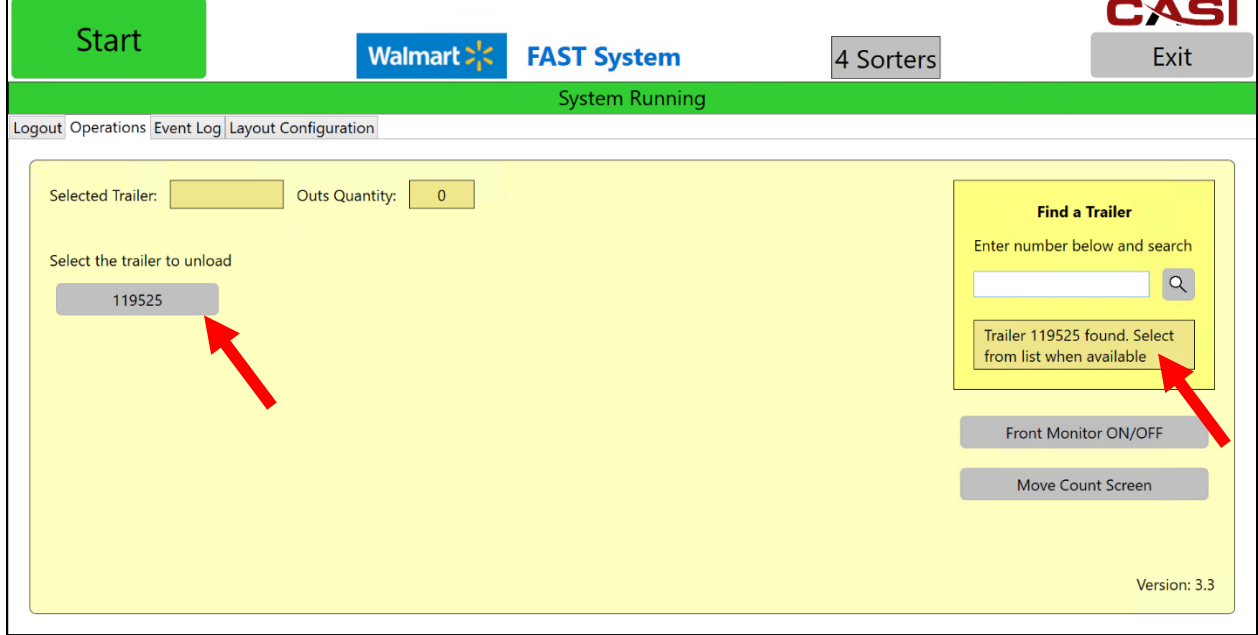

**Figure 42 – Find a Trailer Found Trailer Result**

7. If a trailer is not found the system will display a trailer not found message.

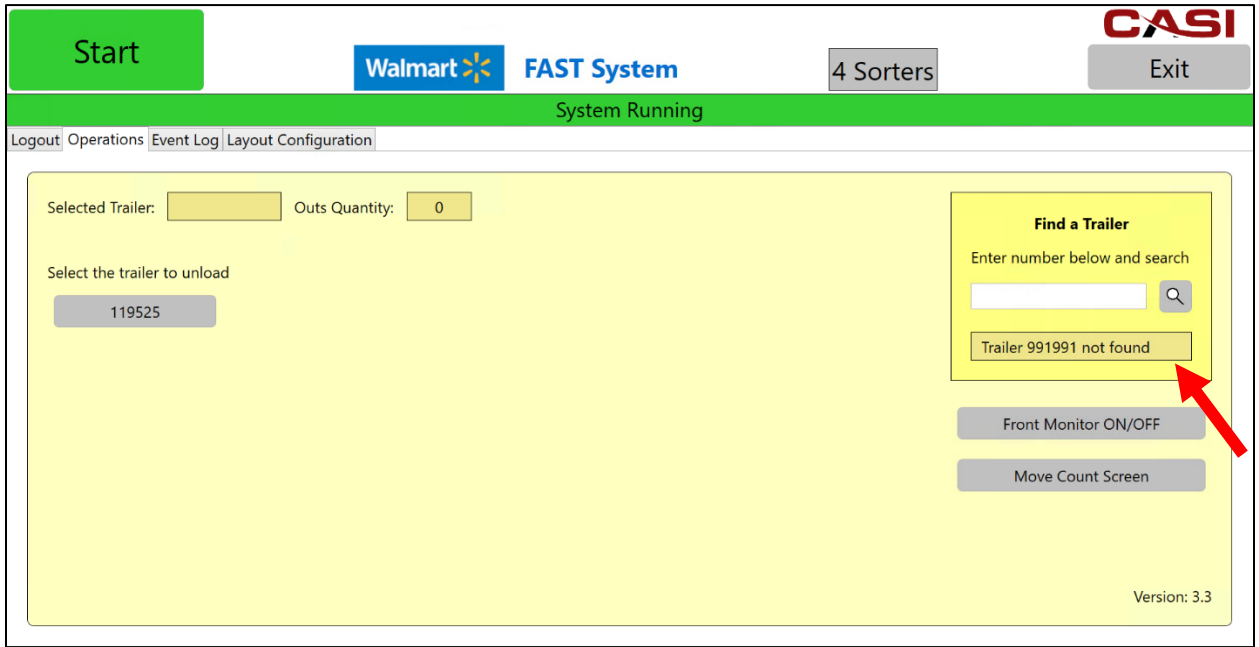

**Figure 43 - Find a Trailer Result Trailer Not Found**

## 10.10 WEBVISUALIZATION (WEBVISU) SOFTWARE

The WebVisualization (WebVisu) software is viewed on the large monitor downstream of the Scanning Module. It allows operators with a means of easily monitoring the system status.

Internet Explorer is used for the WebVisu software. It starts automatically when the CASI CORE HMI is started. The software screen displays on the large TV monitor on the back of the Scanning Module.

### 10.10.1 TURNING ON THE LARGE TV MONITOR

- 1. After logging in, go to the *Operations* tab.
- 2. Click on the **Front Monitor ON/OFF** button.

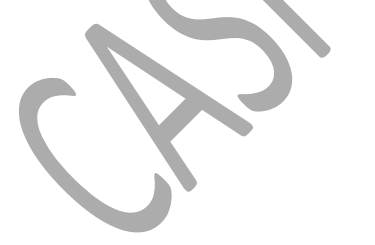

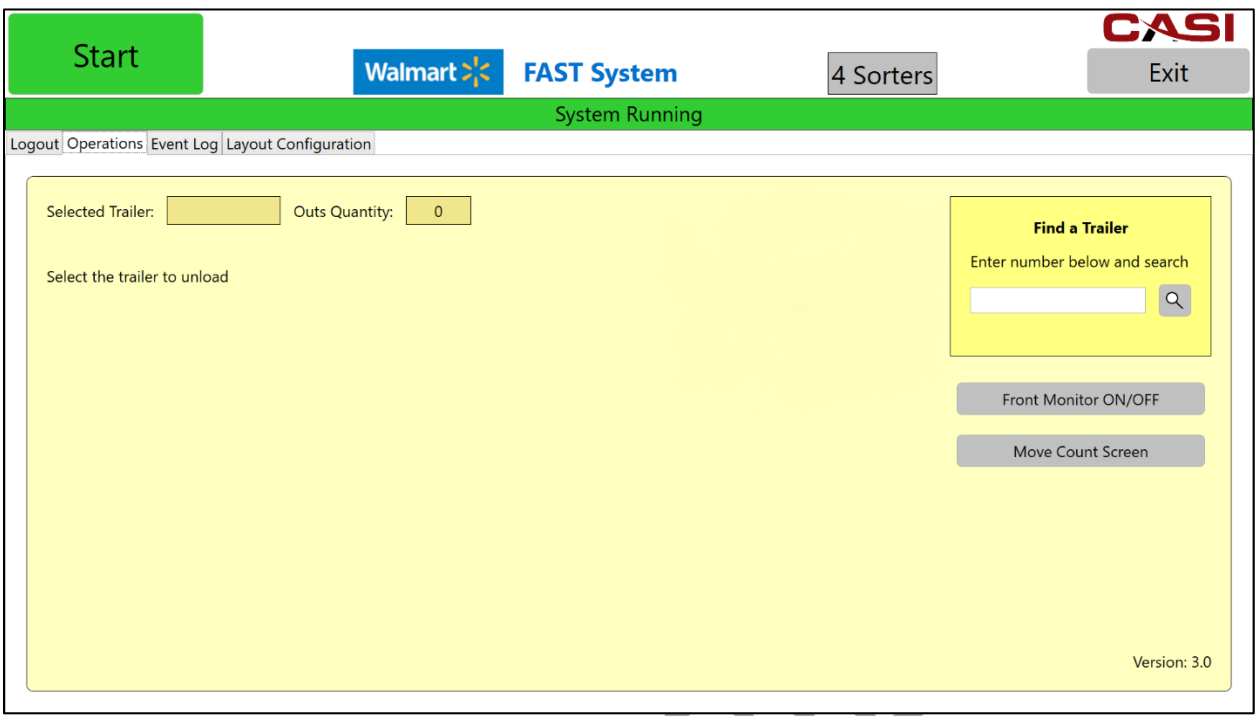

**Figure 44 – Operations Screen – Front Monitor ON/OFF Button**

3. If the WebVisu software does not display on the large monitor, click the **Move Count Screen** button. CACL

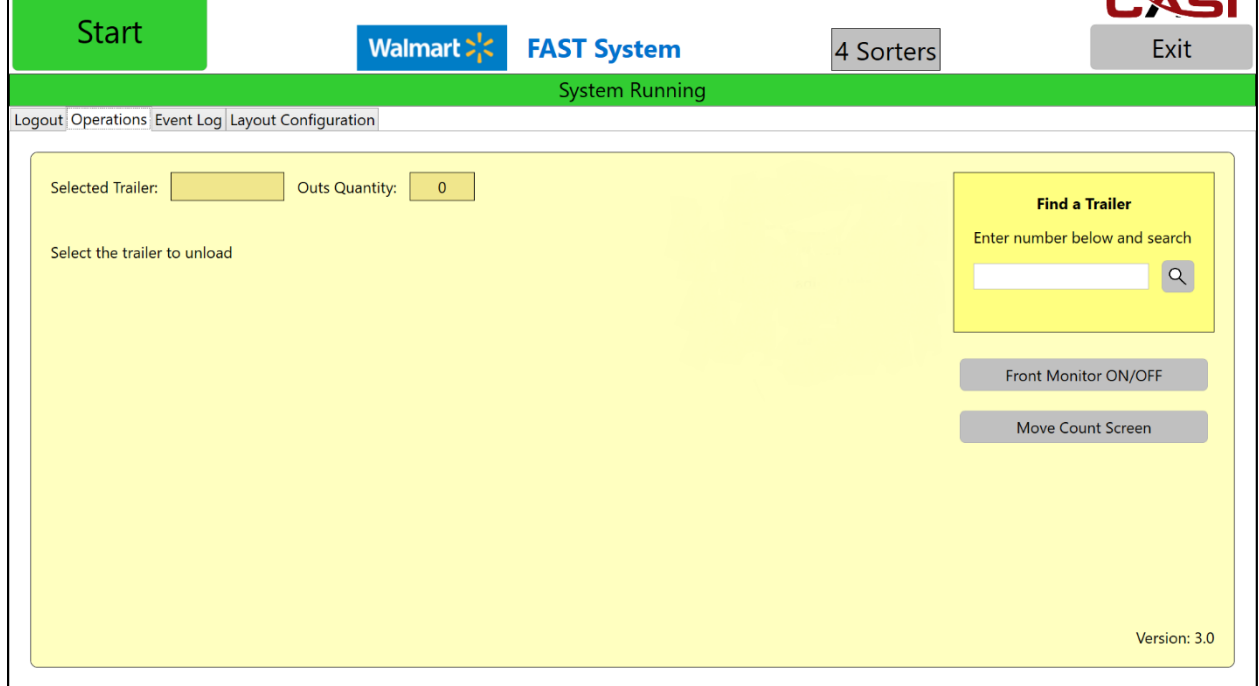

**Figure 45 – Operations Screen – Move Count Screen Button**

Е

### 10.10.2 TV MONITOR WEBVISU SOFTWARE DISPLAY SCREENS

The WebVisu software screen displays the following:

- Box Count
- System Layout
- Error message and location, such as **Lane Full** or **Jammed.** This screen displays a general error message. The description of the specific error displays on the CORE HMI.
- Outs Warnings

### 10.10.3 BOX COUNT SCREEN

The **Box Count Screen** displays an ongoing count of boxes that have been processed through the system.

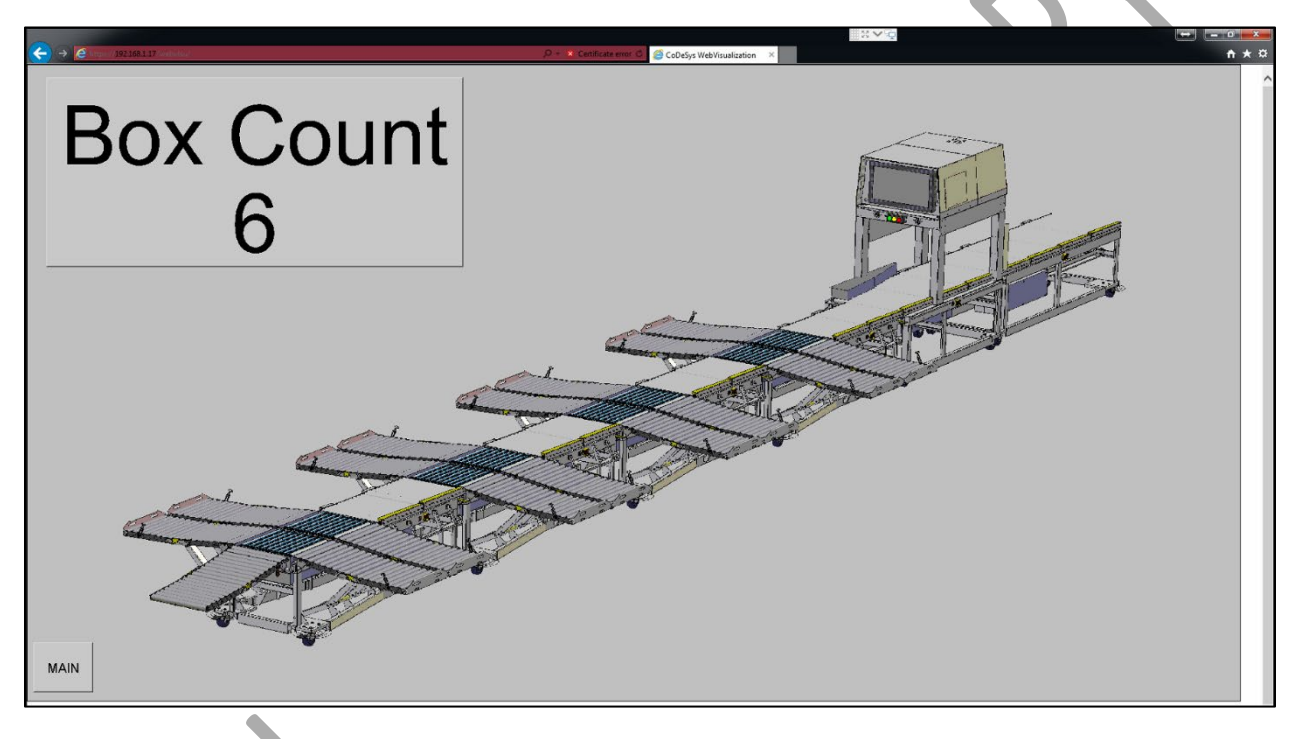

**Figure 46 – WebVisu Screen**

### 10.10.4 LANE FULL / JAMMED SCREEN

The Lane Full / Jammed Screen displays a message if a lane is full or if the system jams.

The lane or jam must be cleared for normal operation to resume.

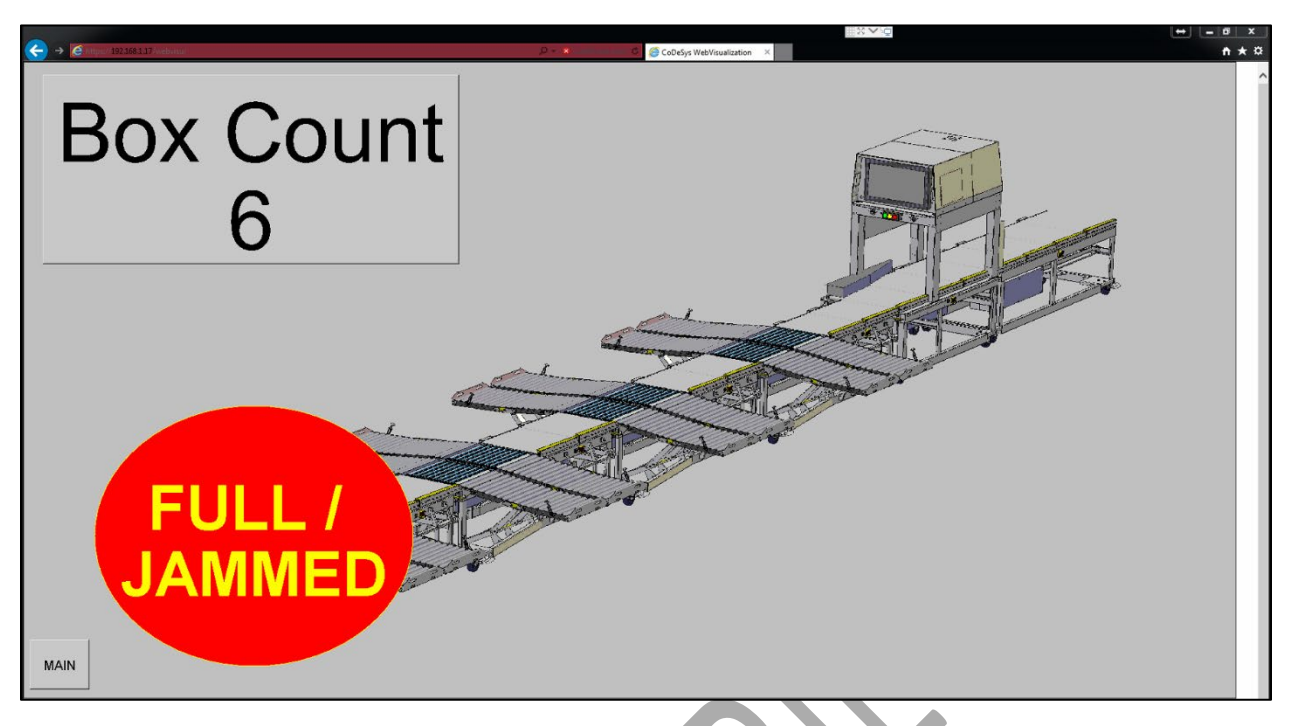

**Figure 47 – WebVisu Screen with Error Displayed**

### 10.10.5 OUTS WARNING SCREEN

Outs are products that should be taken out to the floor quickly.

The **Outs Warning Screen** displays reminders that are set on a timer.

- When the system is started an "Outs Warning" timer will be started.
- The initial length of the timer will be 20 minutes but will be configurable.
	- $\circ$  The configuration will be controlled by two parameters in the master FAST software.
	- o Test Systems These will be configurable via WebVisu as we fine tune the parameters.
- When the timer times out the following will occur.
	- A pop up will appear in the lower right-hand corner of the TV reminding the unloaders to move the outs to the floor.
	- An audible message, "Please move outs to floor" will be played.
	- o A "Warning Active" timer will be started.
- The message and popup will be active for 60 seconds. This time will also be configurable as described above. When the timer times out the pop up disappears, and the audible warning is turned off.
- After the Warning Active time has expired the Outs Warning timer will restart.
- During a two-hour unload this will provide 6 reminders.

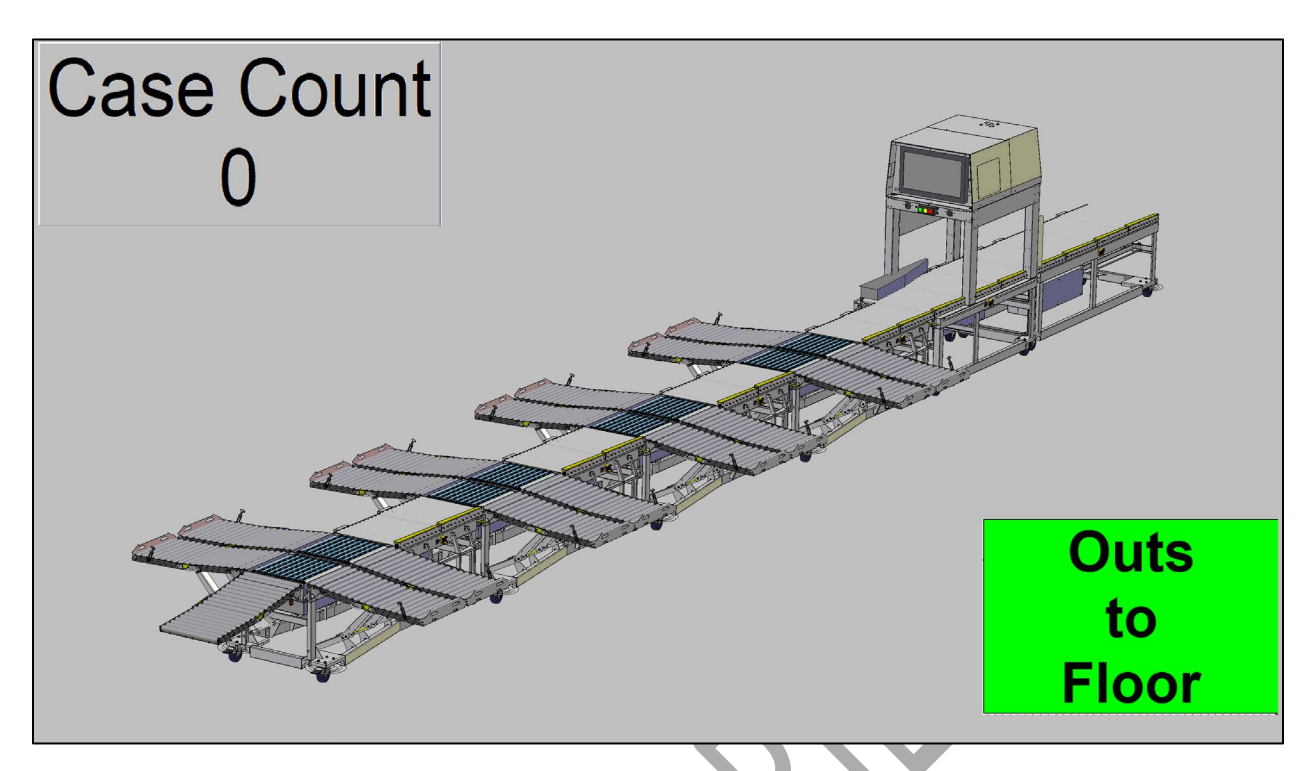

**Figure 48 – Outs Warning Screen**

## 10.11 EVENT LOG TAB

The **Event Log** tab displays the status of real-time system events.

The Event Log screen is a dynamic, view-only page that continually updates.

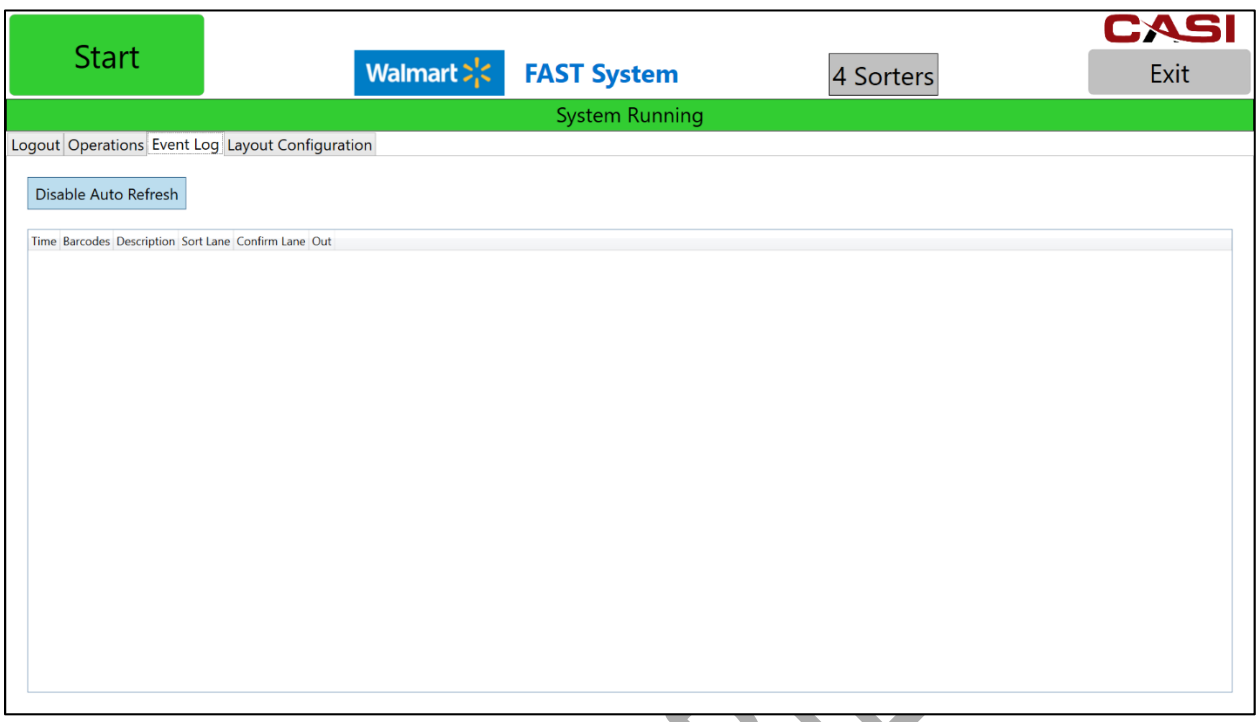

### **Figure 49 – Event Log Screen**

The **Disable Auto Refresh** toggle button enables you to refresh or disable automatic updating. This button toggles to an **Enable Auto Refresh** button.

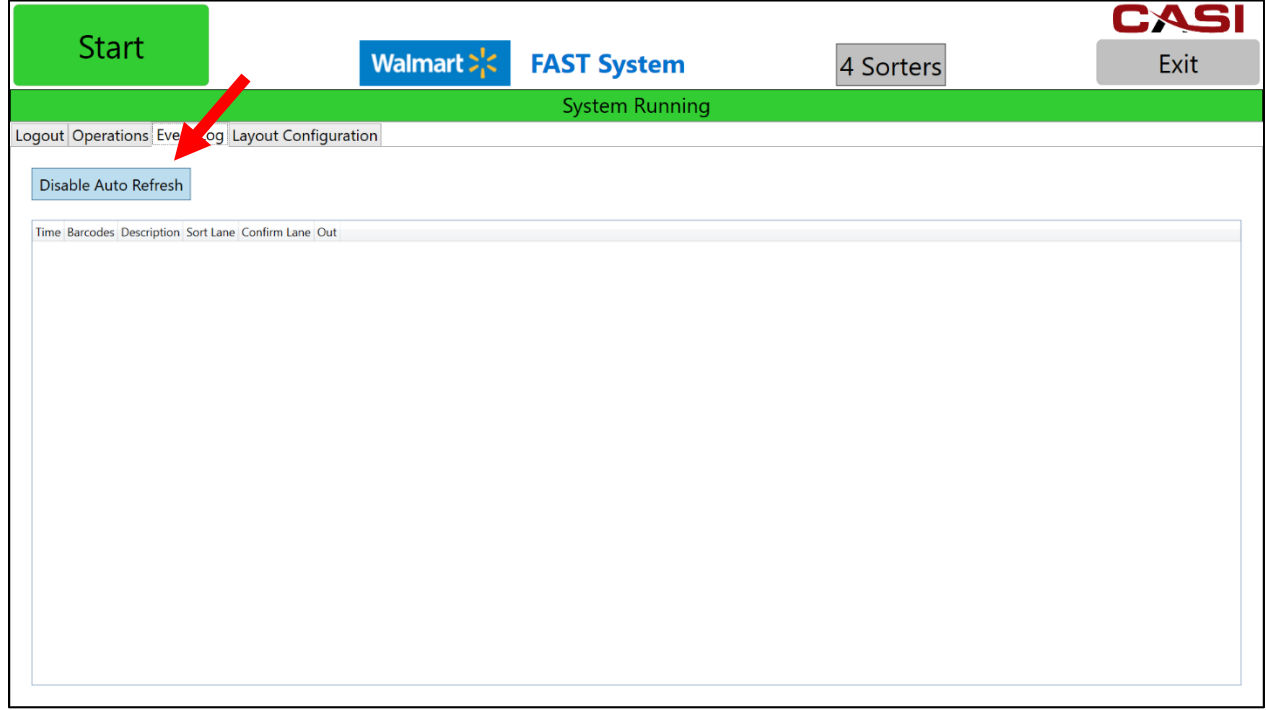

**Figure 50 – Event Log Screen – Disable Auto Refresh Button**

The following table defines the *System Event Status* fields on the *Event Log* screen.

#### **Table 8 – Event Log Fields and Definitions**

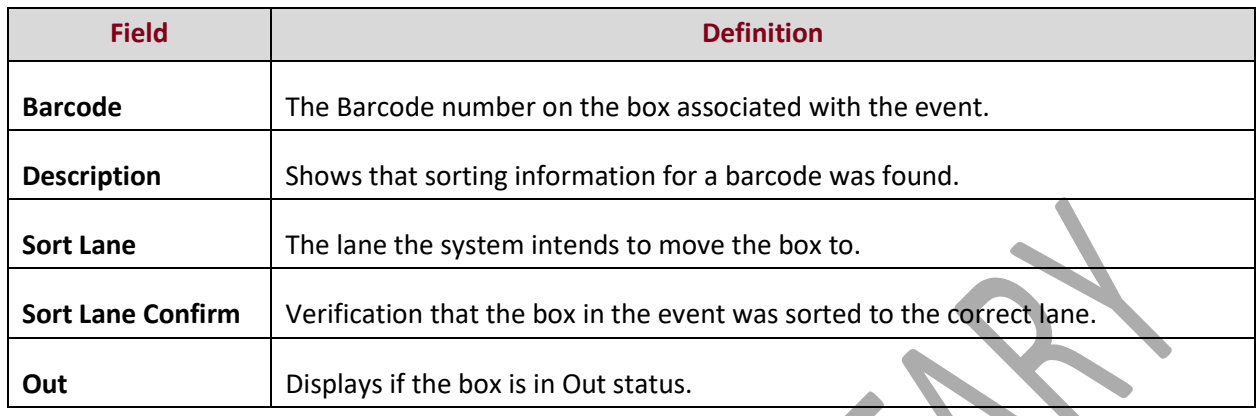

## 10.12 LAYOUT CONFIGURATION TAB

The *Layout Configuration* screen displays the system layout, based on the number of sorter modules recognized by the software.

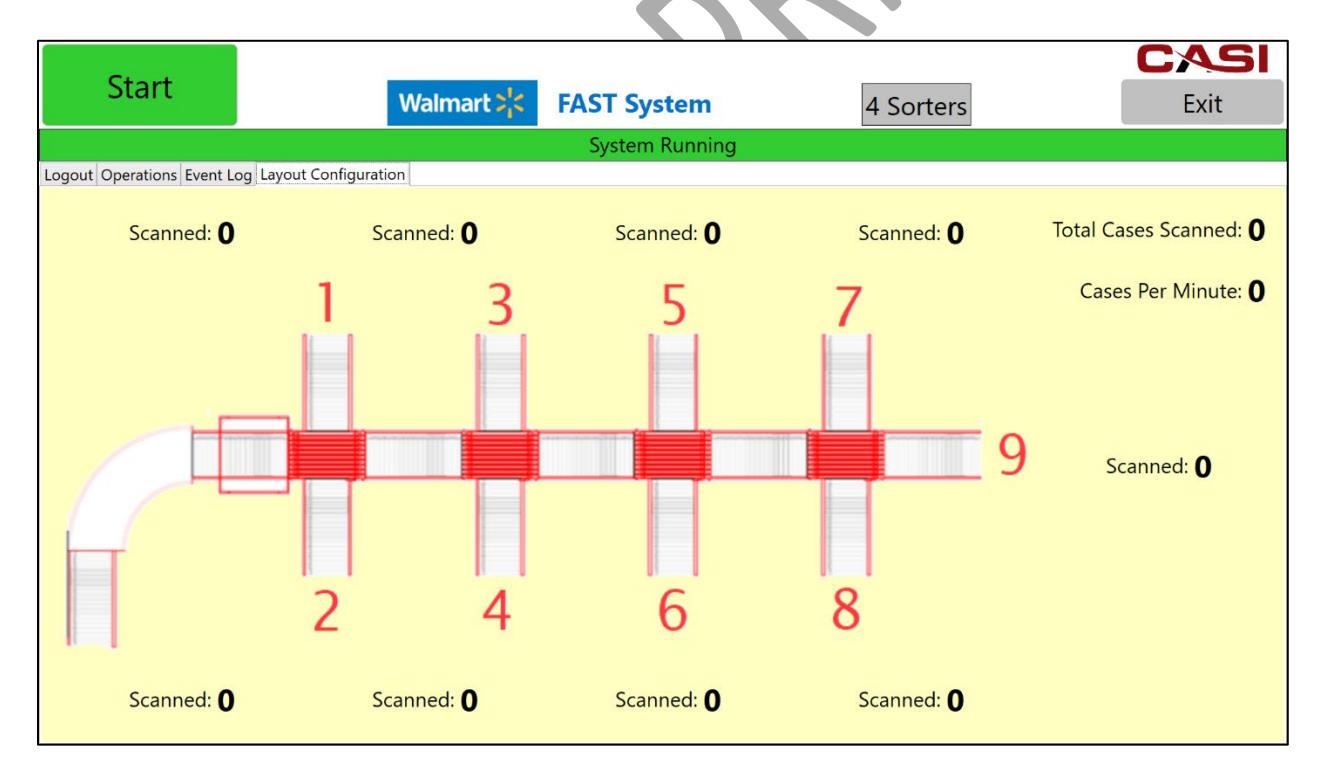

#### **Figure 51 – Layout Configuration Screen**

The operator can view the following information from the *Layout Configuration* screen

**Table 9 - Layout Configuration Screen Fields and Definitions**

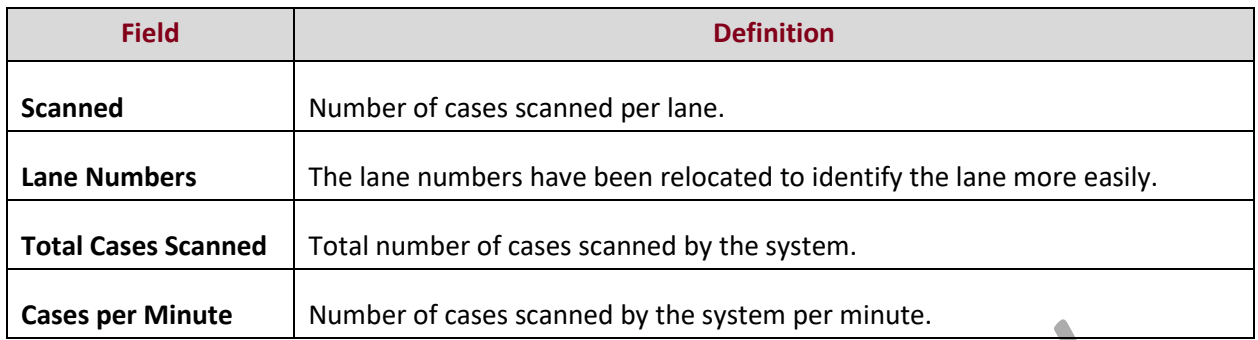

## 10.13 CLOSING THE CASI FLEXIBLE AUTOMATED SORTING TECHNOLOGY (FAST) SOFTWARE

To *CLOSE* the CASI Flexible Automated Sorting Technology (FAST) software follow these steps:

- 1. Click the red **Stop** pushbutton.
	- This will *stop* all system operations and the button will toggle (change) into a green *Start* pushbutton.
- 2. Click the **Exit** button located near the top right corner of the screen.

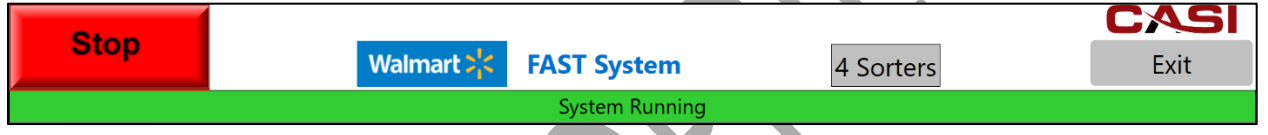

**Figure 52 – Stopping the System Software**

### 10.14 SHUTTING DOWN THE SYSTEM

To shut down the system follow these steps,

- 1. Click the **Windows** icon in the lower left corner of screen.
- 2. From the list, select **Shut Down**.
	- Some programs may still be open and upon shutdown you will get a message asking if you want to force shutdown. If so, select the **Force Shutdown** button. It will ask if you are sure, select **Yes**.
- 3. Once the system has fully shutdown, the system can now be disassembled and put away in the designated storage area.

## 11 Service and Maintenance

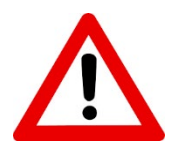

**WARNING:** No maintenance should ever be performed until the system has been properly powered down and Lock Out Tag Out (LOTO) procedures implemented. It is the end user's responsibility to establish LOTO procedures that meet their facility's safety requirements.

The following tables describe the suggested maintenance for this system, on a **D**aily, **W**eekly, **M**onthly, and **Q**uarterly basis. Certain components are maintained based on hours of use, as indicated. Additional information may be found in the OEM (outside equipment manufacturer's) documentation located in your system documentation binder and on the USB flash drive.

### 11.1 CLEANING

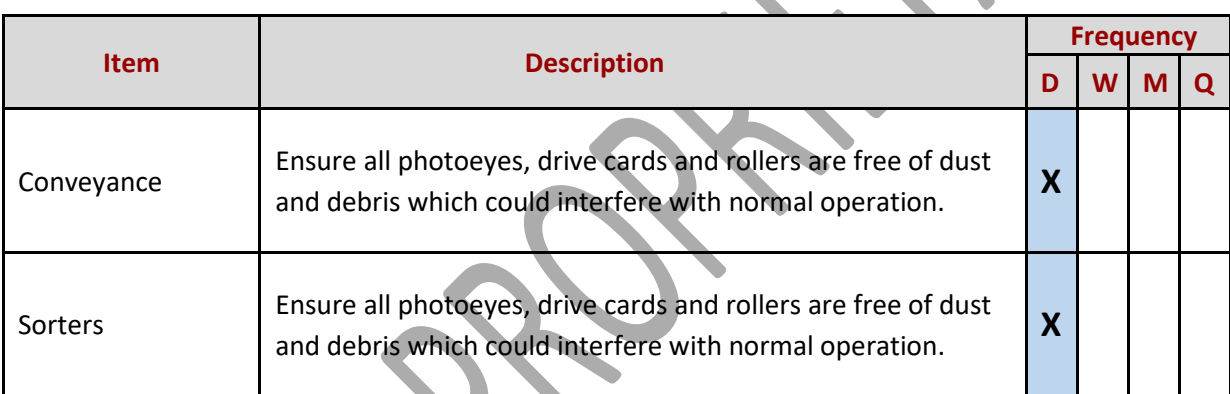

### **Table 10 – General System Cleaning Schedule**

## 11.2 GENERAL ELECTRICAL

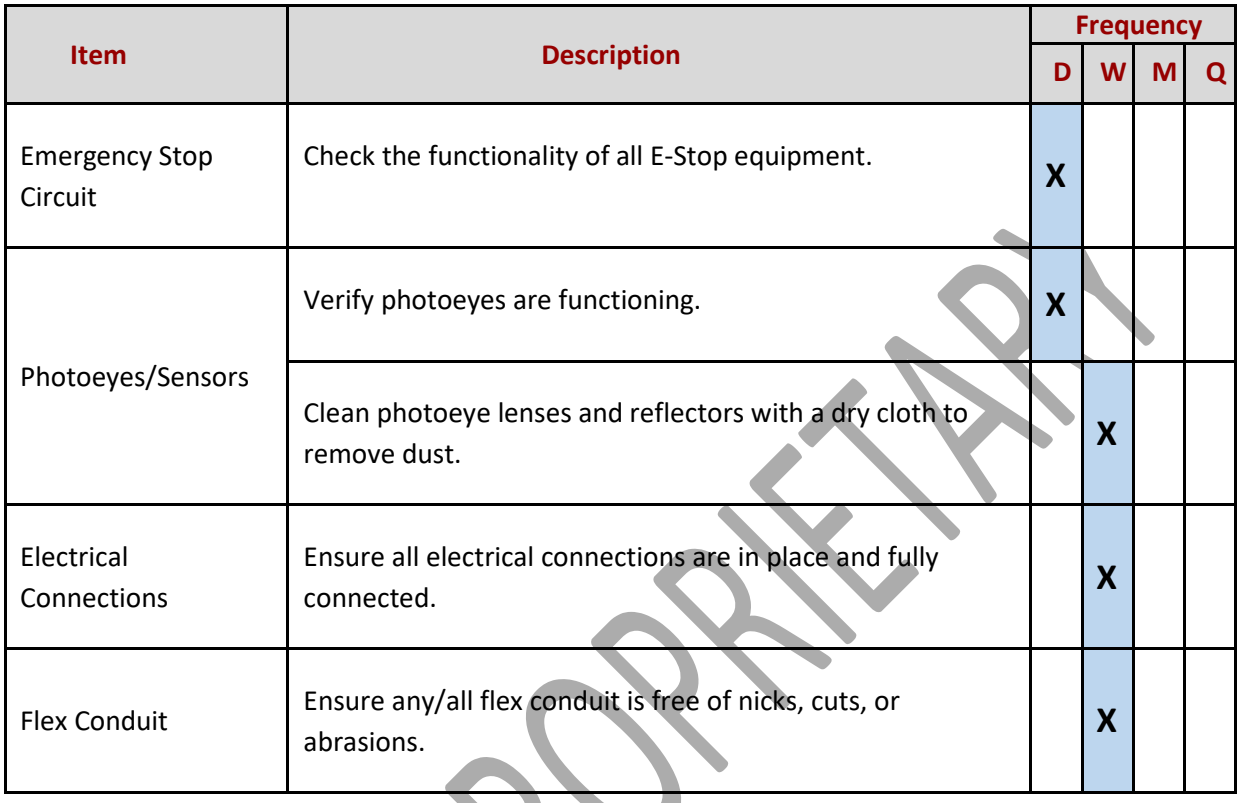

#### **Table 11 – General Electrical Maintenance Schedule**

## 11.3 GENERAL MECHANICAL

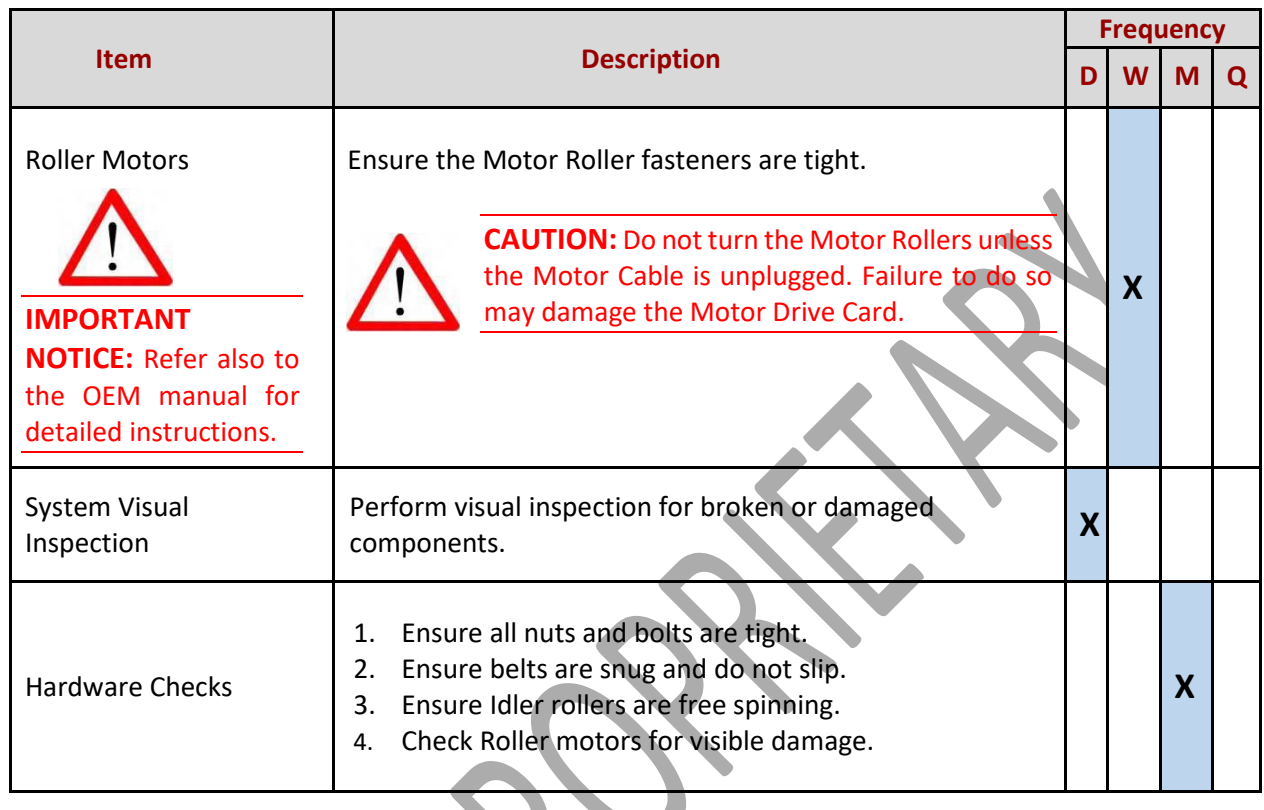

#### **Table 12 – General Mechanical Maintenance Schedule**

## 11.4 CONVEYORS

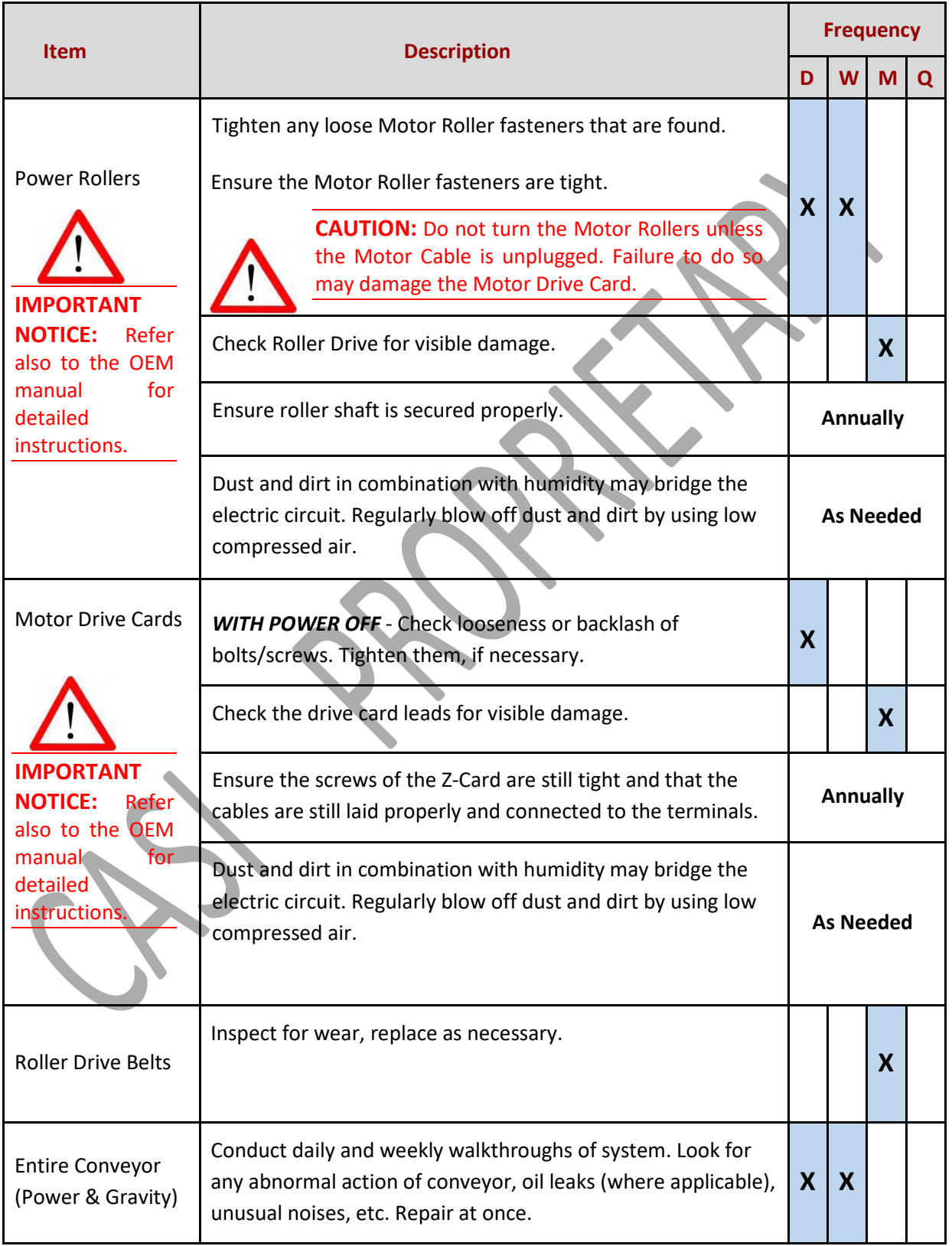

### **Table 13 – General Conveyors Maintenance Schedule**

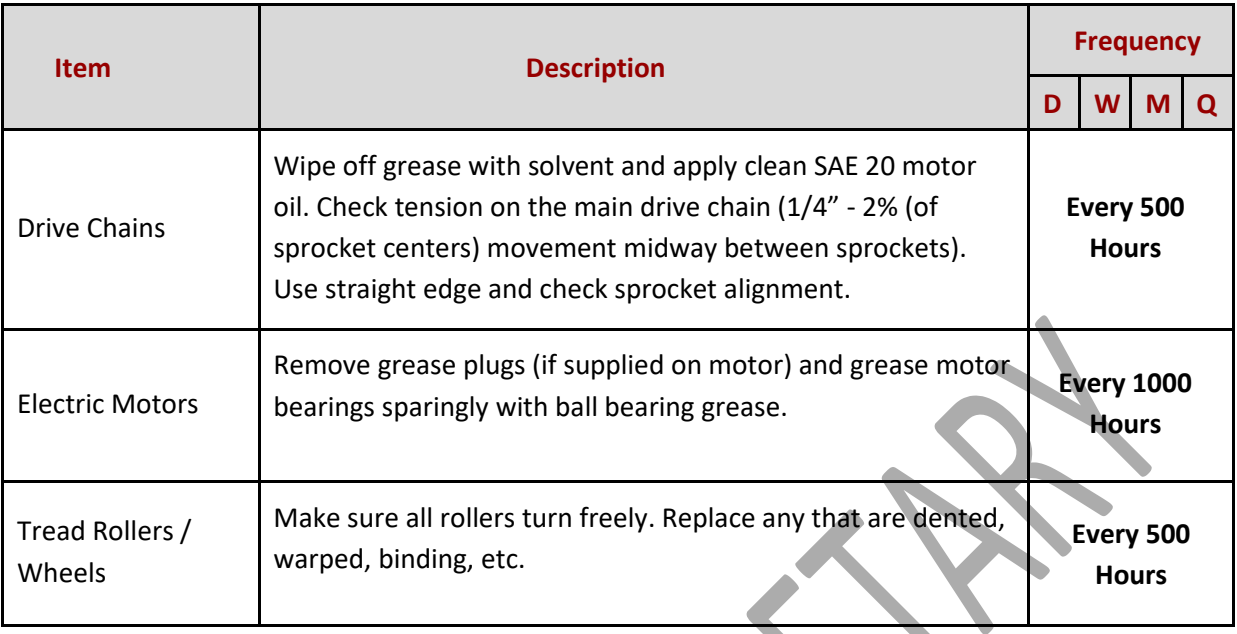

## 12 Troubleshooting Guide

## 12.1 DISCLAIMER

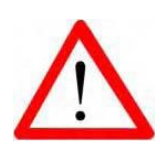

**IMPORTANT NOTICE:** Please read this document, all manuals for each individual piece of equipment, and other relevant manuals carefully to understand safe maintenance procedures before performing any routine maintenance on any part of the system.

- First and foremost, no maintenance should be performed until the system has been properly powered down and LOTO procedures followed.
- Risk of electric shock, pinch point injury, robotic system energizing and contacting personnel, among other injuries, could occur if the system is operated or maintenance work is performed in an unsafe manner. Care should be taken at all times when working with moving, rotating, and electrically energized machinery.
- All operation and maintenance should be performed by trained and competent individuals.
- The Troubleshooting Guide is intended to provide operators and supervisors assistance in resolving issues while operating the CASI system. Written in an "if-then" style, each problem identified during the installation and start-up of the system is included.
- Additional, specific instructions are provided for a number of systems and sub-systems as separate documents.
- If this first level troubleshooting does not return the system to operation, CASI technical support is available.

# **CASI Technical Support 800-930-3788**

The following tables serve as reference for common issues. For issues not listed, call CASI Technical Support.

## 12.2 GENERAL TROUBLESHOOTING

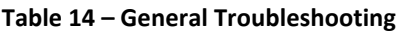

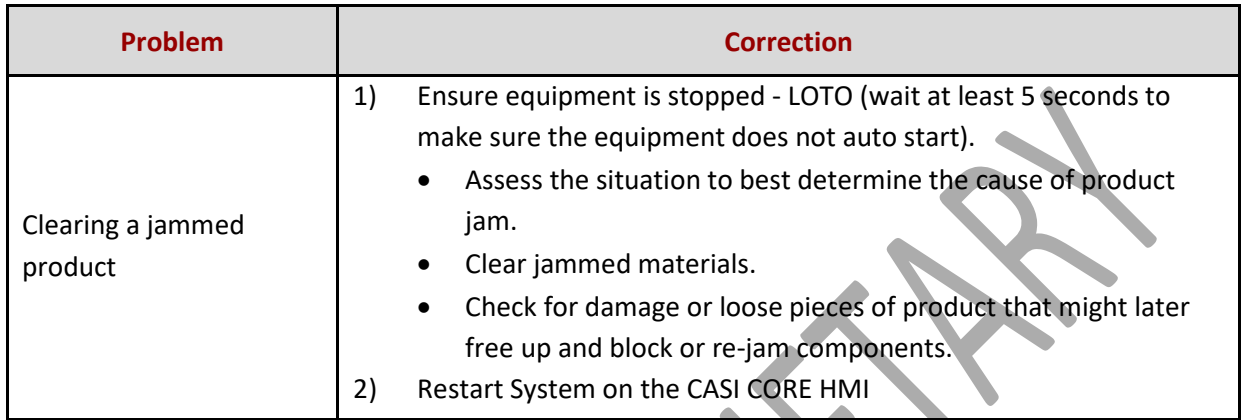

## 12.3 CONVEYORS TROUBLESHOOTING

| <b>Issue</b>                                | <b>Check</b>                                                                                                    | <b>Correction</b>                                                                                                    |
|---------------------------------------------|----------------------------------------------------------------------------------------------------|----------------------------------------------------------------------------------------------------|
| No Zones on the<br>conveyor will run        | No power to the<br>1.<br>Power Supply unit<br>No lights on Power<br>2.<br>Supply                                                                                                   | 1.<br>Ensure system power is ON<br>Ensure power supply is properly connected.<br>2.<br>Check for loose connections and repair or<br>replace any loose or damaged power supplies.<br>Check output power of the power supply.<br>3.                                                                                                    |
| Individual zone will<br>not run             | <b>Drive Card</b><br>$\mathbf{1}$ .<br>problem<br><b>Bad cable</b><br>2.<br>connection to<br><b>Drive Card</b><br><b>Roller Motor</b><br>3.<br>defective<br><b>Check Photoeyes</b> | 1. Check all drive cards in affected conveyor<br>section. Replace any defective drive cards as<br>necessary.<br>2. Check all connections on the drive card for any<br>loose or disconnected wires. Repair or replace<br>any wire or connectors, as necessary.<br>3. Check all roller motors in affected conveyor<br>section. Replace any defective roller motors, as<br>necessary.<br>Ensure photoeye cable is fully connected to<br>1.<br>drive card. Inspect cable for cuts or abrasions.<br>Repair or replace as necessary.<br>Ensure photoeye is aligned with the reflector<br>2.<br>opposite it. Realign, as necessary.<br>Ensure there is no debris or foreign object<br>3.<br>interfering with the operation of each<br>photoeye. |
| A zone will not start<br>after accumulation | Check O-rings and/or<br>Poly-V belts                                                                                                    | Ensure belts are not stretched, worn or cut.<br>Replace any and all defective belts.                                                                                                    |

**Table 15 – General Conveyor System Troubleshooting**

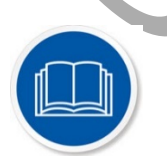

**NOTE:** For troubleshooting the FMH Flex Conveyors, refer to the FMH Flex Conveyor Operator's Manual in your System Documentation Binder and on the USB flash drive.

## 12.4 GENERAL SOFTWARE TROUBLESHOOTING

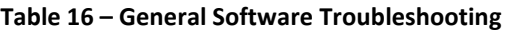

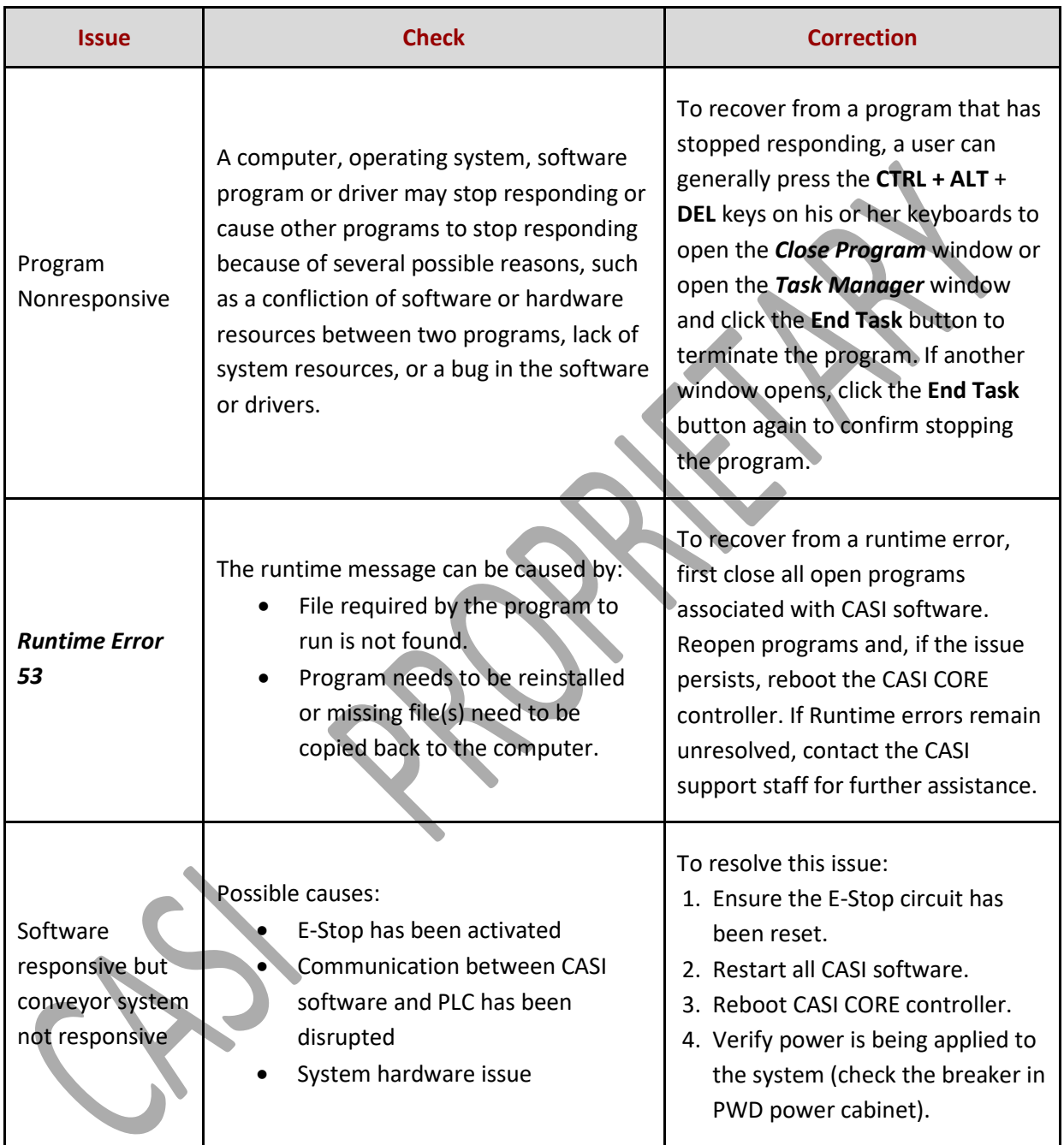

### 12.5 SOFTWARE TROUBLESHOOTING

### 12.5.1 NOTHING STARTS

- Any estops pushed or broken?
- Check the end estop jumper to make sure it is installed.
- Have you chosen a trailer file?
- Press Start button?
- Have you tried restarting the program?
- Can you press and hold (4 seconds) the PLC reset? Did an error message pop up?
	- o If yes reopen the FAST program
	- o If No press again till error message pops up.

### 12.5.2 PROBLEMS WITH A TEE

- Are there any jams showing up on the front monitor?
- Are the sensors clear? If you flag (wave hand over eyes) do you see the orange indicator light illuminate?
	- o If not following cable back to source and make sure still connected
- Can you see anything down inside the sorter that may be jamming the sorter?
- Can you look underneath and see any cables falling out or about to come out
	- o Make sure all are seated well and not starting to back out

### 12.5.3 EVERYTHING GOES TO THE END

- Correct trailer file selected?
- Is the scanner on (do you see the laser beam from the scanner)?
- Are the barcodes up?
- Select the Event Log tab and see what the result message is
	- o NO READ not scanning barcode or scanner is off
- Make sure loader is loading BARCODE up
	- o File Information Missing add on item not included in trailer file **o** Multiple barcodes - more than one barcode is being scanned at a time
- Make sure boxes have a least a 2" gap between them
	- o Other Barcode Wrong barcode read
- Make sure the barcode from the DC is face up.

### 12.5.4 BOXES PAUSING FOR MORE THAN 3 SECONDS

If boxes pause before a sorter for more than 3 seconds, then continues to the reject lane:

- Inspect the sensor leading into the sorter module, chances are there is a bad sensor o Flag each sensor by hand and look for orange indicator light
- If all sensors check out, inspect the underneath of the sorter for any loose wire connections.

### 12.5.5 MOTOR NOT RUNNING

- Inspect the underneath of the sorter for any loose wire connections.
- Remove the panel under the TEE to inspect the drive cards.
	- o Make sure they all have power lights on. If not check the green power plug on the Conveylinx drive cards.

• Check that all Sensor/Control/Ethernet Cables/and Motors are firmly seated on the drive card

### 12.5.6 FRONT MONITOR NOT DISPLAYING ANYTHING

- Make sure the front monitor is on.
	- o Make sure correct source/input is selected
- Open Internet explorer and move the Count Screen display to the front monitor.
	- o Shift>Windows Key>Right Arrow
	- o For more details reference PDF doc "Moving the Count Screen to the TV Display"
- If the PLC count is not changing, close the explorer page and reopen it again.
	- o If can't clear, call Tech Support

### 12.5.7 TRAILER FILE NOT UPDATING

- Has the system been powered down overnight?
- Press Try New Trailer File button a few times
- After a timer done, if new trailer file didn't show, switch to Event Log tab then back to Operations.

### 12.5.8 FMH FLEXIBLE CONVEYOR NOT WORKING

- Check the main connectors between modules. Disconnect/reconnect.
- Inspect rubber O-rings for missing/damaged/or binding belts on the conveyor.
- Inspect sensors for power lights and clean if dirty.
- Inspect motor and pulley for loose or missing shaft key?

### 12.5.9 RESETTING PC

- Best way to shut down the PC monitor
	- o Windows icon>Shutdown
	- o Power up by pressing blue button on side of monitor
- If PC frozen/lock up
	- o Press blue button next to monitor until PC shuts down
	- o Press blue button once more

# **CASI Technical Support 800-930-3788**

## 12.6 SYSTEM TROUBLESHOOTING

- 1. If a box has stopped on a sorter module or sorter infeed (rollers) and the dome light is yellow:
- a. Look on the screen and identify the location of the stopped box.
- b. Remove the box and place in the appropriate location.
- c. The system will start automatically. (You don't have to push start).
- 2. If a box has stopped on a sorter module and the dome light is red:
- a. Check to see if E-stop button(s) are pressed.
- b. If so, reset E-stop button.
- c. Press Start.
- 3. If a box has stopped on a sorter module and the dome light is green: a. Wait and observe, a lane is most likely full and the boxes will move once a lane is cleared.

Resetting the Software

- 1. Select the Reset tab.
- 2. Click the Reset the System button. On the popup message, Are you sure?, click Yes.
- a. Pushing the Reset button will close and restart the system and should only be done after all other troubleshooting efforts have failed to solve the problem.
- b. Remove all boxes before restarting system and wait several minutes for restart procedure to complete.

### Removing a Non-Functioning Sorter Module

If a sorter module does not return to operation, follow these steps to remove it from the configuration:

- 1. Press the E-Stop button.
- 2. Remove the Sorter Module (Refer to System Tear Down & Put Away procedures).
- 3. Reset the E-Stop button. This triggers the system to rescan and may take 60 seconds or more.
- 4. The system is ready to resume operation. Press Start button.
- 5. Go back through the Daily E-Stop Verification System:
- A. Press an E-Stop button. It will light up and stay lit until reset.
- B. Verify that all mechanical functionality stops through the entire system.
- C. Reset the E-Stop by turning the red pushbutton clockwise and pulling it out.
- D. Restart the system by clicking the Start button.
- E. Wait for system to check and initialize the sorters.
- F. Do this for all E-Stop buttons before beginning normal operation.

**Note:** If the non-functioning sorter module is the one closest to the reject lane, the E-Stop Terminator cable must be removed from that sorter module and then placed on the sorter module that will then be closest to the reject lane.

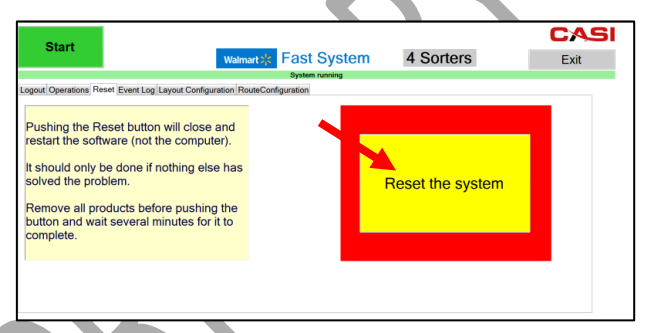

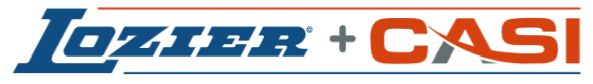

World Class Manufacturing  $+$  Cutting Edge Technology

© Copyright 2020 All Rights Reserved.